# 金属検出機

# メタリダーMHD シリーズ

取扱説明書

MHD-J (04) / 201809

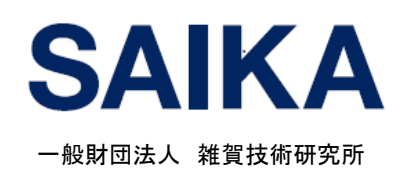

# はじめに

この度は、メタリダーMHD シリーズ(以下、本装置)をお買い上げいただきまして、 まことにありがとうございます。

ご使用の前やご使用中に本書をお読みいただき、正しくお使いください。

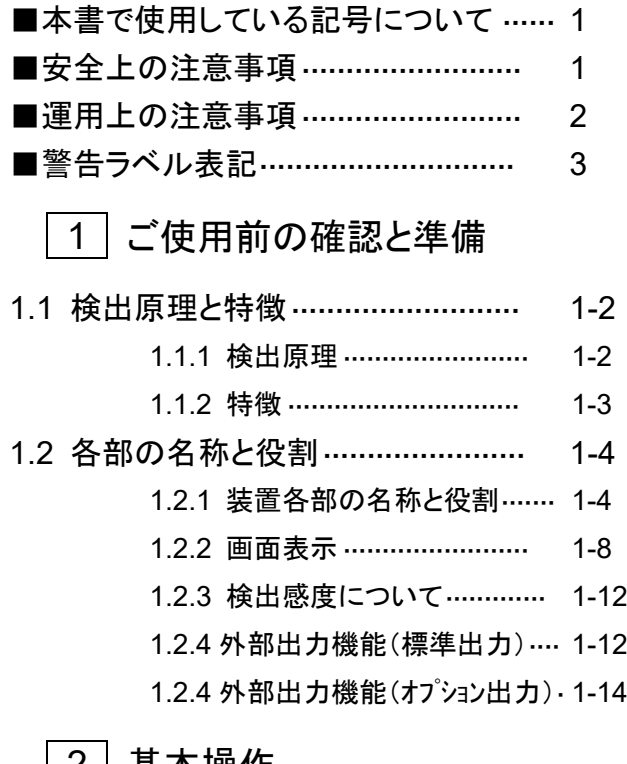

# 2 基本操作

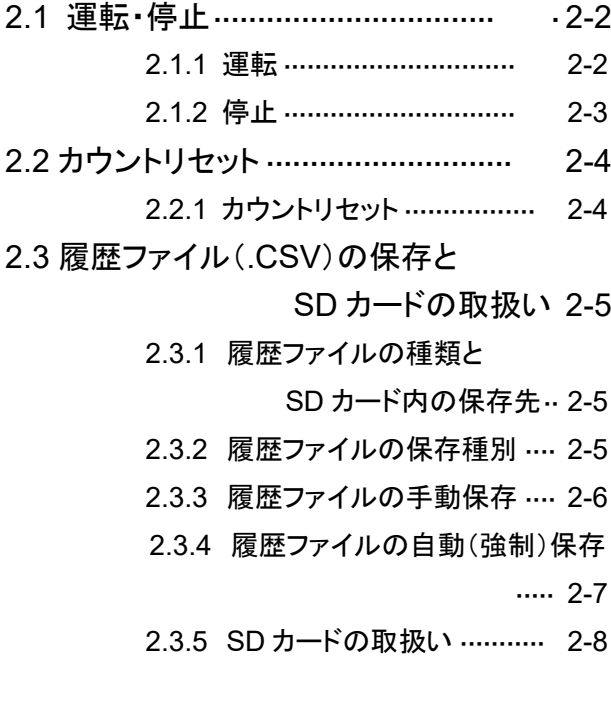

# 3 各種設定とその他の操作

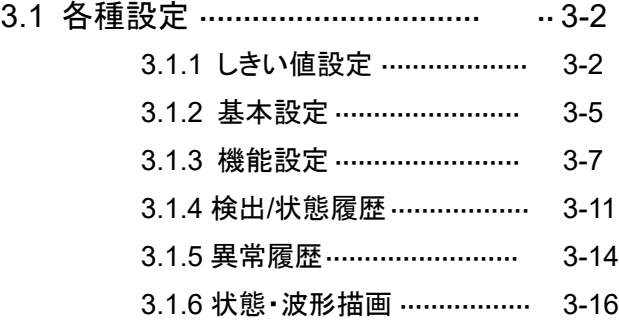

# 4 メンテナンス

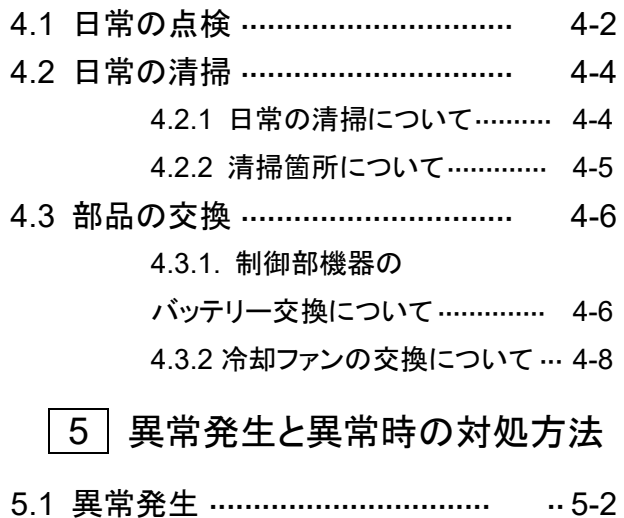

- 5.1.1 異常検出と画面表示·········· 5-2 5.1.2 警告表示画面について······· 5-2 5.1.3 異常項目一覧 ·················· 5-3
- 5.2 異常時の対処方法 ······················ 5-4
	- 5.2.1 異常時の対処方法············ 5-4
	- 5.2.2 その他の異常と対処方法···· 5-7

# 6 仕様

- 6.1 仕様一覧表 ······························· 6-2
- 6.2 寸法図 ································ ····· 6-3

# 7 保証とアフターサービス

- 7.1 保証内容 ································ ·· 7-2
- 7.2 製品に関するご質問・ご相談 ·········· 7-2

# 本書で使用している記号について

本書では、以下の記号を使用しています。各記号の意味をよく理解し、製品をご使用ください。

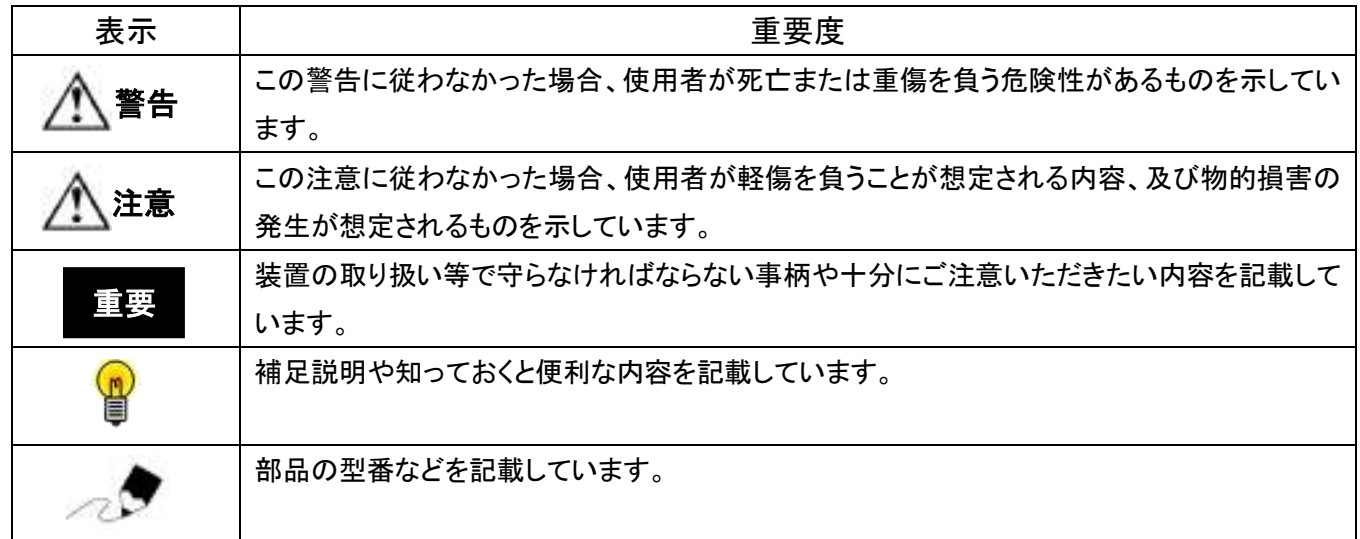

# 安全上の注意事項

# <警告事項>

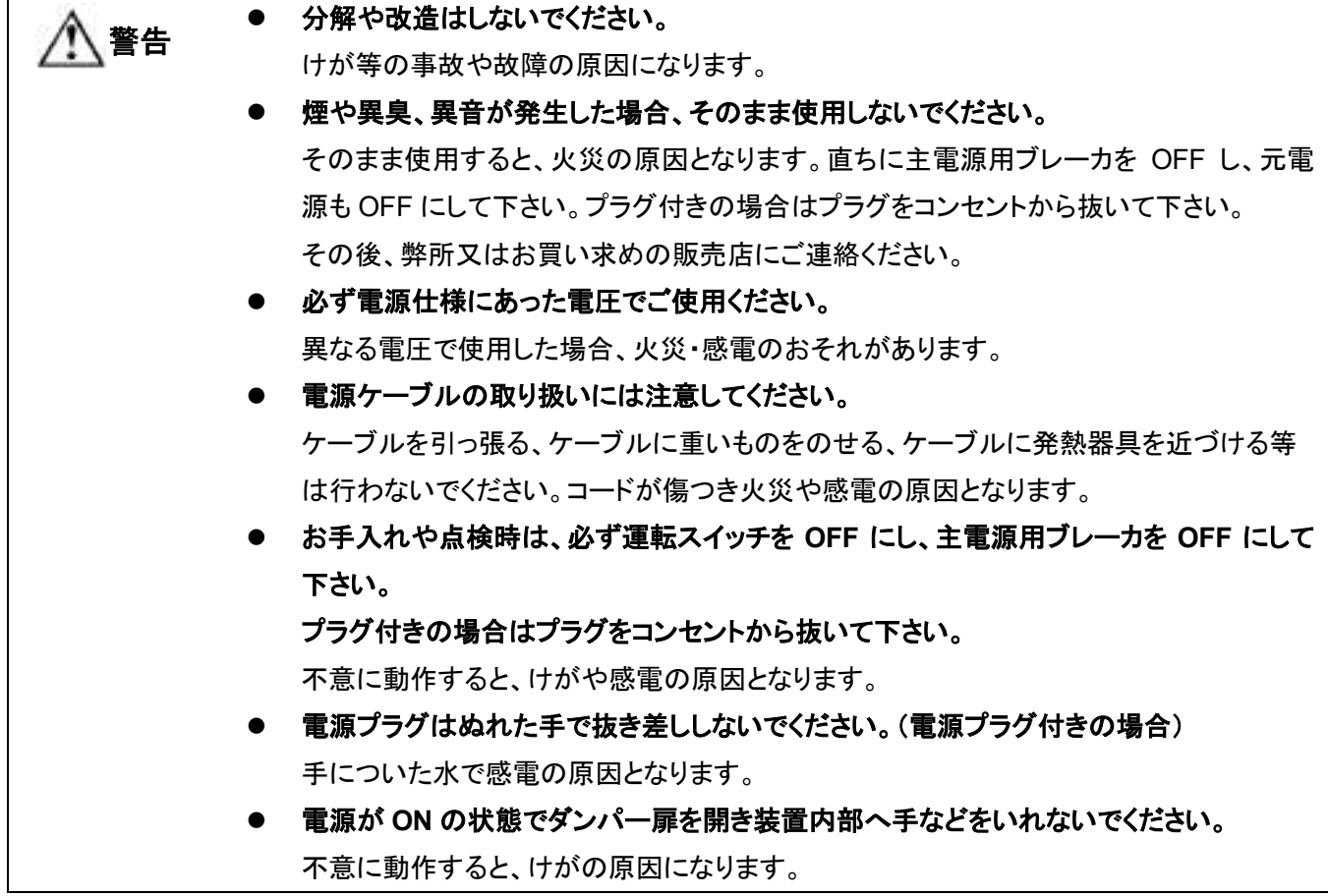

### <注意事項> 本装置は精密な組み立てを行っています。過度の振動、衝撃を与えないでください。 ⚫ 振動の少ない場所に装置が水平になるように設置してください。 ⚫ 高温・多湿での動作はお避け下さい。 本装置の使用環境温度は 5℃~45℃ です。※ただし、結露なきこと ⚫ 長期間ご使用にならない場合は、必ず主電源用ブレーカ、元電源を **OFF** にして下さい。 プラグ付きの場合は、プラグをコンセントから抜いて下さい。 个人 注意

# 運用上の注意事項

- ① 本装置は、バージン樹脂ペレットや粉砕樹脂ペレットに含有されている金属異物を検出・除去できる ように調整しています。ペレット以外の材料および他の目的で使用される場合は、ご相談ください。
- ② 装置は水平になるよう設置し、被検出物が金属検出センサーユニット内部を自然落下するようにして ご使用ください。
- ③ 耐振動設計・耐環境設計には万全を期していますが、使用環境での振動やノイズ等の影響により誤 動作する恐れがあり、必要に応じて感度設定を弱くしてお使い頂くことがあります。その場合は仕様 通りの金属異物が検知できない場合がありますのであらかじめご了承ください。
- ④ 投入材料を変更される場合は、必ず装置の清掃を行ってください。装置内部に材料が付着、残留して いる場合は、次に投入する材料に混入する可能性があります。(水洗いは厳禁です。)
- ⑤ センサー内部の接粒部はセラミックス材を使用しており、衝撃等により破損する可能性があります。 清掃する場合など、金属棒等で突く・擦る等の衝撃をセラミックス材に与えないように十分注意してく ださい。
- ⑥ 金属検出センサーは金属ケースに包まれており、かつ耐ノイズ対策等の精密な組立を行っています ので、センサーの分解は絶対に行わないでください。万が一センサーを分解した場合は保証の対象 外となり、メンテナンス等にも応じかねる場合がございますのでご了承ください。
- ⑦ 電源仕様にあった電圧でご使用ください。異なる電圧で使用すると機器の故障・破損、感電等の原因 となりますのでご注意ください。
- ⑧ 装置の電源は専用電源から供給して下さい。他装置(成形機等)より供給するとノイズによる誤動作 の原因となることがありますのでご注意ください。
- ⑨ 装置の使用環境温度は 5℃~45℃、材料温度は 5℃~70℃です。(※ 但し結露なきこと)
- ⑩ 設置時は必ず接地(D 種接地)をとってください。誤動作の原因となります。

装置による直接的な事故以外の誘発される事故・トラブルに関しては一切の責任を負いかねますので あらかじめご了承ください。

# 警告ラベル表記

〈1ch 機〉

メンテナンス扉、サポートプレート フレーム背面、トランスカバー

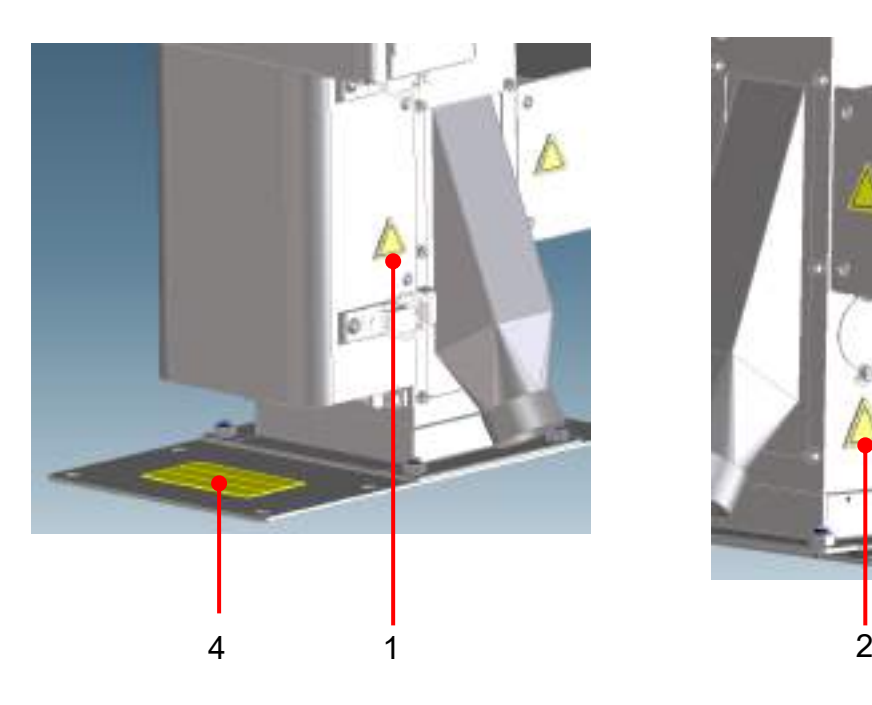

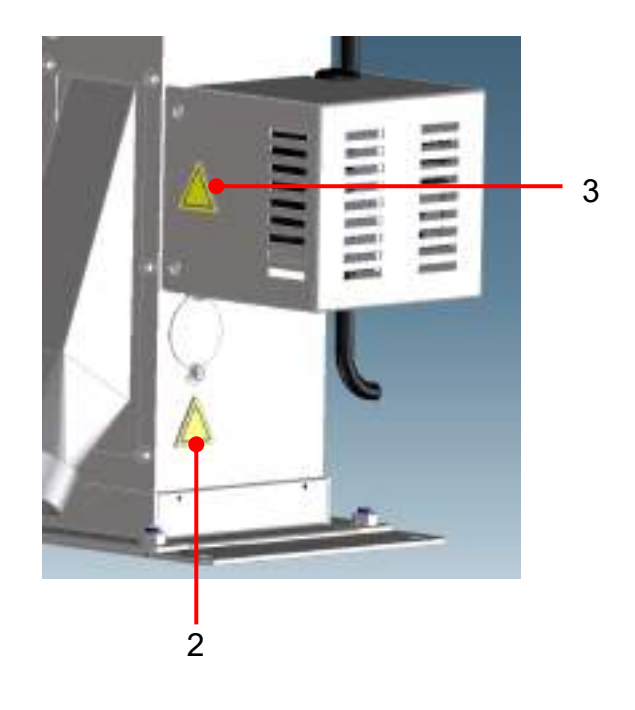

#### 〈2ch 機〉

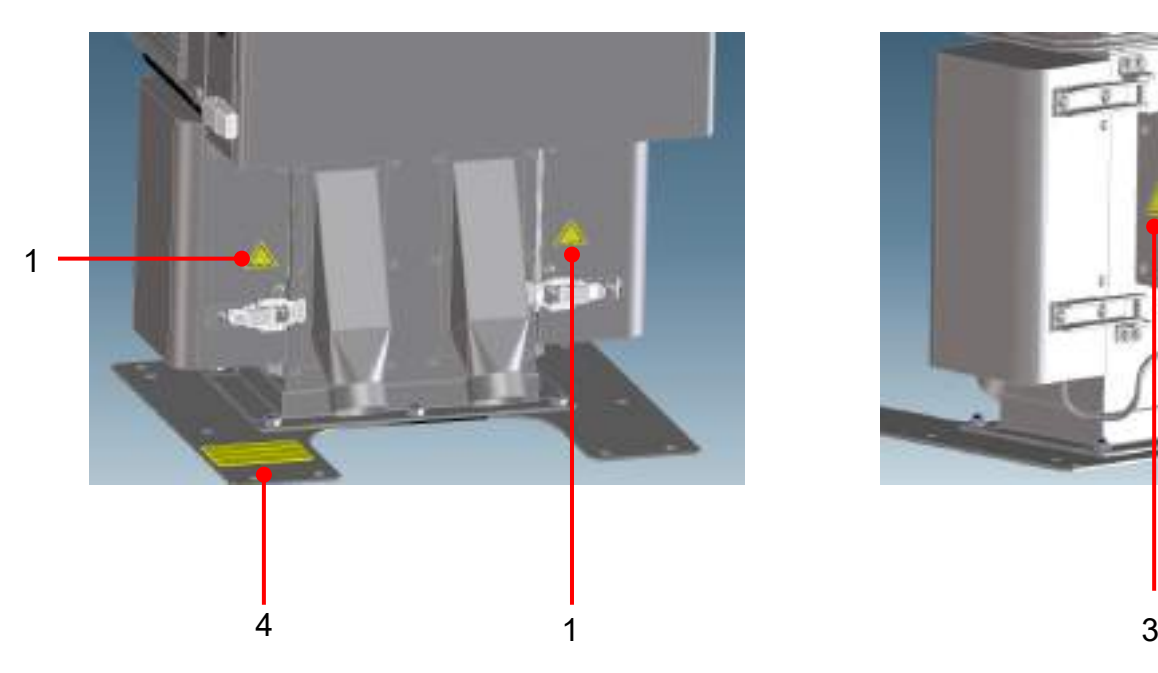

メンテナンス扉、サポートプレート フレーム背面、トランスカバー

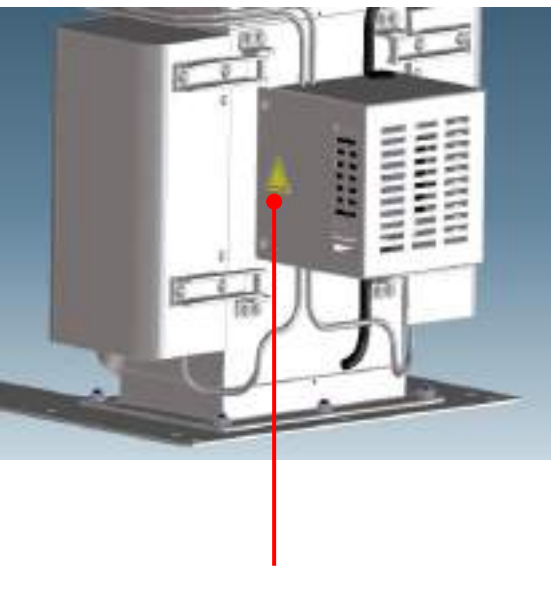

〈4ch 機〉

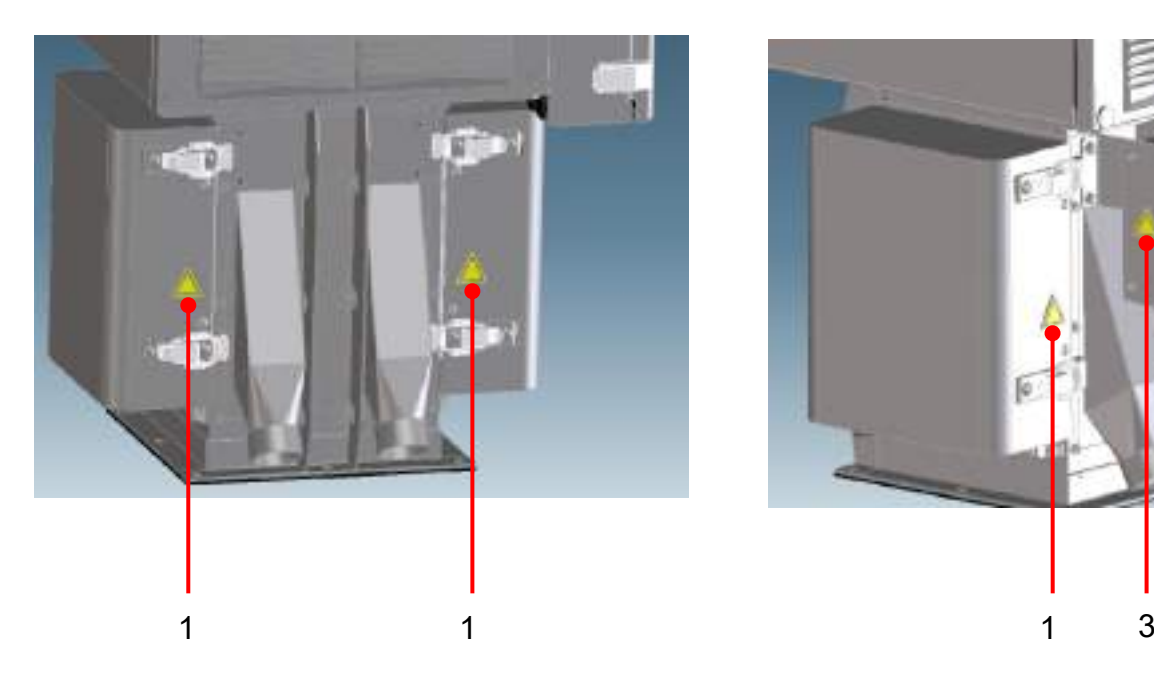

メンテナンス扉 フレーム背面、トランスカバー

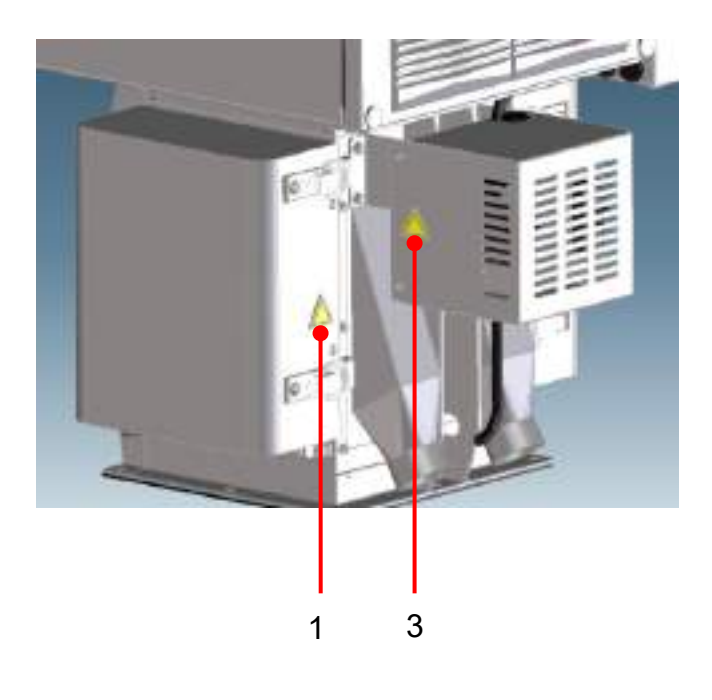

〈各機種共通〉

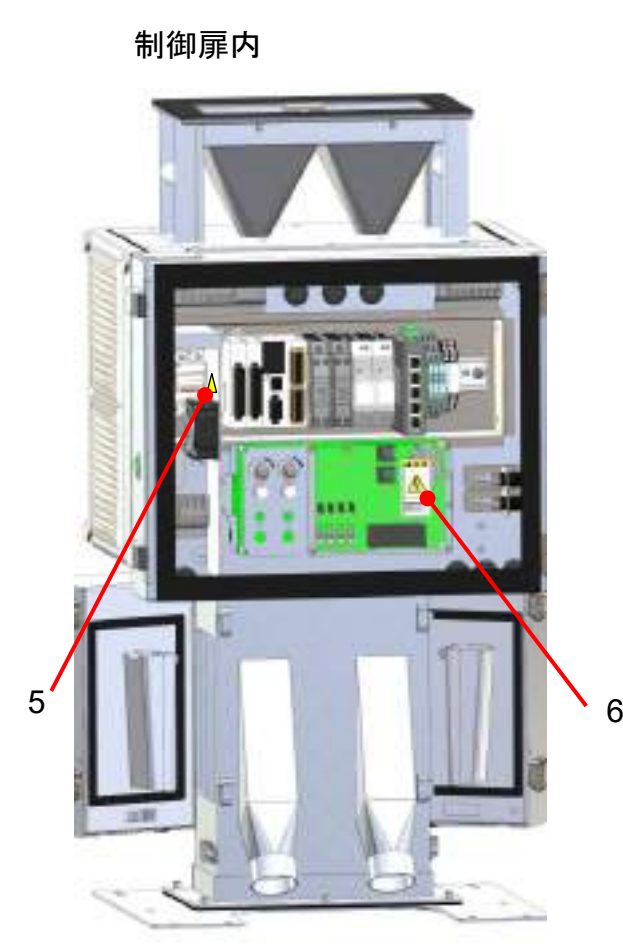

ファンパネル

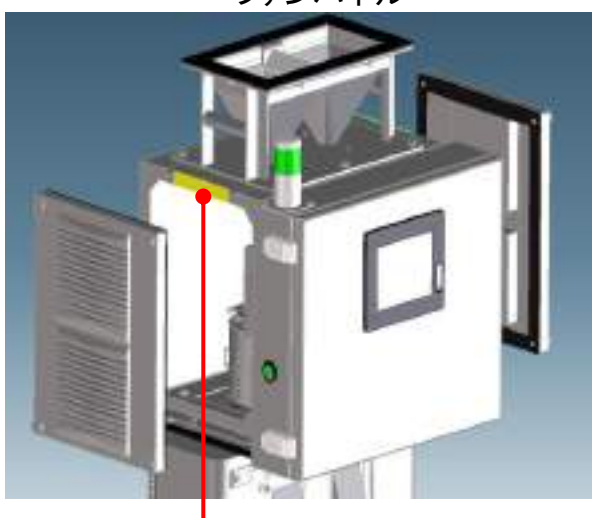

7 (反対面にもあります)

〈2ch 機イメージ〉

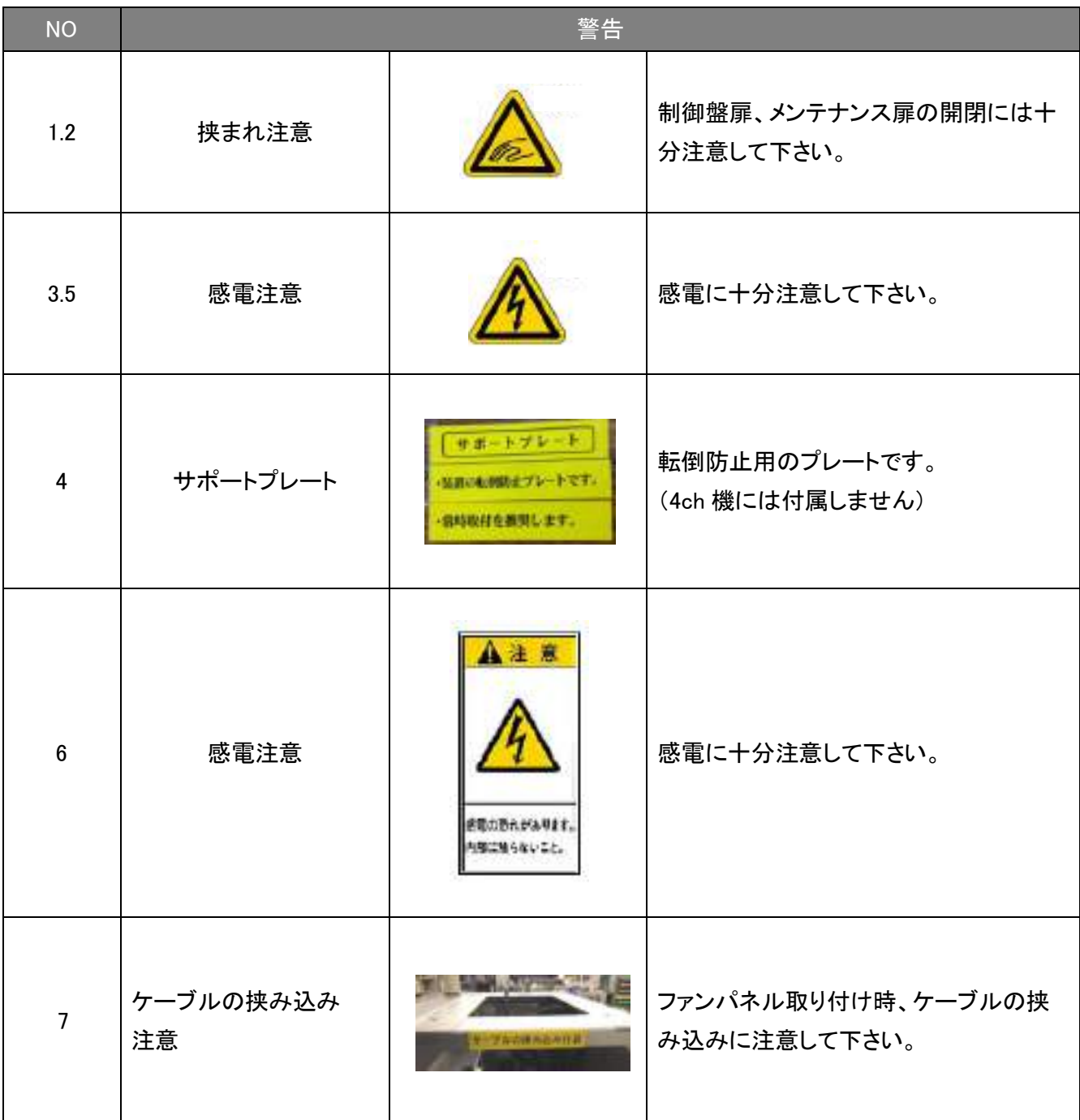

#### 【 表 1 :警告ラベル一覧】

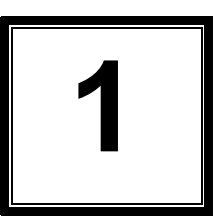

# ご使用前の確認と準備

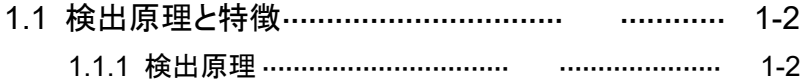

1.1.2 特徵 …………………………………………………………  $1 - 3$ 

#### 1.2 各部の名称と役割…………………………… ……… 1-4

- 1.2.1 装置各部の名称と役割 ………………………………… 1-4
- 1.2.2 画面表示 ………………………………………………………  $1 - 8$
- 1.2.3 検出感度について …………………………… ……… 1-12
- 1.2.4 外部出力機能(標準出力) …………………………… 1-12
- 1.2.5 外部出力機能(オプション出力) ……………………  $1 - 14$

## 1.1 検出原理と特徴

#### 1.1.1 検出原理

独自開発の「誘電損失分離型高周波発振式」を採用することで、より高度な金属検出を実現 しました。

センサーが発生させている磁界 A に金属が近づくと、金属表面に渦状に電流が発生し、磁 界 A を打ち消す方向に磁界 B が発生します。磁界 B 発生による磁界の乱れを検出し、その 反応の大きさから金属異物であるかを判断します。

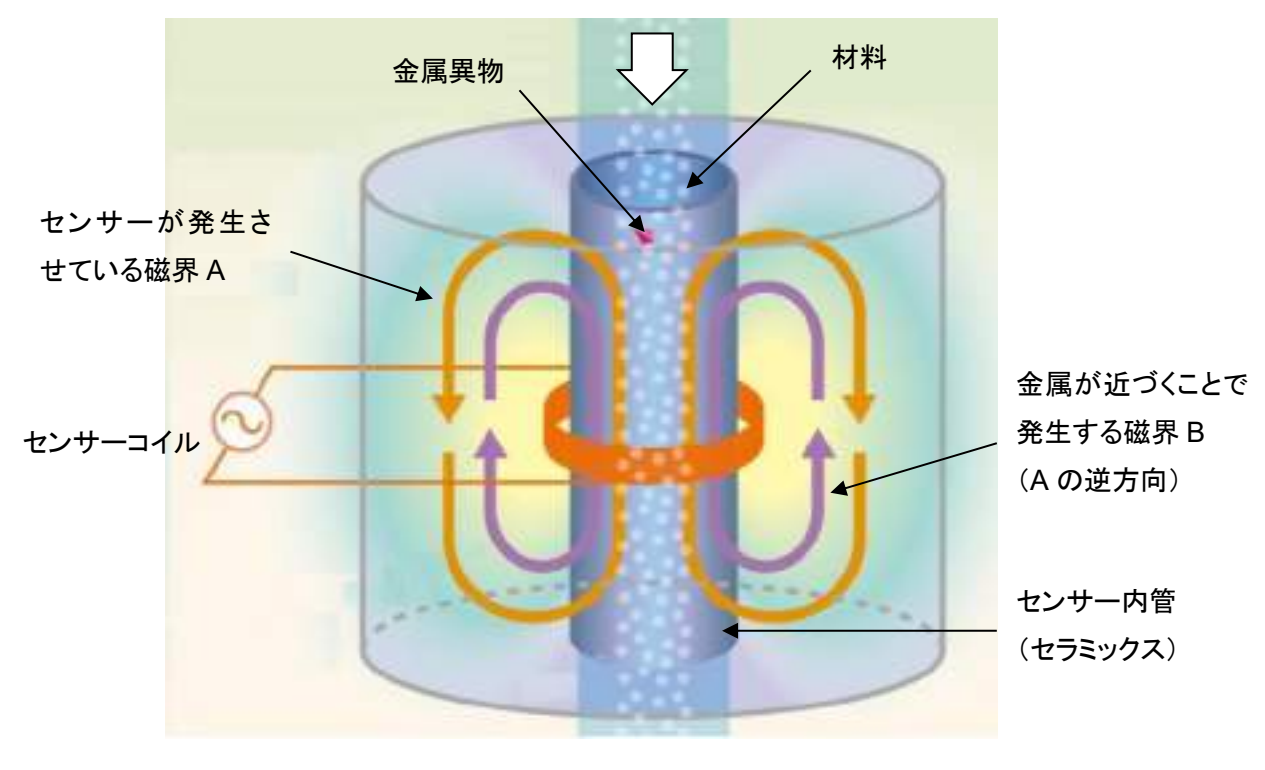

センサー部

#### 1.1.2 特徴

本装置は、材料に混入した金属異物を高感度金属検出センサーで、検出・除去すること ができます。

- センサーの口径サイズは、感度あるいは処理量で用途に応じて、お選びして頂けます。 ※口径による検知能力については項 6-1「仕様一覧表」をご確認下さい。
- チャンネル数は 1 チャンネル・2 チャンネル・4 チャンネルの 3 種類がありますので処 理量に応じてお選び頂けます。
- ⚫ SD カードへの履歴データファイル(.CSV)での保存機能を標準装備しています。 SD カードを介して検出履歴データ、状態履歴および異常履歴の情報を取得する事 で、本装置ご使用時の管理情報として活用していただけます。
- ⚫ 表示部は 5.7 インチ TFT カラー液晶タッチパネルを採用し、表示及び操作性を向上し ています。 オプションとして、ハンディータイプのタッチパネルをお選びいただいた場合は、扉面 からタッチパネルが分離する仕様となり、設置環境により通常操作しづらい場所での 対応が可能となります。
- ⚫ 耐静電気センサー(標準装備)で材料自体がもつ静電気による誤動作を低減します。
- マグネット選別では除去できないステンレス、アルミニウム、真鍮、銅などのあらゆる 金属を検出・除去することができます。 ※ 但し、金属が変質した酸化鉄は除きます。

# 1.2 各部の名称と役割

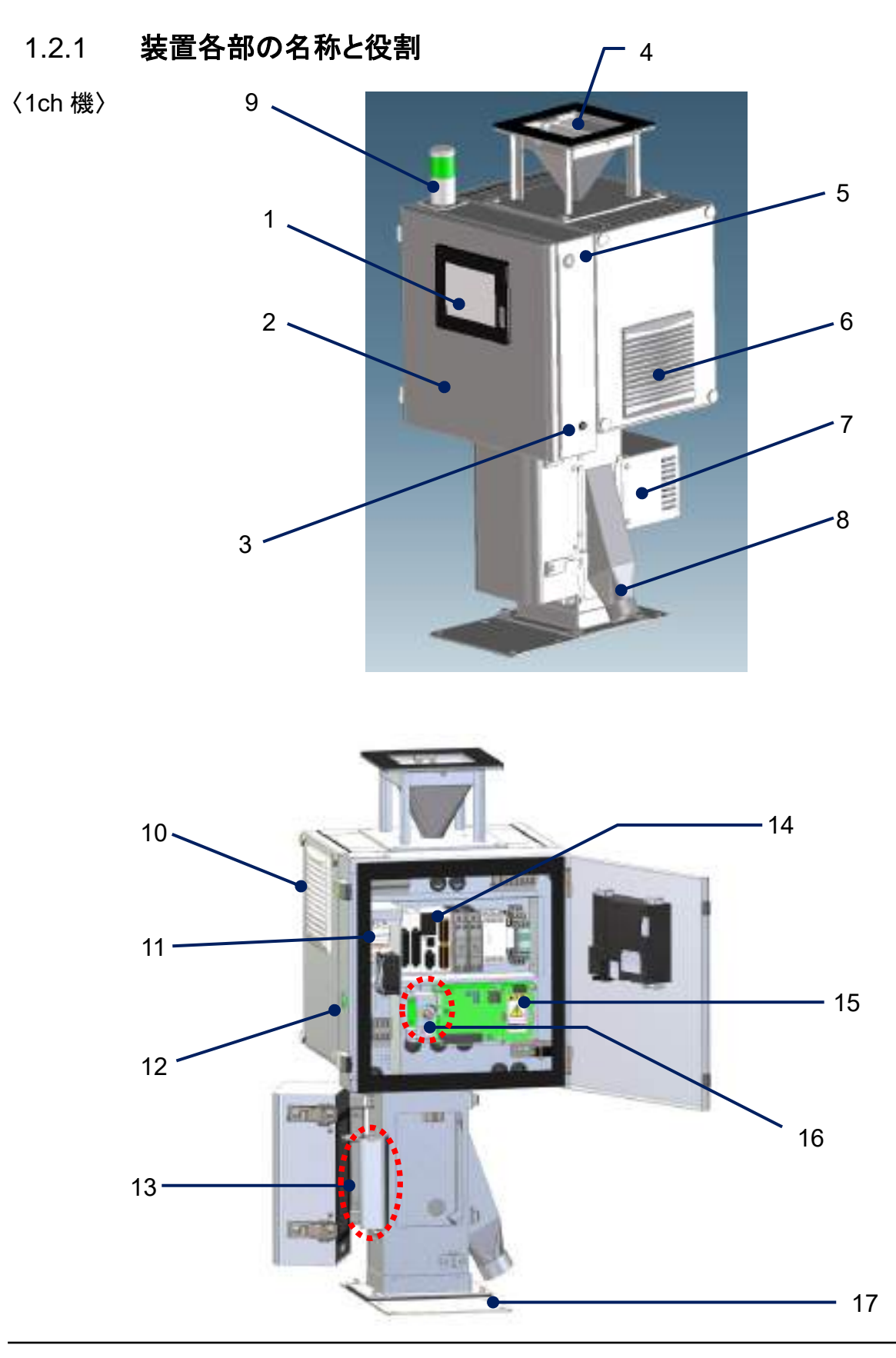

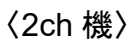

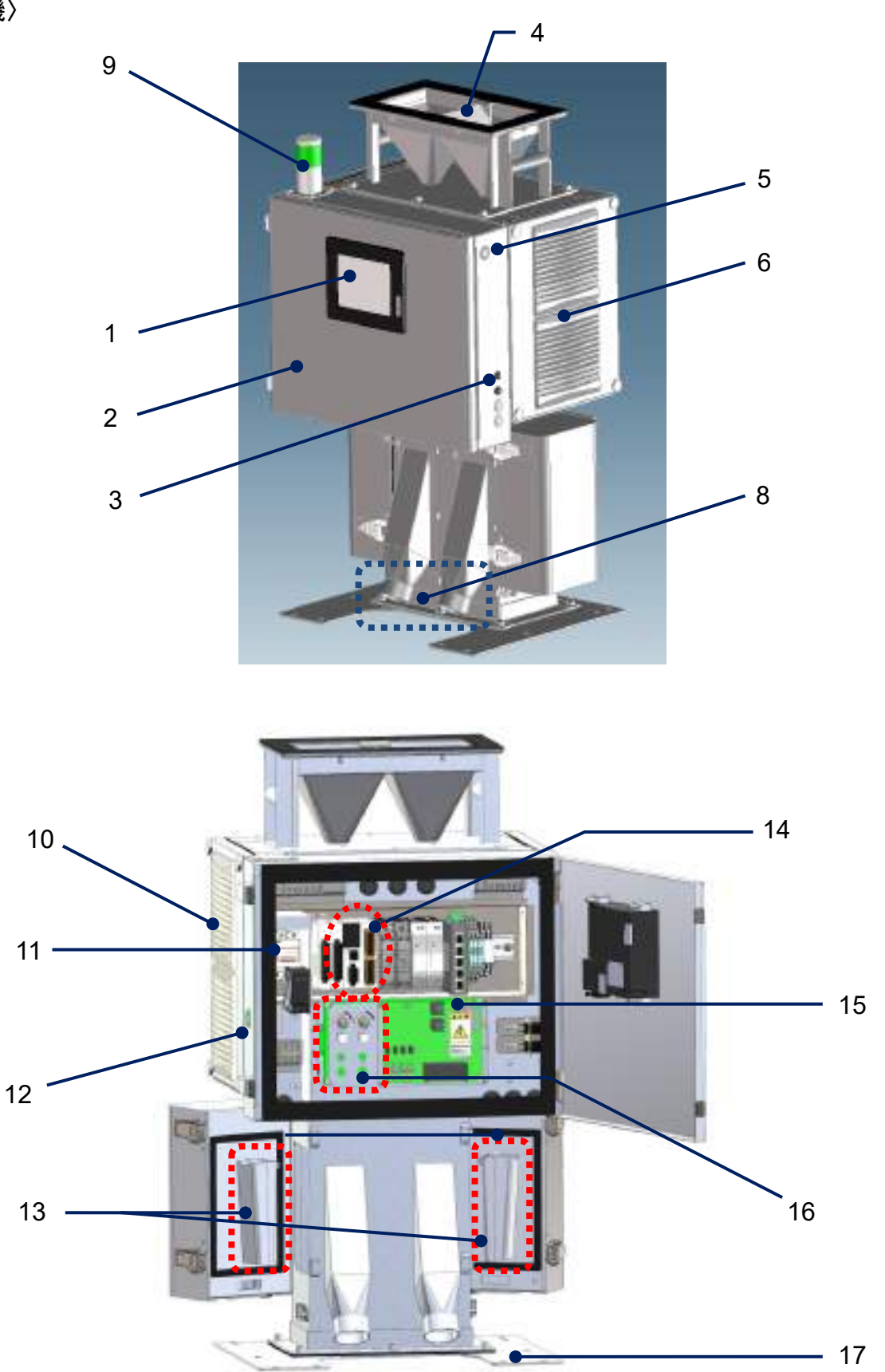

# 〈4ch 機〉

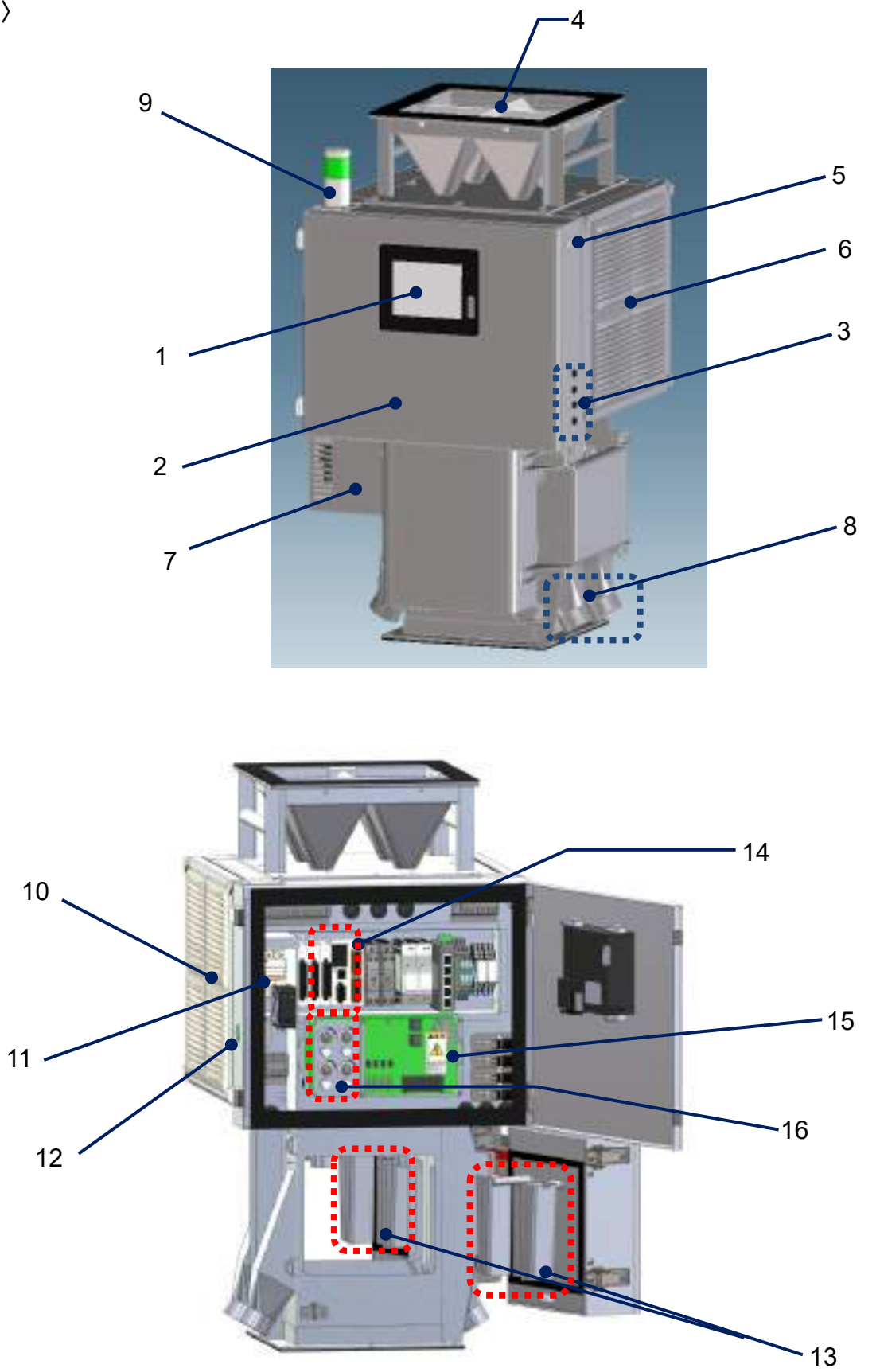

#### 制御盤内部

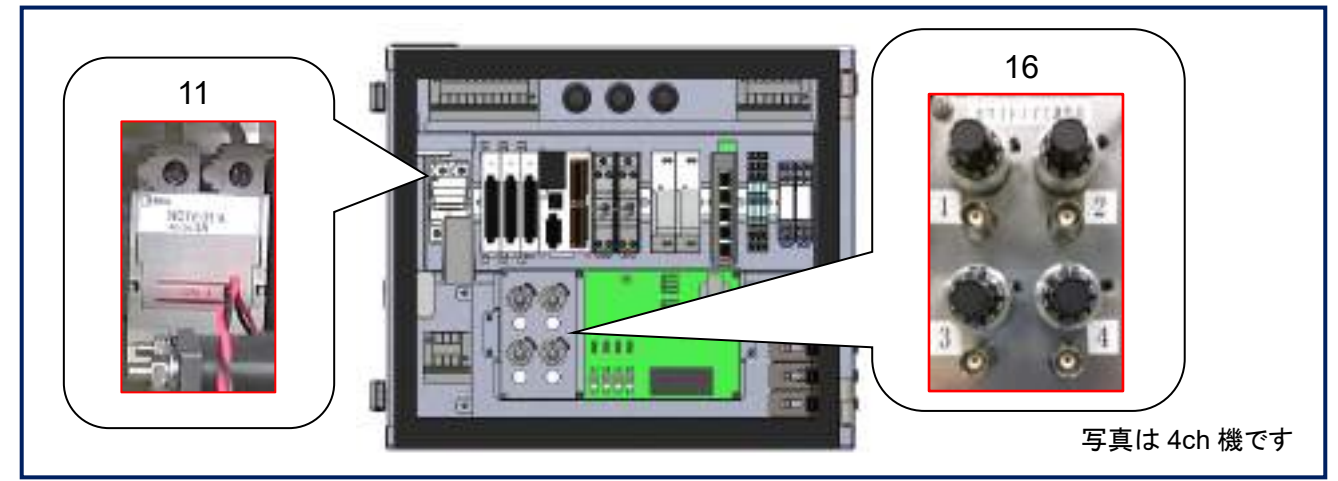

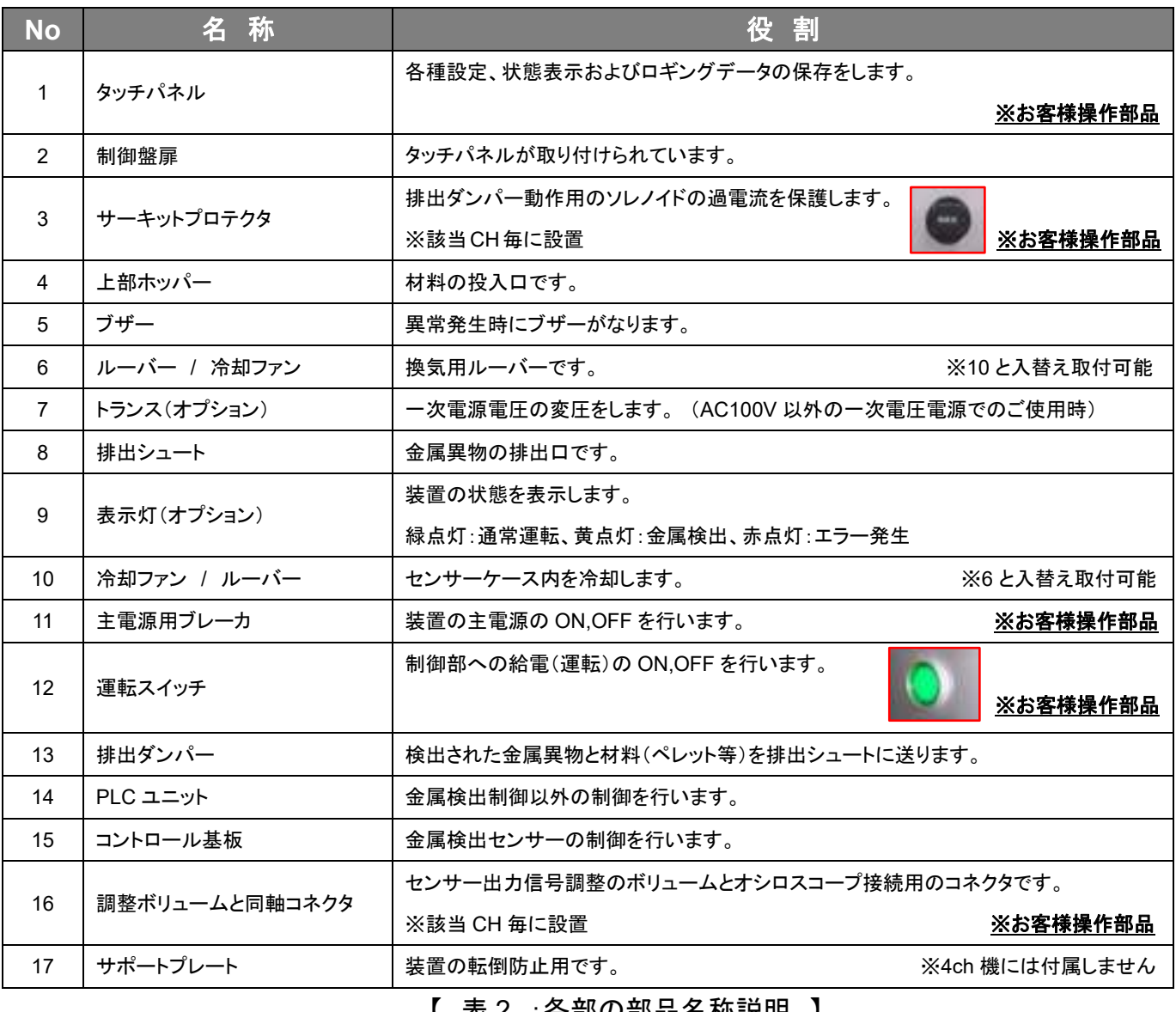

【 表 2 :各部の部品名称説明 】

#### 1.2.2 画面表示

本項では、"金属検出"(メイン)画面および"メニュー"画面について説明しています。 装置本体の"主電源用ブレーカ"が"ON"(通電状態)で、"運転スイッチ"を"ON"にする と、"起動"画面を経て"メイン画面"が表示されます。

(⇒運転の手順は、項 2.1.1「運転」をご確認ください。)

■ 画面構成

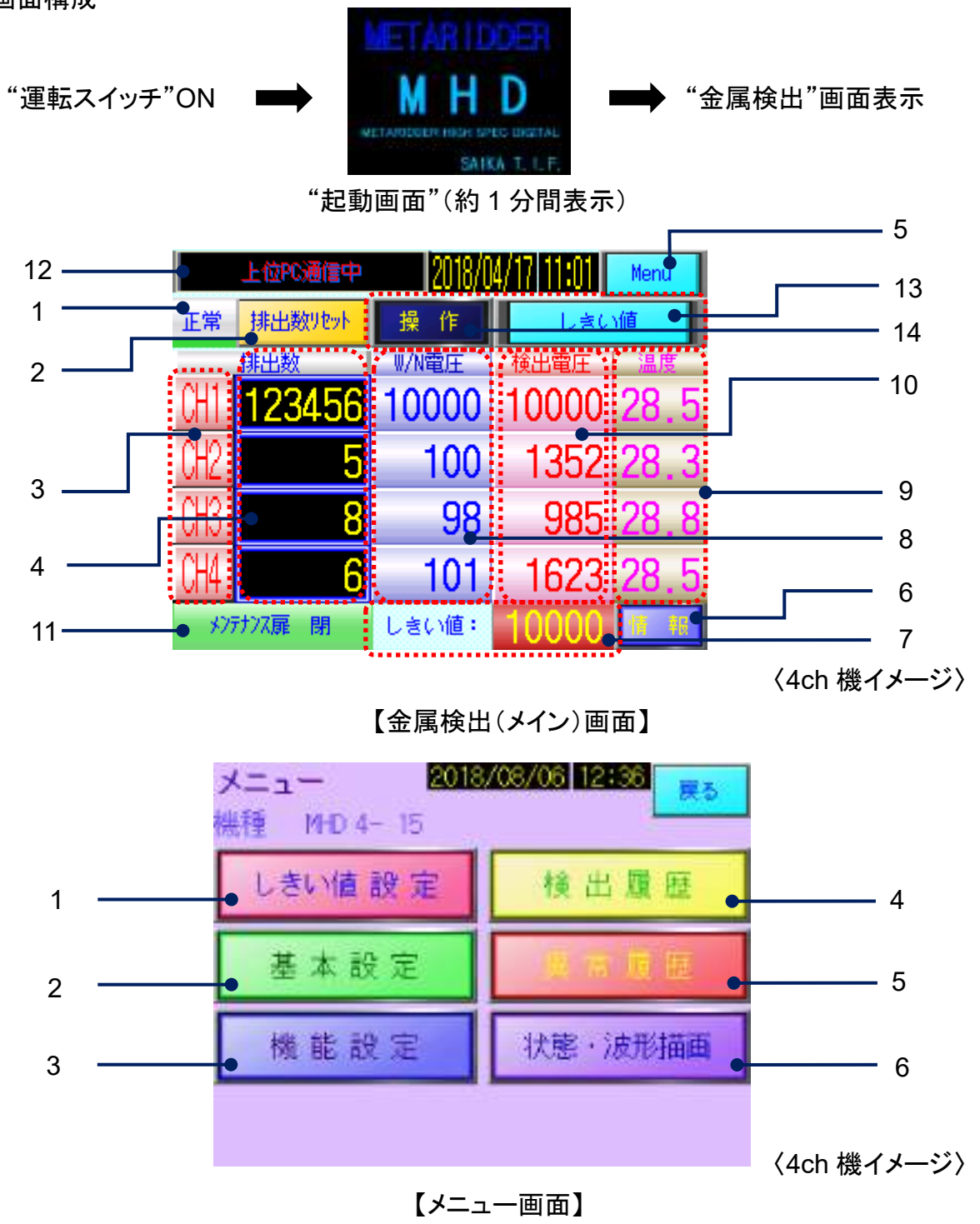

## ■ 表示部の名称と役割

# 【メイン画面】

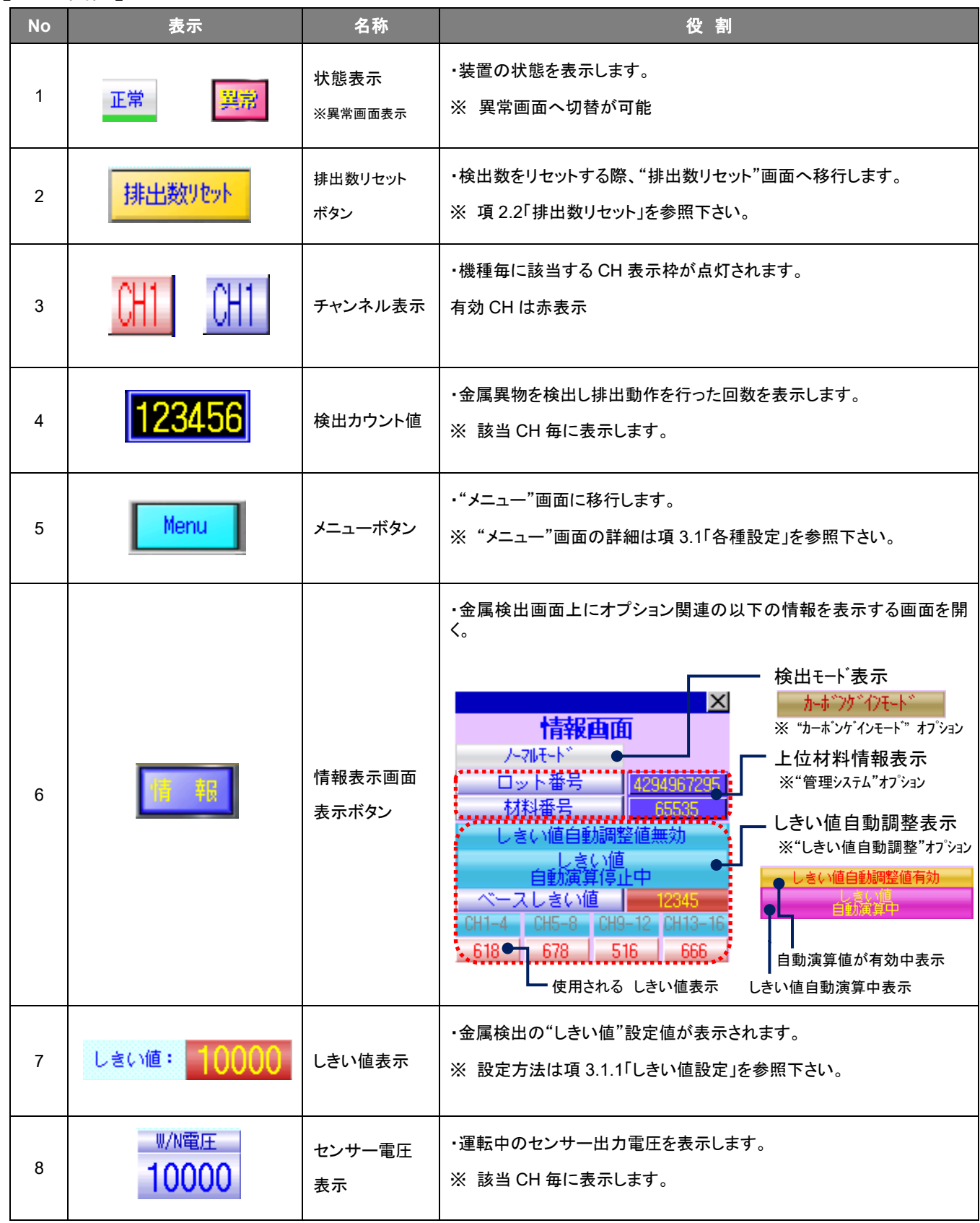

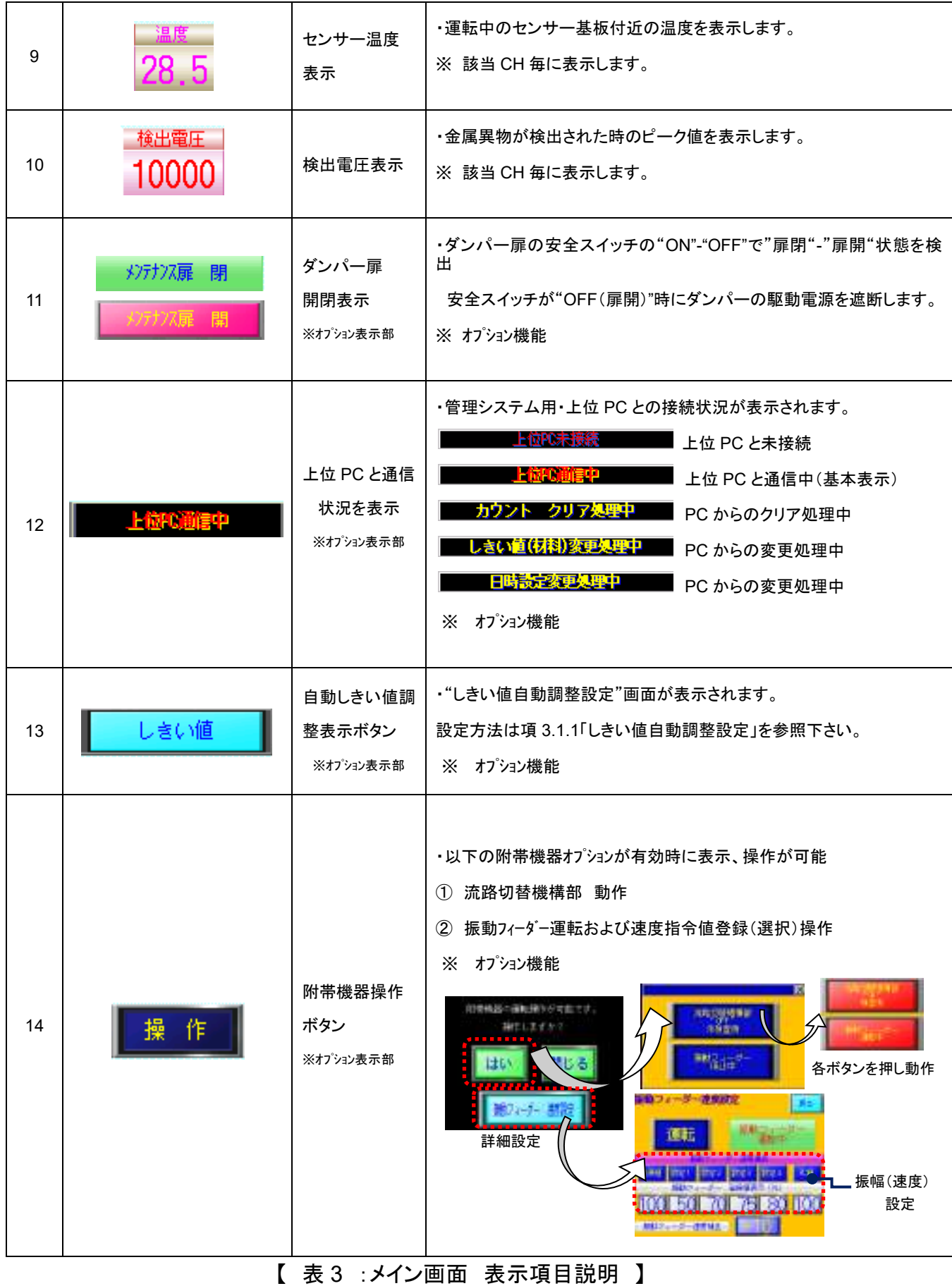

【メニュー画面】

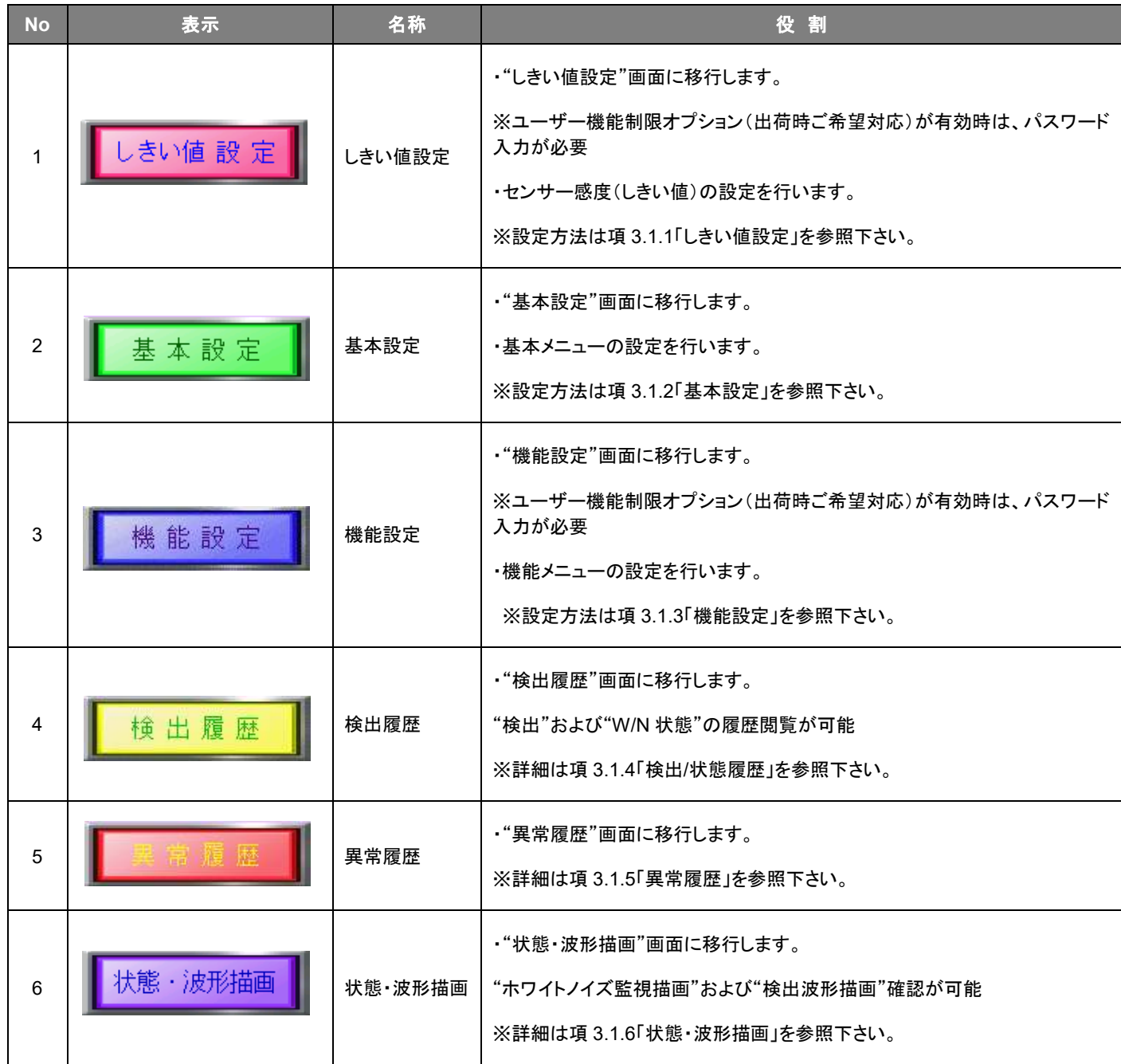

【 表 4 :メニュー画面 メニュー内容 説明 】

#### 1.2.3 検出感度について

本装置は、同じ金属異物であってもセンサー内部を通過する位置によってセンサー信号の検出値に 差があります。

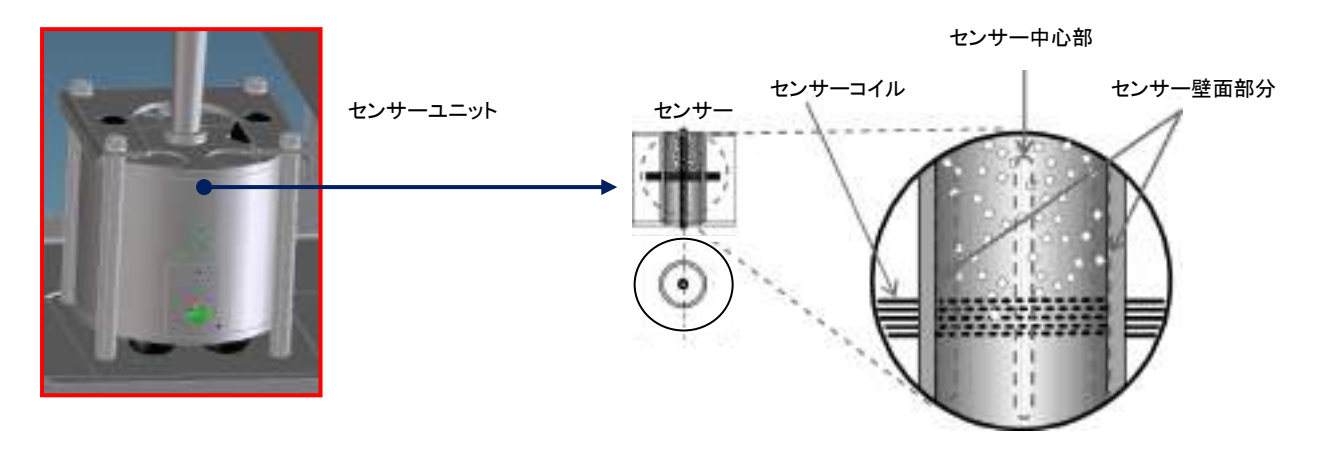

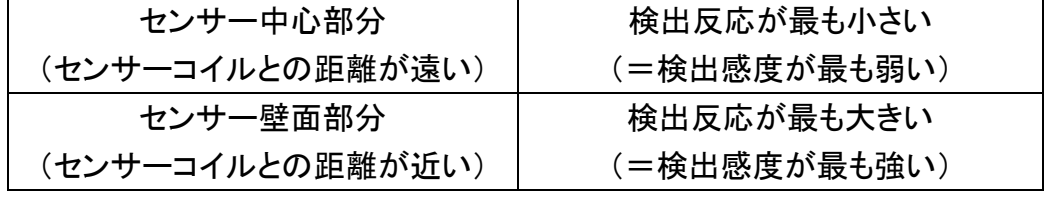

本装置の検出感度は、金属異物がセンサーの中心部分を通過した場合を基準と ー<br>エンティングのマイン<br>コンティングのあります。 このことで、<br>コンティングのよう

## 1.2.4 外部出力機能 (標準出力)

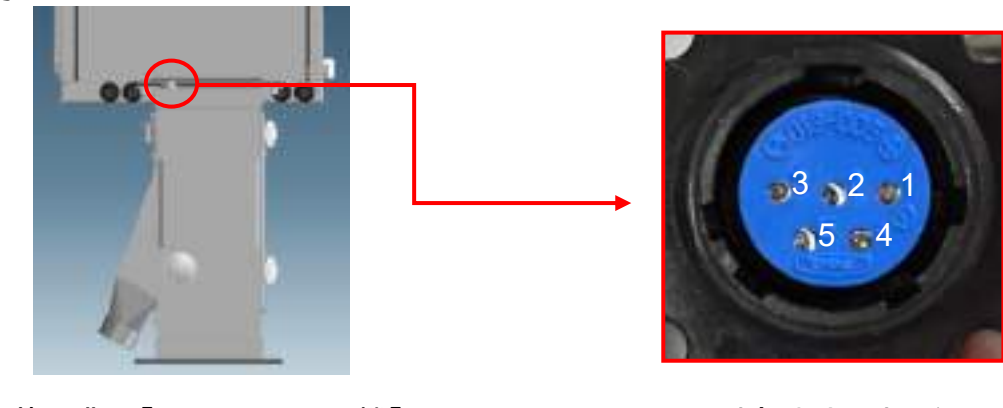

本項では、外部出力機能について説明します。外部出力には、外部出力用コネクタを使用します。 ■ 出力信号

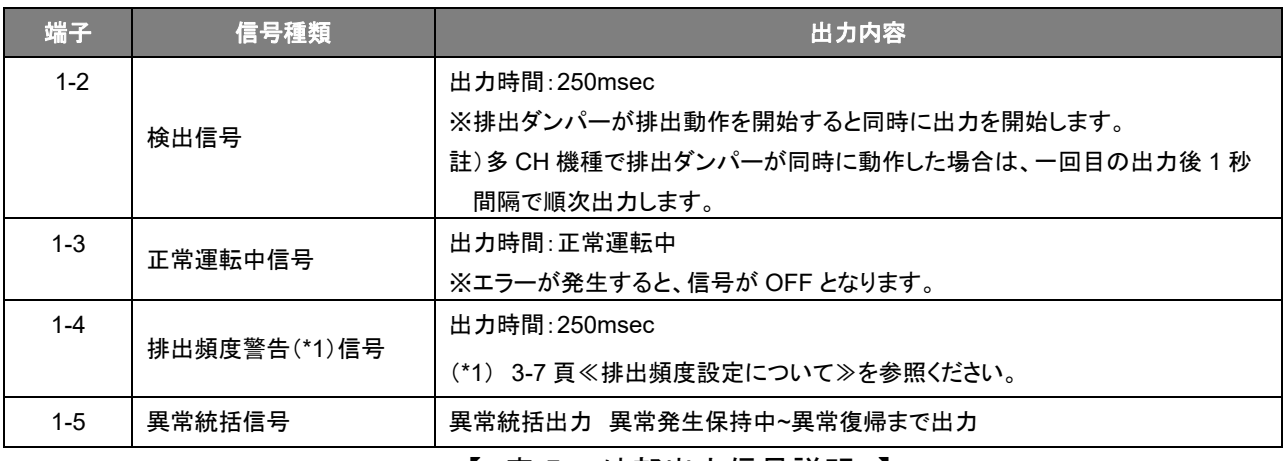

#### 【 表 5 :外部出力信号説明 】

#### 【回路図】

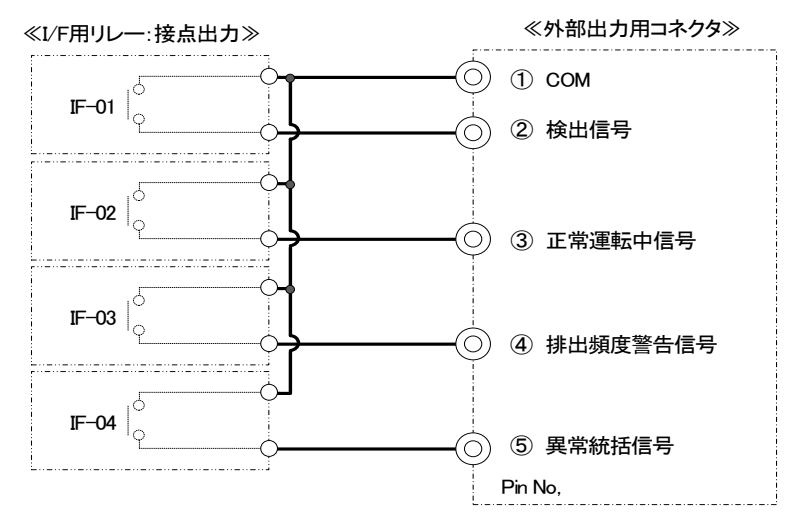

#### 【出力端子仕様(1a リレー)】

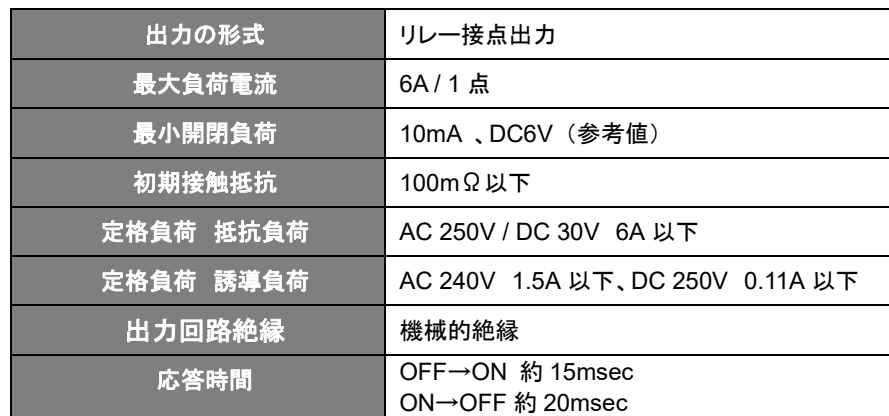

#### 【 表 6 :外部出力接点仕様 】

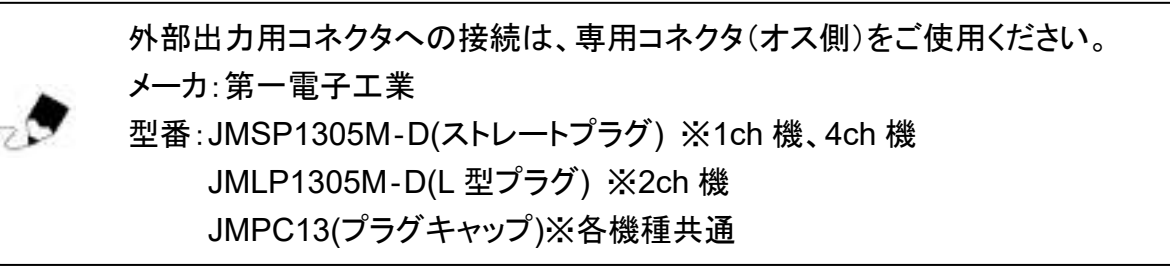

# 1.2.5 外部出力機能 (オプション出力)

多チャンネル機の各 CH の金属検出信号を個別に出外部インターフェース出力することが オプション機能(\*1)としてできます。

\*1:本機能は、別オプションのカーボンゲイン機能(3.1.1 項 しきい値設定参照)を無効にしている場合有効となります。

| 端子                      | 信号種類     | 出力内容                                   |  |  |  |  |
|-------------------------|----------|----------------------------------------|--|--|--|--|
| CH <sub>1</sub>         | 1CH 検出信号 | 出力時間: Min 300msec                      |  |  |  |  |
| CH <sub>2</sub>         | 2CH 検出信号 | 検出金属の大きさに依存。<br>$\times$               |  |  |  |  |
| CH <sub>3</sub>         | 3CH 検出信号 | 受信装置側より制御信号用の雷圧を印可してください。(表8参照)<br>Х   |  |  |  |  |
| CH <sub>4</sub>         | 4CH 検出信号 |                                        |  |  |  |  |
| <b>GND</b>              | コモン      | CH1-4 の 4 点共通コモン ※ 0V(GND)ラインに接続してください |  |  |  |  |
| ᆂ 7 . 써 如山 + /듣므 - 治. 며 |          |                                        |  |  |  |  |

【 表 7 :外部出力信号説明 】

#### 【回路図】

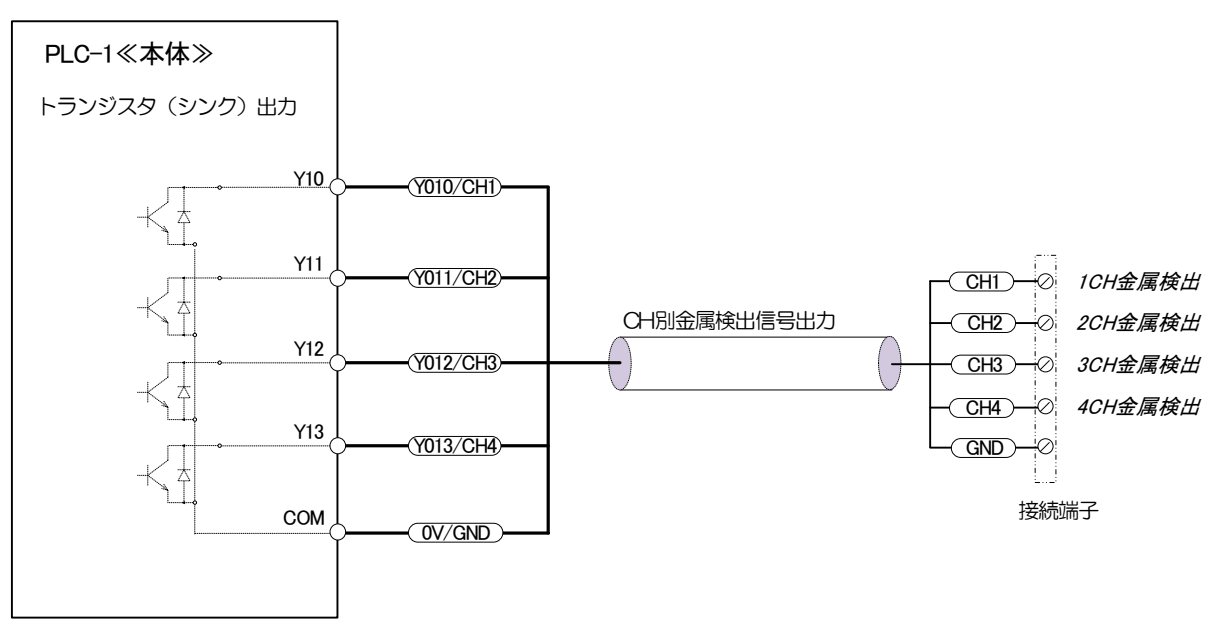

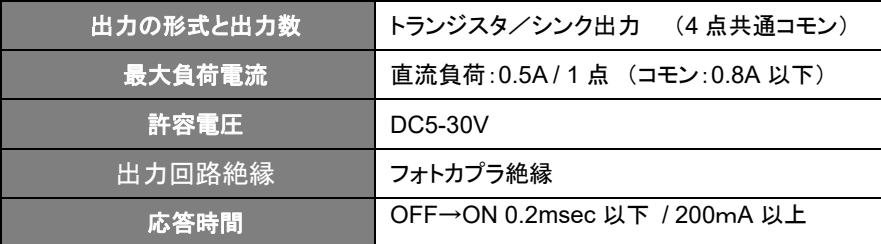

【 表 8 :外部出力仕様 】

# $\overline{2}$

# 基本操作

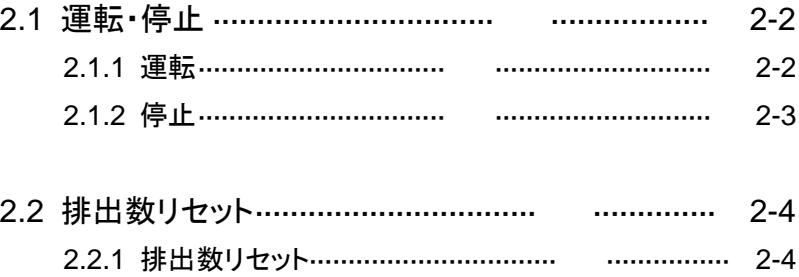

#### 2.3 履歴ファイル(.csv)の保存と SD カードの取扱い …. 2-5

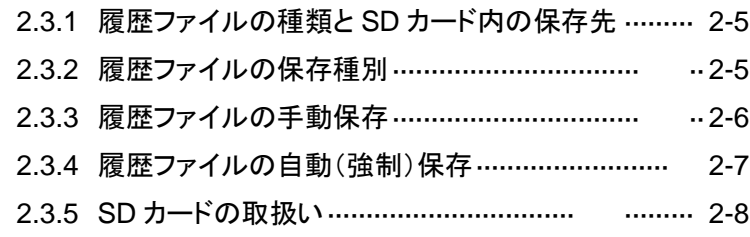

### 2.1 運転・停止

#### **2.1.1** 運転

- 1. 本装置の"主電源用ブレーカ"を ON してください。 (項 1.2.1 「装置各部の名称と役割」 表 2\_No11 参照) 2. 扉部左側面の"運転スイッチ"を押してください。
	- (項 1.2.1 「装置各部の名称と役割」 表 2\_No12 参照)
- 3. "運転スイッチ"が緑色に点灯します。
- 4. "起動中"画面が表示します。

※オプションで"表示灯"が付いている場合は、緑表示が点滅します。

本装置は、運転開始から 60 秒程度装置の起動安定化を行います。材料は、装置 ー<br>エックスター・アー・ハー・ハー・ルー・ファーのコントー コントンコール コントリング<br>「エックス」「コントリント」「コントー」「コントリー」「コントー」「コントリント」

5. 装置の起動中が終了すると、"メイン画面"に移行します。 機種表示下の状態表示が"正常"であれば、検査可能となります。 ※オプションで表示灯が付いている場合は緑表示が点滅から点灯にかわります。

| 上位PC通信中<br>Menu |              |        |         |    |  |  |  |
|-----------------|--------------|--------|---------|----|--|--|--|
| 正常              | 排出数判外        | 作<br>操 | しきい値    |    |  |  |  |
|                 | 排出数          | W/N電圧  | 検出電圧    | 温度 |  |  |  |
|                 | 23456        | 10000  | 10000   | 28 |  |  |  |
|                 |              | 100    | 1352 28 |    |  |  |  |
|                 |              | 98     | 985 28  | 8  |  |  |  |
|                 |              | 101    | 1623 28 |    |  |  |  |
|                 | メンテナンス扉<br>閕 | しきい値:  |         |    |  |  |  |

【メイン画面】

〈4ch 機イメージ〉

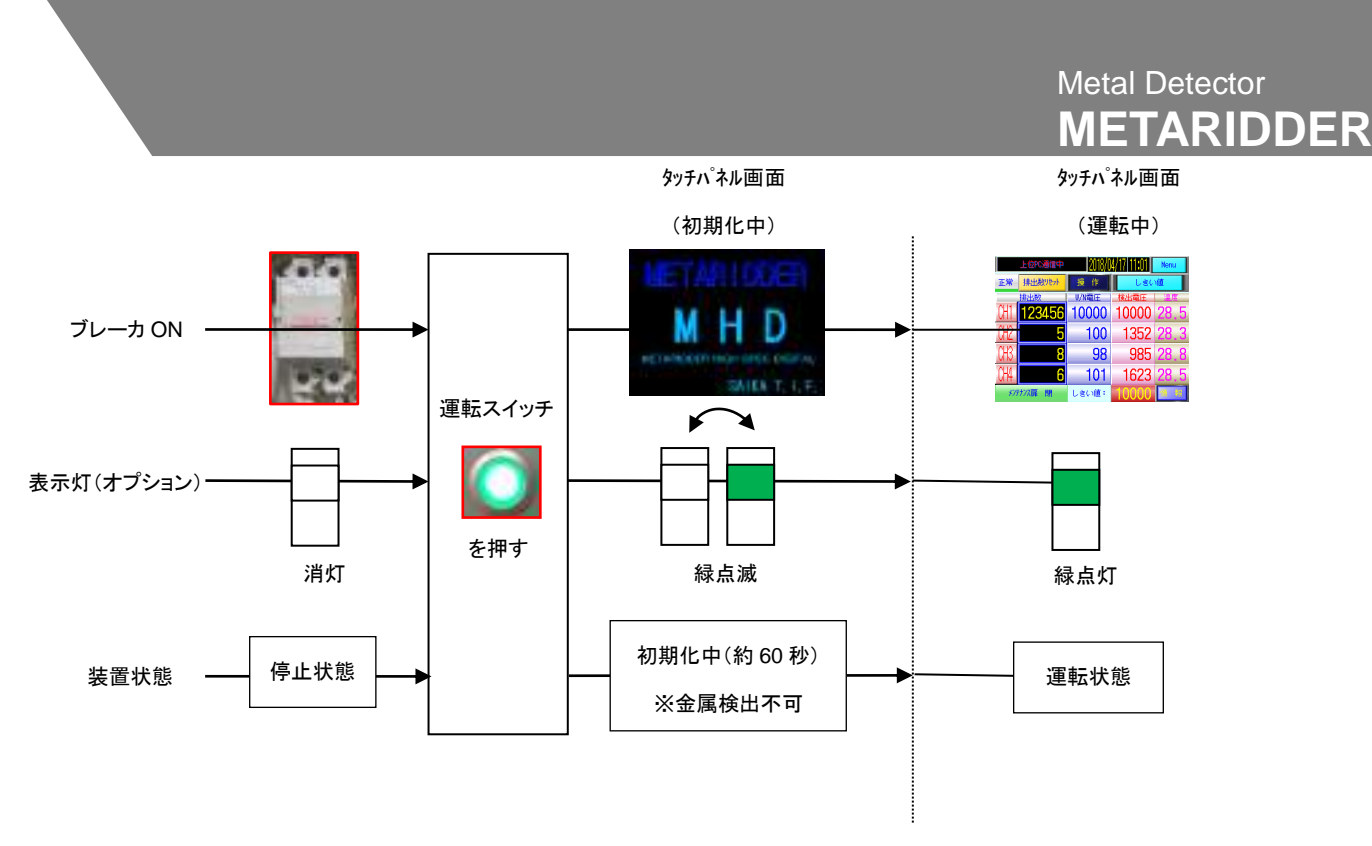

センサーが金属異物を検出し正常排出動作を行った場合、以下の動作を行います。

- 該当する CH の排出ダンパーが排出動作を開始します。
- 検出時は、表示灯が黄色に点灯します。(オプション装着機のみ)
- 該当する CH の検出カウント値が加算されます。

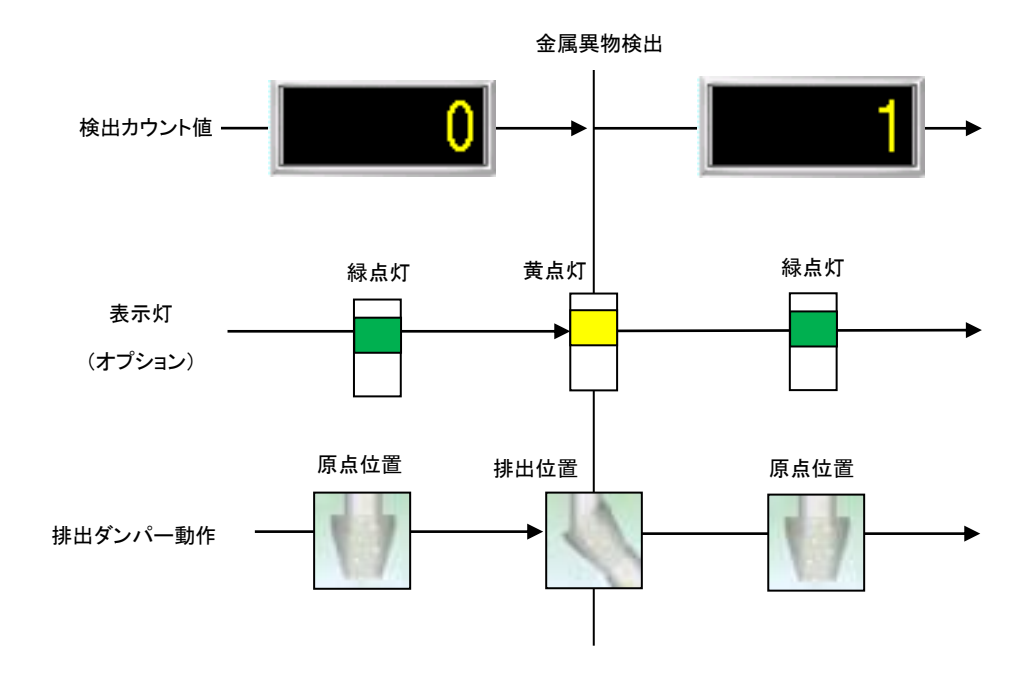

## **2.1.2** 停止

- 1. 装置運転中に"運転"スイッチ"を押して下さい。
	- (項 1.2.1 「装置各部の名称と役割」表 2\_No12 参照)
- 2. "運転スイッチ"表示灯およびタッチパネル画面が消灯し、運転が停止します。

# 2.2 カウントリセット

# 2.2.1 カウントリセットについて

1. "メイン"画面の <mark>排出数リセット</mark> ボタンを押します。

2."カウント リセット" 画面が表示されます。

|   |                 | 排出数リセット |                        | 全CH リセット。<br>川豆 |                |           | 2           |
|---|-----------------|---------|------------------------|-----------------|----------------|-----------|-------------|
|   |                 | 排出数     | * リセットボタンは、1秒長押しで動作します |                 | 排出数            |           |             |
| 3 | CH <sub>1</sub> |         | CH1 リセット               | CH <sub>9</sub> | 0              | CH9 リセット  |             |
|   | CH <sub>2</sub> | 5       | CH2 リセット               | CH10            | 0              | CH10 リセット |             |
|   | CH <sub>3</sub> | 8       | CH3 リセット               | CH11            | 0              | CH11 9t%  |             |
|   | CH4             | 6 XI    | <b>CH4 リセット</b>        | CH12            | 0              | CH12 9한가  |             |
|   | CH <sub>5</sub> | O       | <b>CH5TVP5F</b>        | CH13            | 0              | CH13 リセット |             |
|   | CH <sub>6</sub> | ۵       | CH6 リセット               | CH14            | 0              | CH14 リセット |             |
|   | CH <sub>7</sub> | 0       | CH7 リセット               | CH15            | 0              | CH15 リセット |             |
|   | CH <sub>8</sub> | 0       | CH8 リセット               | CH16            | $\overline{0}$ | CH16 リセット | 〈4ch 機イメ―ジ〉 |

【排出数リセット画面】

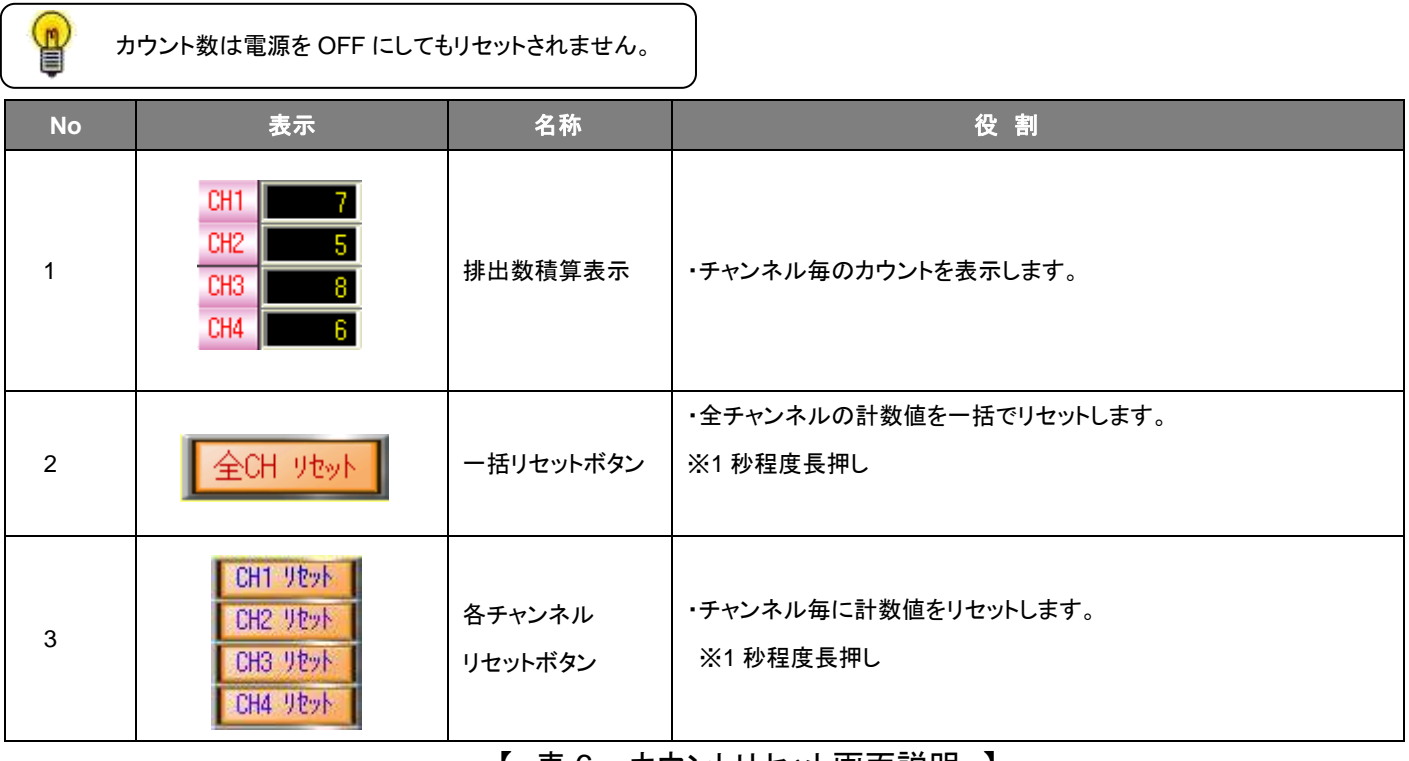

【 表 6 :カウントリセット画面説明 】

# 2.3 履歴ファイル(.CSV)の保存と SD カードの取扱い

## 2.3.1 履歴ファイルの種類と **SD** カード内の保存先

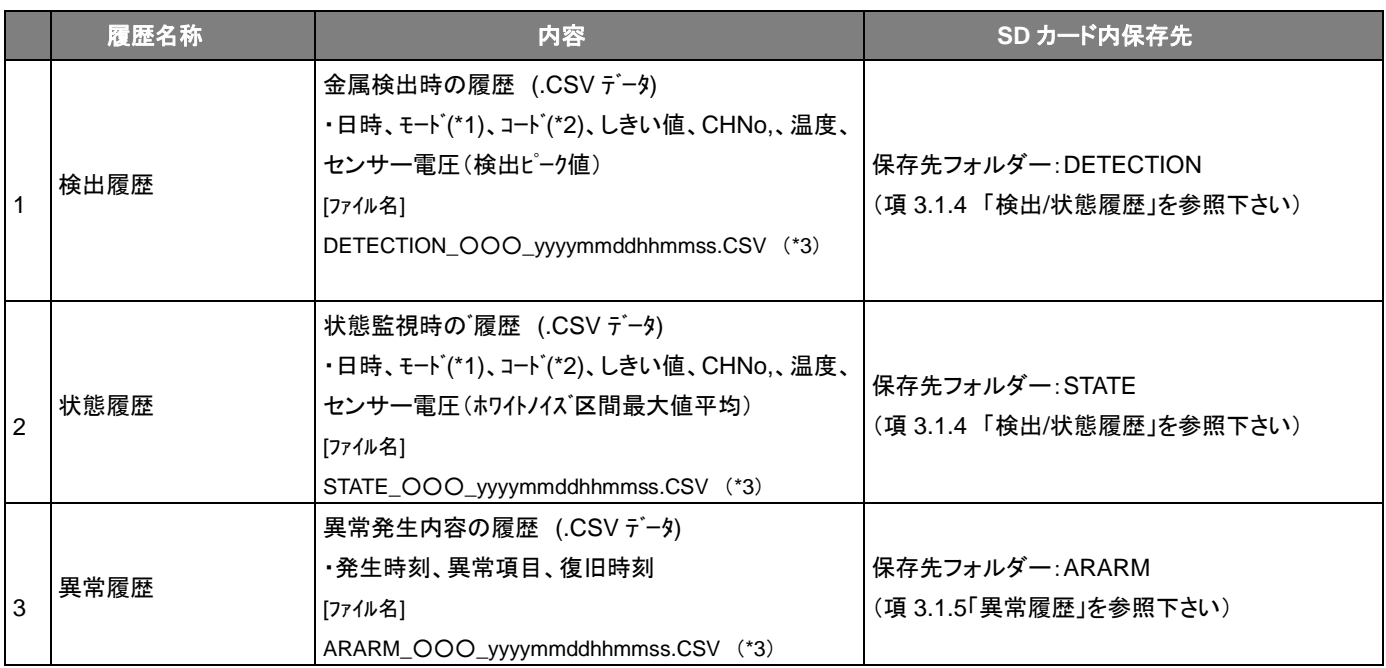

#### 【 表 7 :履歴種類と内容、保存先 】

- ※ (\*1)モード:ノーマルモード(0)・カーボンモード(1)の識別
- ※ (\*2)コード:センサー出力電圧(ホワイトノイズ) 金属検出時(1)・状態監視(2)の識別、管理システム利用時(3,4,5)が追加されます。 (項 3.1. 4 「検出/状態履歴」 表 13\_10 参照)
- ※ (\*3):ファイル名文字の○○○は、機体番号(3 文字)で、タッチパネルの機体番号設定で登録されたものが入ります。(項 3.1.2「基本設定」参照)

# 2.3.2 履歴ファイルの保存種別

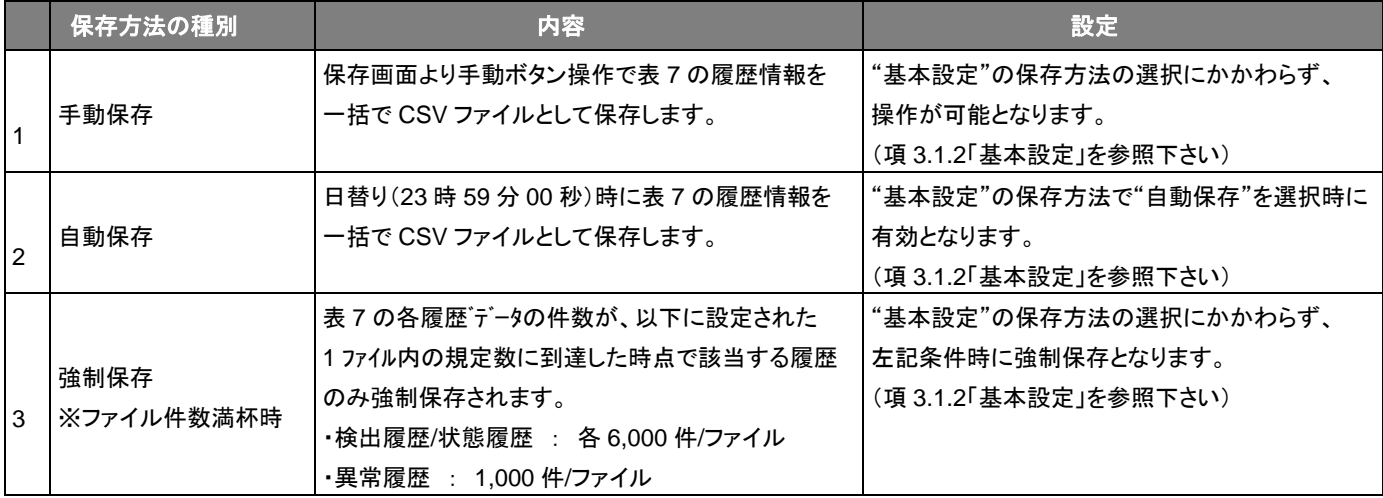

【 表 8 :保存方法詳細 】

#### 2.3.3 履歴ファイルの手動保存

- 1. "検出履歴"、"状態履歴"および"異常履歴"画面の ※保存 ボタンを押し、"保存"画面を 開きます。
- 2. "保存"画面の説明 (手動保存操作)

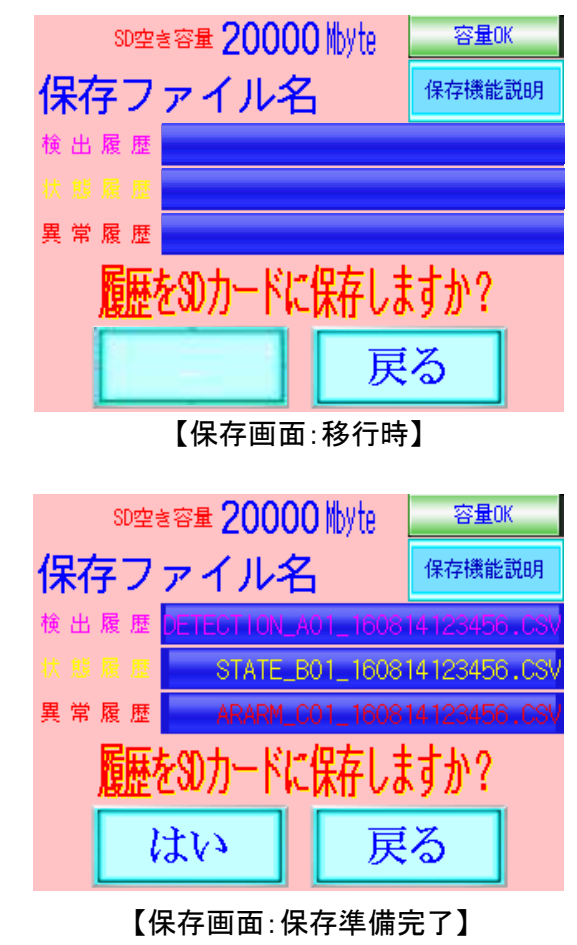

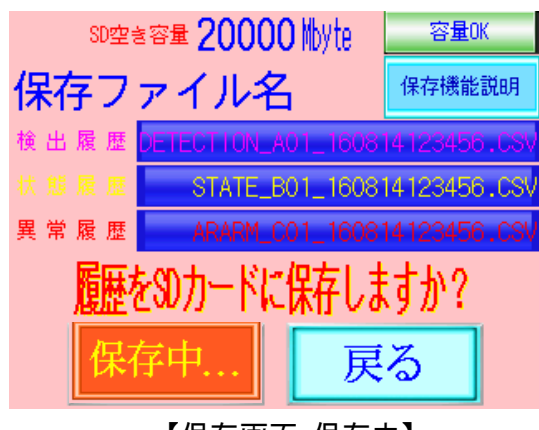

【保存画面:保存中】

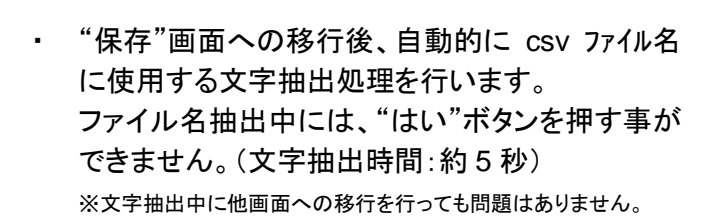

• 文字抽出が完了すると、 第2000年 部にファイル 名が表示され、保存ボタンが有効になります。

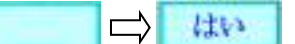

- この状態で、 はい ボタンを押すと 3 種類 の履歴データが CSV ファイルとして SD カードの 所定のフォルダーに保存されます。 ※ 表 7 "履歴種類と内容、保存先"を参照下さい。 ※ データが存在しない履歴に関しては、保存されません。
- 保存ボタン表示が、 <mark>はまは、</mark> 時は、SD カード への書込みが行われていますので、以下の事は 行わないでください。SD カードの破損やデータ消 失の恐れがあります。 ※本体の運転スイッチを"OFF" ※SD カードのアクセススイッチを"OFF" ※SD カードの取り外し
- ・ 保存処理が完了すると、"メニュー"画面に移行さ れます。

#### ≪注意≫

SD カードの残容量が、1Mbyte 以下になると、画面 右上の容量表示が、 容量低下 になります。 SD 空き容量の表示もご確認ください。 SD カード内データの消去やカードの交換を行う目安 としてください。

■ ボタンより、"保存機能説明"画面を開き 詳細説明を閲覧できます。

#### 2.3.4 履歴ファイルの自動(強制)保存

1. 「自動保存」

"基本設定"の"保存"メニューで"自動保存"を選択中は以下の時期(\*1)で、本体運転中(\*2)に 自動保存をおこないます。(項 3.1.2「基本設定」 表 10\_2 参照)

※ (\*1):自動保存のタイミングと周期は、タッチパネル時刻の 23 時 59 分 毎日実施

※ (\*2):本体が運転停止中に自動保存時期が来た場合は、履歴データは、保存できない為、次回の保存時期までタッチパネル本体の内部 データエリアに蓄積されます。

2. 「強制保存」

"保存"設定の内容にかかわらず、各履歴の 1 ファイルあたりの最大保存件数(\*1)に到達したとき に強制保存をおこないます。

※ (\*1):項 2.3.2 「履歴ファイルの保存種別」 表 8 3 参照

3. 「保存の流れ」

" 自動保存"および"強制保存"の開始時は、以下の処理が、自動的に行われます。

① "保存"画面に移行します。

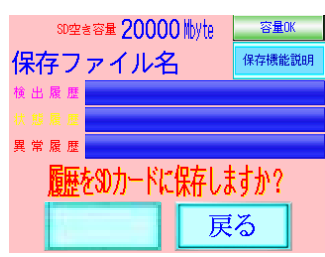

② "保存"画面移行後に、ファイル名"文字抽出処理"を行います。

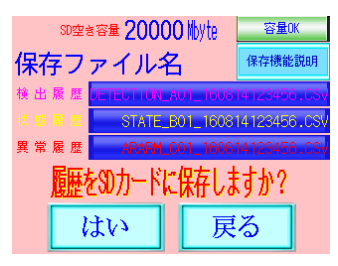

③ "文字抽出処理"完了後に CSV ファイル"保存処理"を行います。

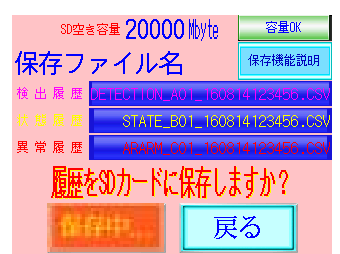

④ "保存処理"完了後に"メニュー"画面に移行します。

#### 2.3.5 **SD** カード仕様と取扱い

1. 「SD カード仕様」

本体ご購入時に標準で装備している SD カードは、以下の仕様となります。

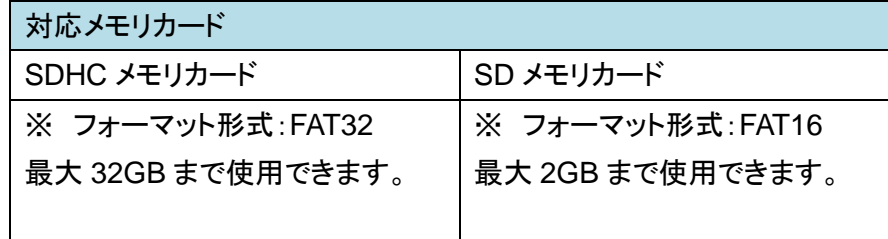

※ご購入時は、標準で上記に対応したメモリカードを挿入しています。

2. 「SD カードの脱着方法」

SD カードの脱着は、本体運転停止中、若しくは装置運転中に脱着を行う場合は、タッチパネル背 面の SD カードアクセススイッチ(\*1)を"OFF"にし、スイッチ左横のアクセス表示が消えたことを確 認し、行ってください。

※ (\*1):SD カードアクセススイッチと SD カード挿入口 部位詳細

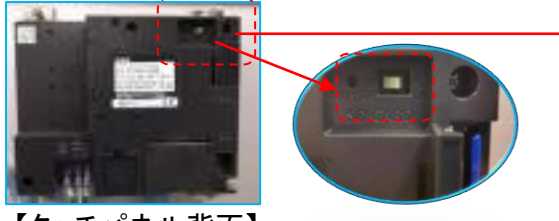

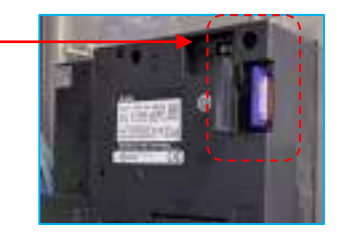

【タッチパネル背面】 【SD カードインターフェース(挿入口)】

- ◼ **SD** カード取付け
	- ① SD カードの表面(名板側)を外側に向けて SD カードインターフェースに挿入し、挿入口カバ ーを閉じてください。
	- ② 本体の運転を"ON"にしてください。SD カードアクセススイッチが"OFF"の場合は、"ON"に してください。 SD カードアクセススイッチが"ON"の状態で SD カード保存が使用可能となり ます。
- ◼ **SD** カードの取外し
	- ① 本体の運転を"OFF"にしてください。運転中に SD カードアクセススイッチを"OFF"にする場 合は、スイッチ"OFF"後に SD カードアクセス表示が消えた状態になっていることを確認して から、取り外しを行ってください。
	- ② SD カードインターフェースの挿入口カバーを開き、SD カードをいったん奥まで押し込み、指 を離してから SD カードを引き抜いてください。

# $3$

# 各種設定とその他の操作

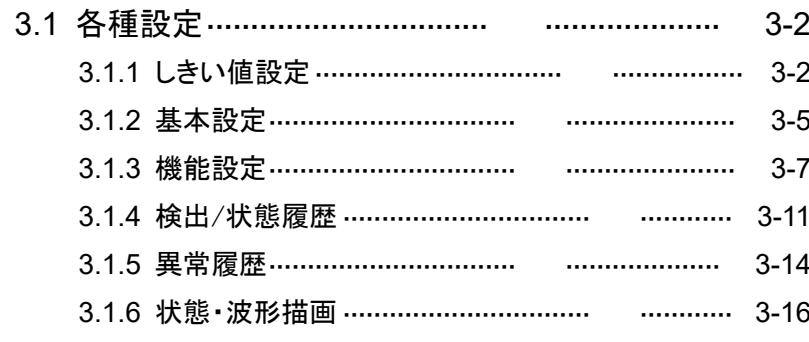

# 3.1 各種設定

#### **3.1.1** しきい値 設定

本項では、"しきい値"の登録と選択および、"センサー感度モード"の切替について説明していま す。

■ "メイン"画面の <mark>| Menu |</mark> ボタンを押して下さい。 "メニュー"画面を開きます。 しきい値 設 定 ホタンを押します。(\*1)

(\*1) : ユーザー機能制限をご希望されたお客様は、 "しきい値設定"の画面に移行する為のパスワード入力が必要となります。

"しきい値設定"の画面が表示されます。

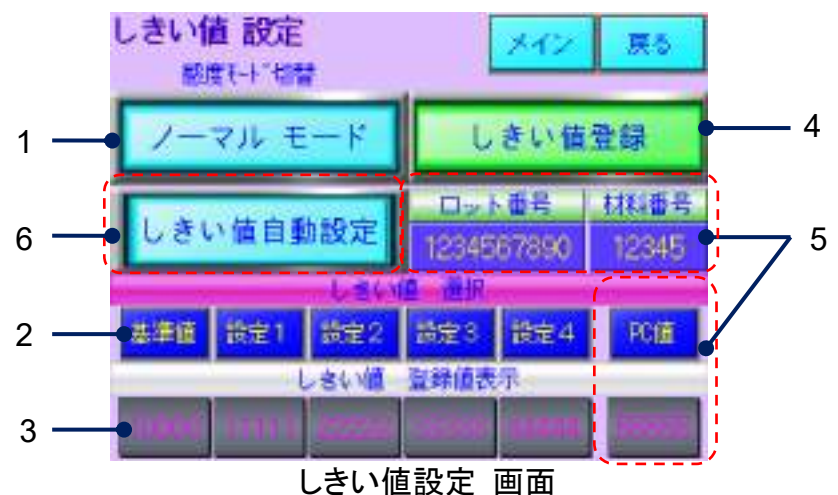

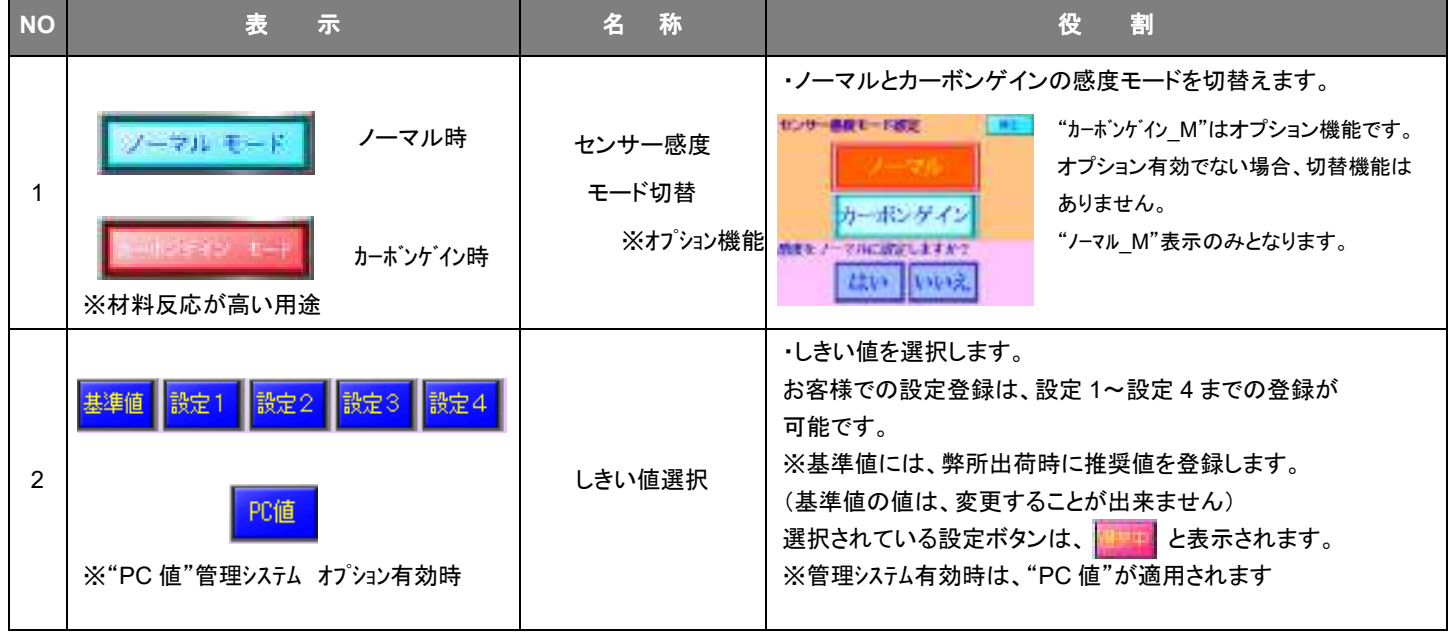

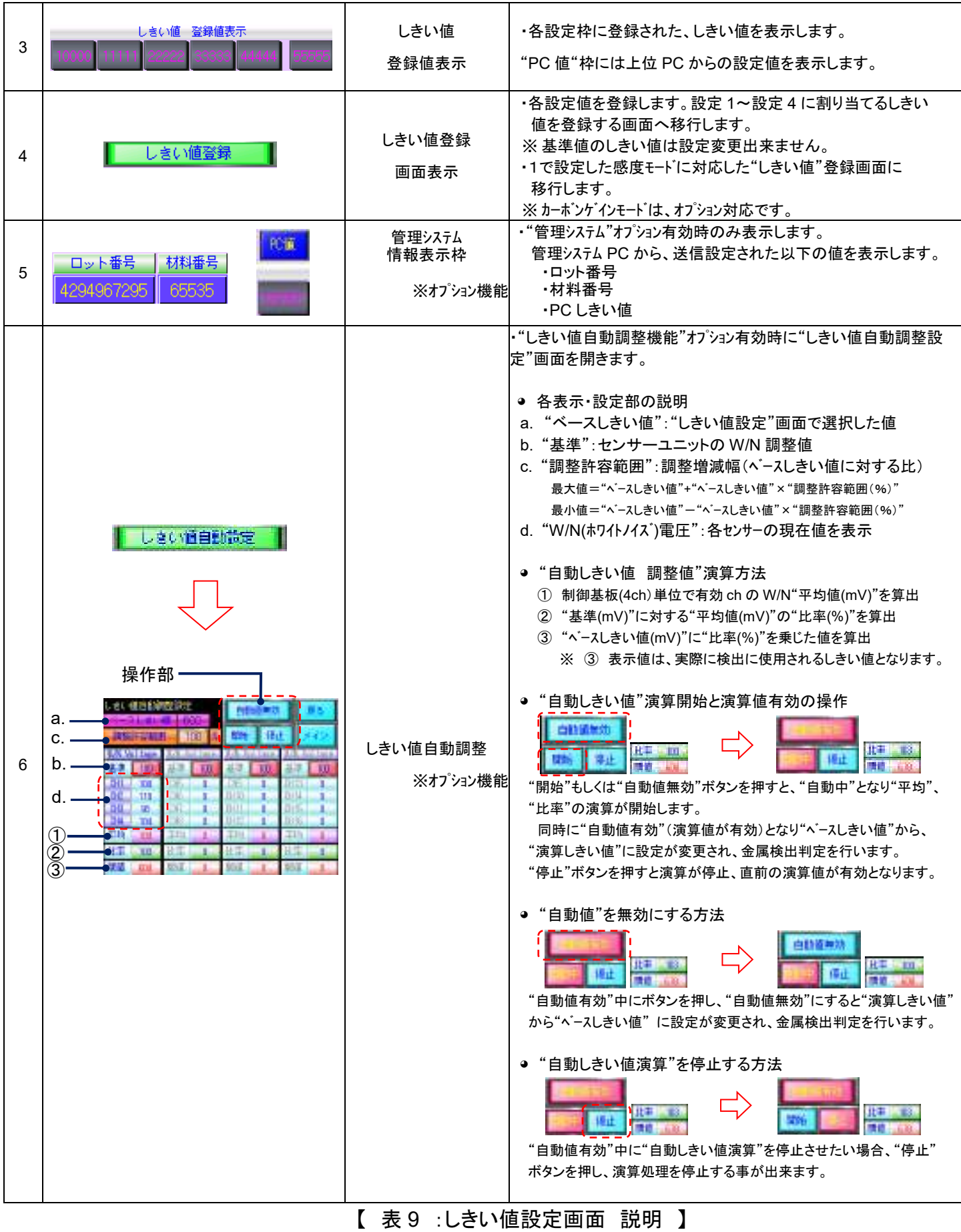

しきい値の登録について説明します。 ※画面は"ノーマルモード"での変更方法を説明しています。 しきい値設定画面で  $\begin{bmatrix} 1 & 0 & 0 \\ 0 & 0 & 0 \\ 0 & 0 & 0 \end{bmatrix}$ 部の表示設定が、"モード: ノーマル"になっている事を確認ください。

1. レミン値登録 | ボタンを押し、"ノーマルモード しきい値登録"画面を開きます。

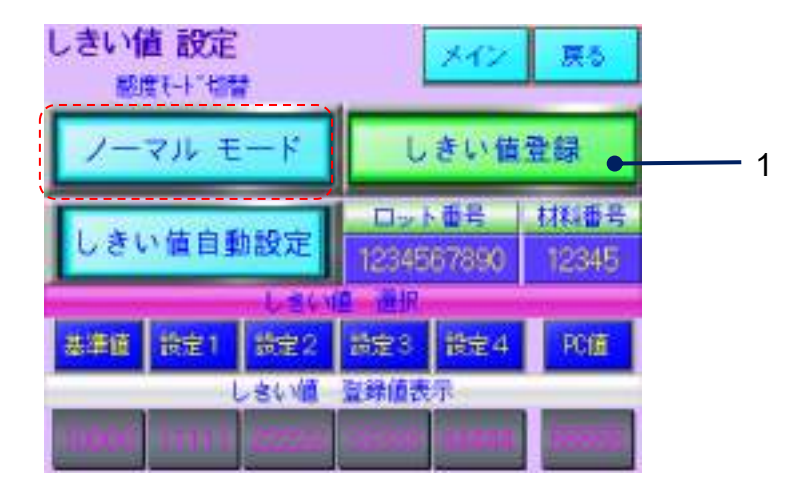

2. 設定(変更)したい"表示枠"を押します。("設定 1"~"設定 4")

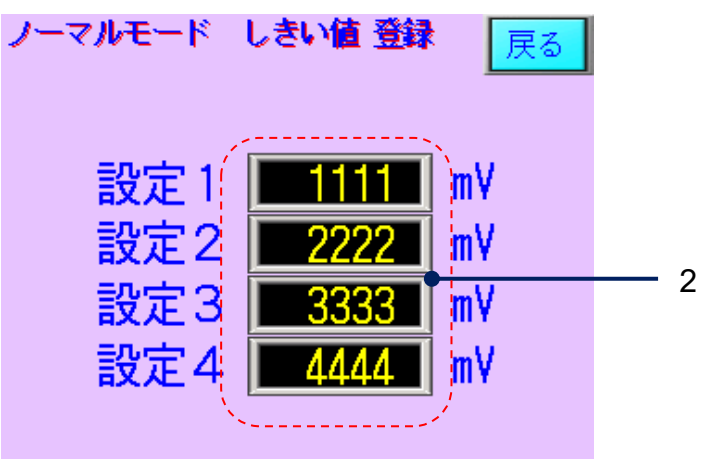

3. ソフトキーボードが表示されますので、設定値(\*1)を入力します。 (\*1):入力可能な数値は入力枠下に表示されます。

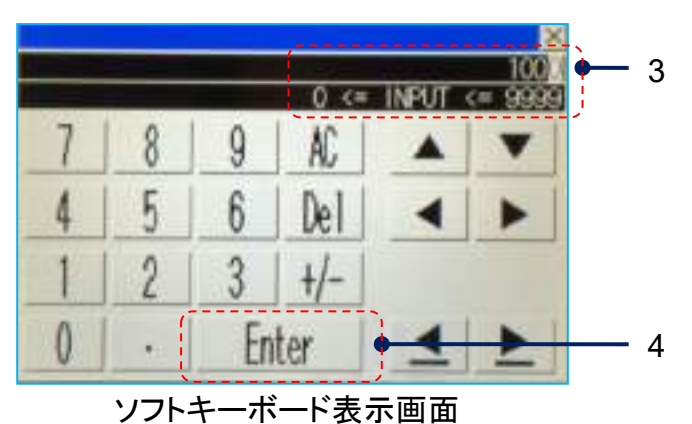

- 4. "Enter"キーを押します。(設定値が登録されます)
- ※ "カーボンゲイン"モードのしきい値登録は、感度モードを 200本 26 M に変更した際に、可能 となります。
- ※ カーボンゲインモードはオプション機能です。有効でない場合は、感度モード変更ボタン部分に は、表示されません。

カーボンゲインモードについて (※オプション対応) カーボンなどが含まれている導電性の材料は、材料自体にセンサーが反応する事があります。これを材料反応といいます。 低感度にする事で、材料反応による誤検出を抑制する事が出来ます。 ※検知能力は低下します。

#### **3.1.2** 基本設定

本項では、基本設定について説明しています。

■ "メイン"画面の <mark>| Menu |</mark> ボタンを押して下さい。"メニュー"画面が表示されます。

基本設定 ■ボタンを押します。

"基本設定"の画面が表示されます。

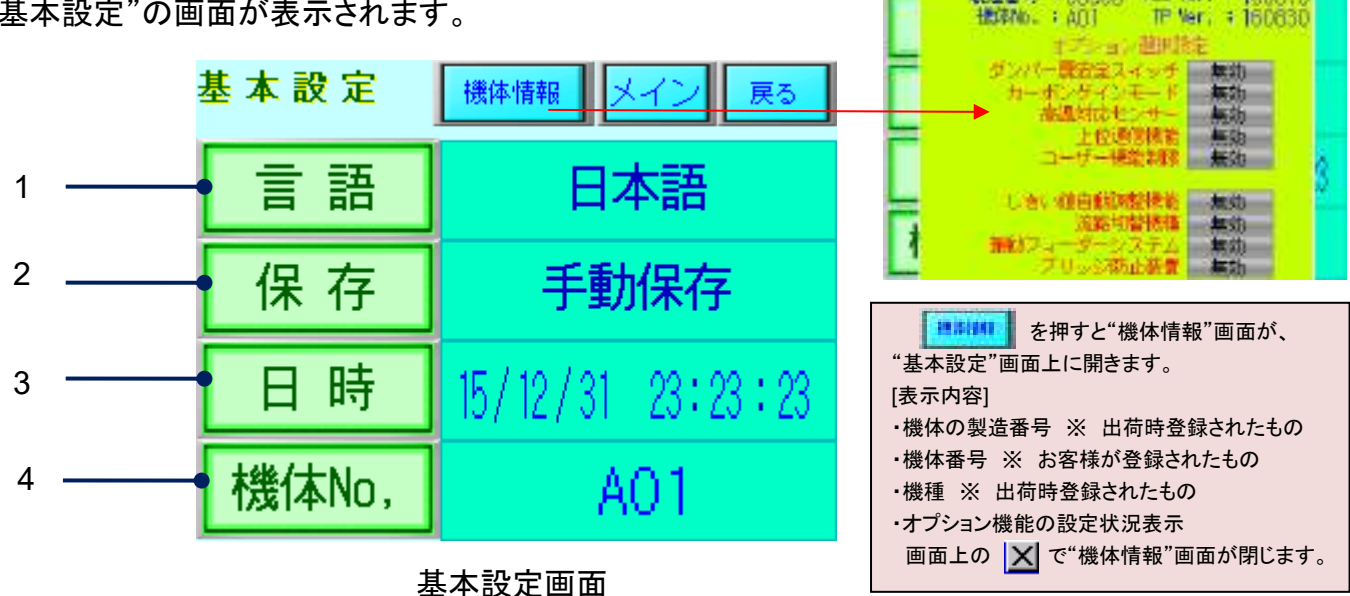

株種 176B4-10

製造番号 : 99999 R.C. Wir. : 160816

打开开关

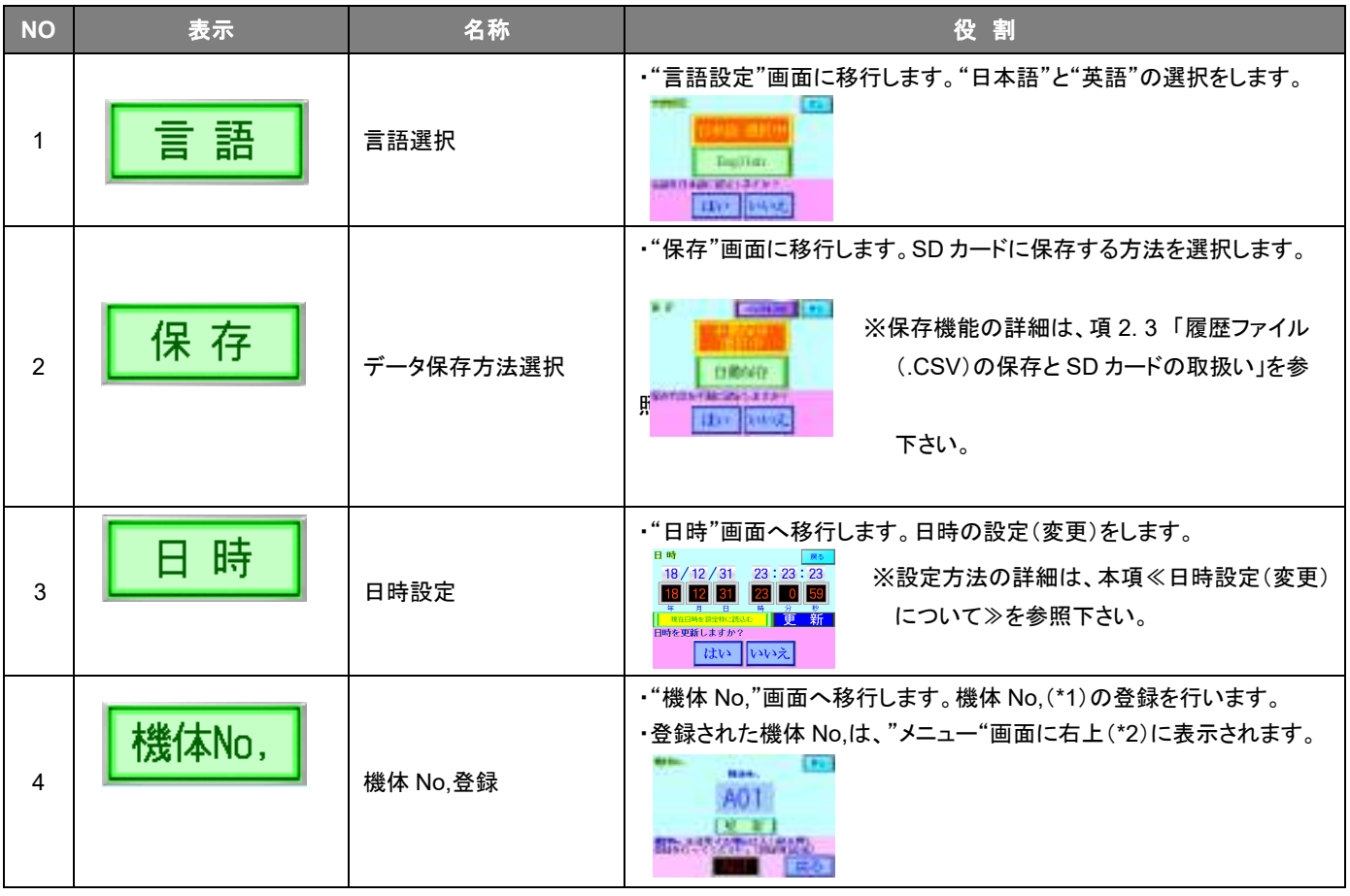

【 表 10 :基本設定画面 説明 】

(\*1): 機体番号は、SD カードに保存されるファイル名文字の一部に使用されます。 項 2.3.1「履歴ファイルの種類とSDカードの保存先」をご参照下さい。 (\*2): 項 1.2.2「画面表示」をご参照下さい。

≪日時設定(変更)について≫

- 1. 装置の現在時刻が表示されます。
- 2. 変更したい"日時枠"部分をタッチし数値を入力します。(ソフトキーボードが表示されます) 現在日時を反映するときは | 現在日時を設定的に読む | を押します。
- 3. **更新** ボタンを押します。
- 4. "日時を更新しますか?"と表示されますので ||はい| ボタンを 1 秒程度長押しして下さい。 ※ トリス ボタンで更新操作がキャンセルされます。
- 5. 更新操作が完了すると、2.で入力した日時の値が 1.に表示されます。

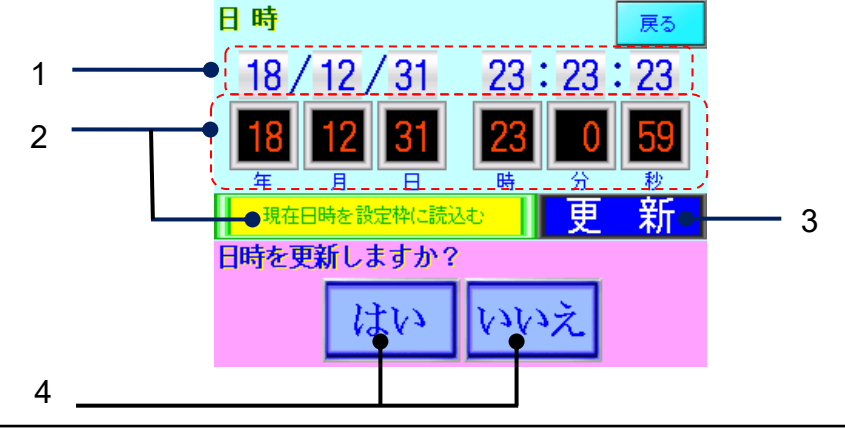
# **3.1.3** 機能設定

本項では、本装置の機能設定について説明しています。

■ "メイン"画面の <mark>| Menu |</mark> ボタンを押して下さい。"メニュー"画面が表示されます。

機能設定 ボタンを押します。(\*1)

(\*1) : ユーザー機能制限をご希望されたお客様は、 "機能設定"の画面に移行する為のパスワード入力が必要となります。

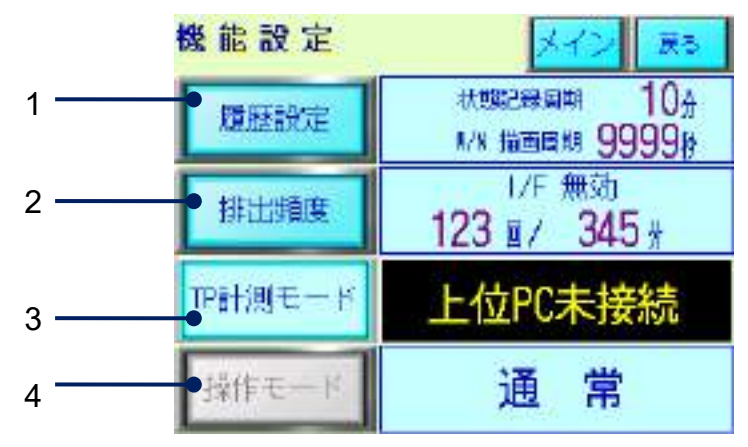

機能設定画面

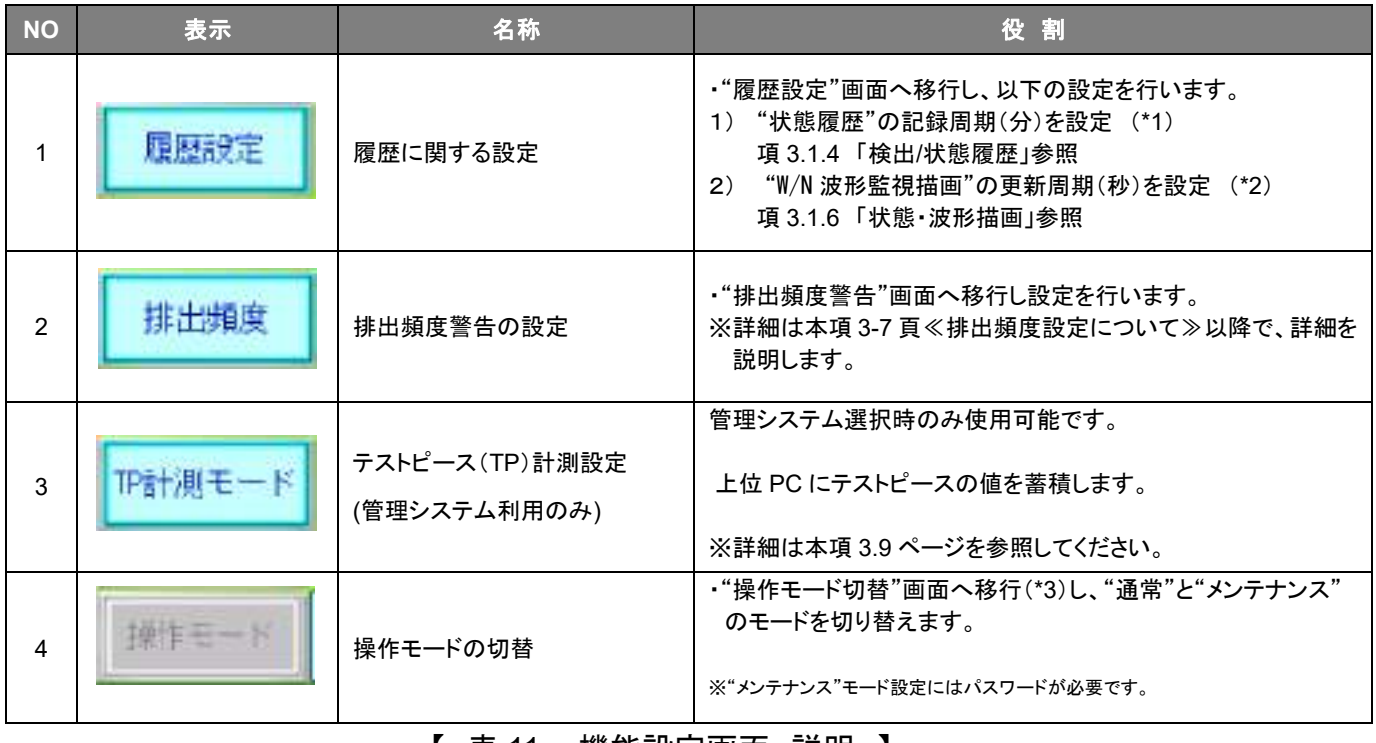

【 表 11 :機能設定画面 説明 】

(\*1):設定範囲 1~99(分)

(\*2):設定範囲 5~3600(秒)

(\*3):ボタン操作は、2 秒間長押しで有効となります。

≪排出頻度設定について≫

※ "I/F(インターフェイス)有効"選択時は、設定時間内に設定回数(\*1)以上の排出動作があった 場合、"排出頻度警告"画面(\*2)を表示し、外部 I/F 信号(\*3)を出力します。

2

- (\*1): 多ch機種は、設定時間内の各chの排出回数の合計数が排出回数となります。
- (\*2): 3-8 頁 ≪排出頻度警告画面≫を参照下さい。
- (\*3): 項 1.2.4 「外部出力機能」を参照下さい。

≪排出頻度設定方法≫

1. 神機関ボタンを押すと"排出頻度警告"画面が開きます。

※ 例)"I/F 有効"選択の場合

2. I/F の選択を行います。 I/F # 2 を押すと "警告を有効にしますか?"が表示します。

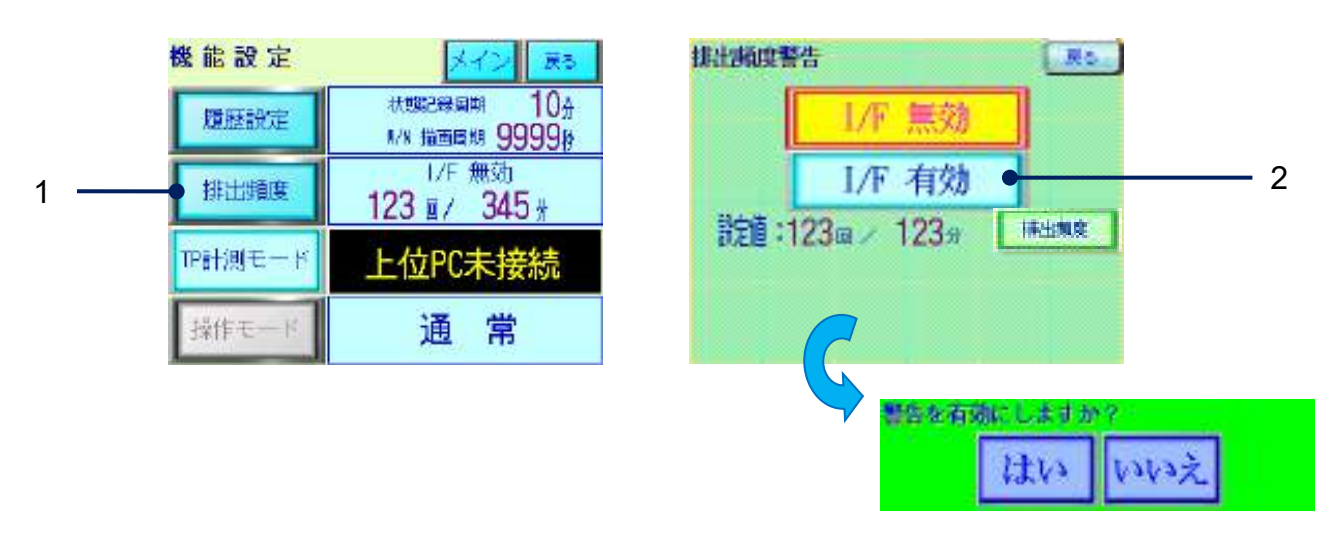

- 3. おり ボタンで設定が完了します。
- 4. | 林地震 ポタンを押すと排出頻度の設定が出来ます。

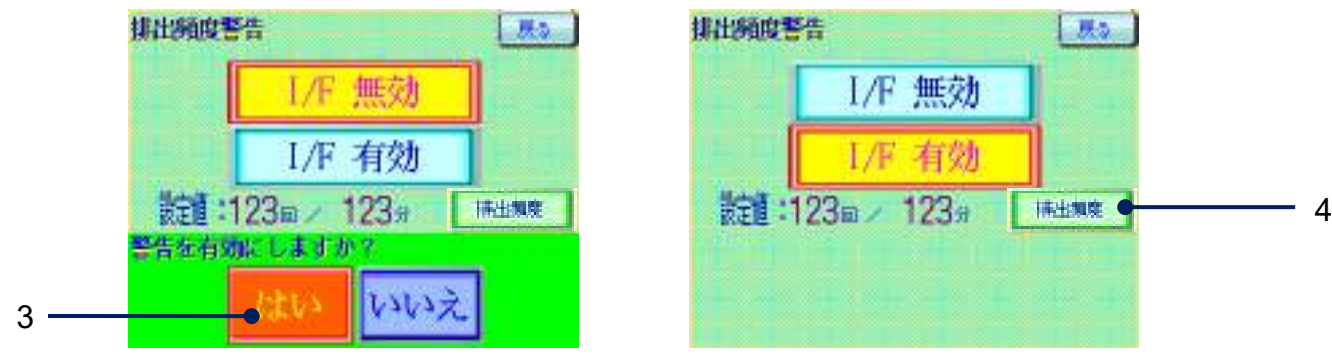

5. "回"、"分"の数値表示部分を押すと、ソフトキーボードから設定変更が出来ます。

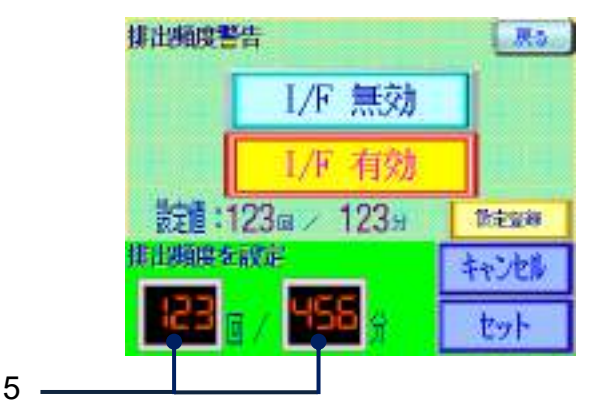

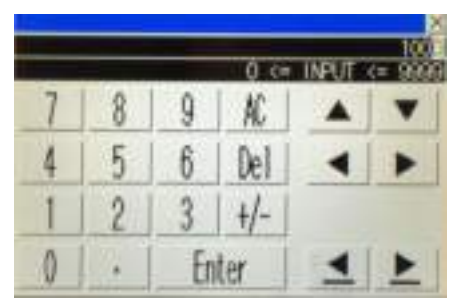

- [ソフトキーボード表示画面]
- 6. 設定値を入力後、 ホト ボタンを押すと登録が完了します。 設定をキャンセルする場合は、 #2# ボタンを押して下さい。

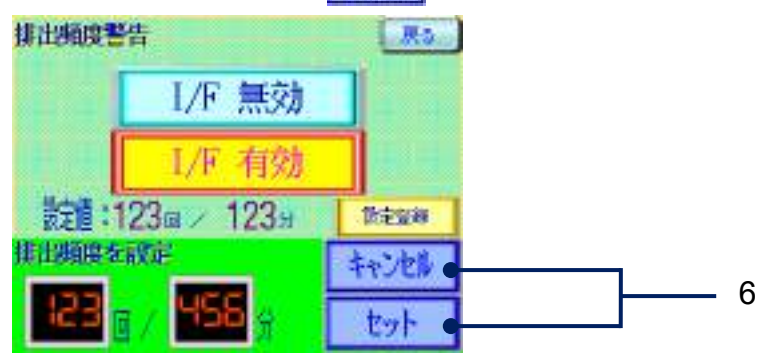

≪排出頻度警告画面≫

- ※ 排出頻度の設定条件を超える排出数を検出した場合、下記の"排出頻度警告"画面が表示さ れ警告アナウンスと検出した時刻を表示します。
- ※ 外部 I/F 信号(\*1)を出力します。

(\*1): 項 1.2.4 「外部出力機能」を参照下さい。

※※※※※■ルメンを押すと、直前の画面に戻ります。

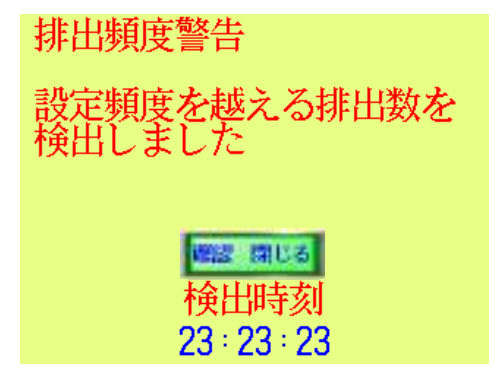

排出頻度警告画面

≪排出頻度警告発生時≫

※ "排出頻度警告"は、異常状態ではありません。警告発生時および上記画面が表示中でも、 金属異物検査動作は正常に行われます。

≪TP 計測モードについて≫

 管理システム機能が有効なときに使用できます。 基準テストピースを用いて検出感度を管理システムに記録し、日常管理する為のモードです。

1. 下請<sup>測モード</sup> を押すと 材質を選択するウインドウが表示されます。 測定するテストピースの材質を選んでください。計測が可能になります。

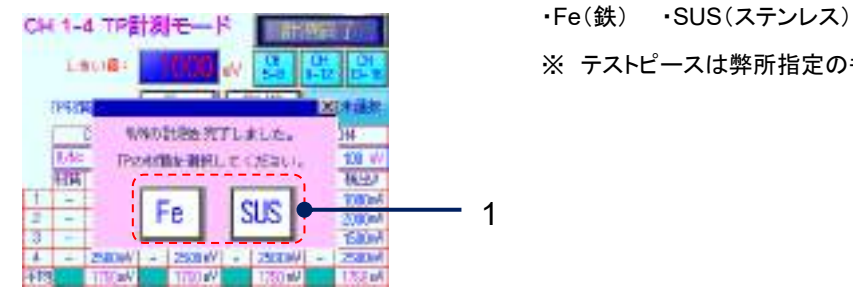

エッタ: ニュース マンディング デストピースは弊所指定のものをお使い下さい(推奨)。

2.材質が正しく選べていることを確認、各 CH にテストピースを投下して計測します。 すべての CH で計測が終わったら | | | | | | を押します。

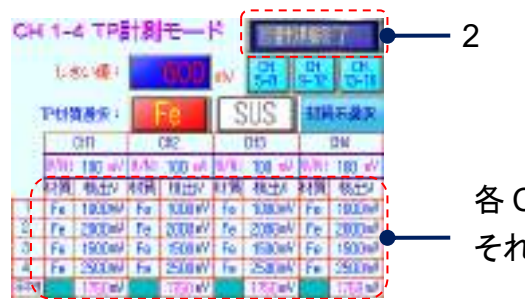

各 CH の最新 4 データとその平均値が、 それぞれ表示されます。

- 3.機能設定画面に戻ります。 計測した値は、以下に情報として記録(送信)されます。
	- 計測した値は上位 PC に蓄積されます。
	- "検出履歴"内に以下の TP 計測モード用のコードで記録されます。

 コード 3:TP モード Fe 検出 コード 4:TP モード SUS 検出 コード 5:TP モード W/N 検出 (\*1) \*1:TP モードに限り、W/N 値は"検出履歴"に記録します。

※蓄積データの利用については、「管理システム 10.チャート」をご参照ください。

# **3.1.4** 検出**/**状態履歴

本項では、本装置の検出/状態 履歴について説明しています。

■ "メイン"画面の <mark>| Menu |</mark> ボタンを押して下さい。"メニュー"画面が表示されます。 横出 履 歴 ■ ボタンを押します。

"検出履歴"の画面が表示されます。

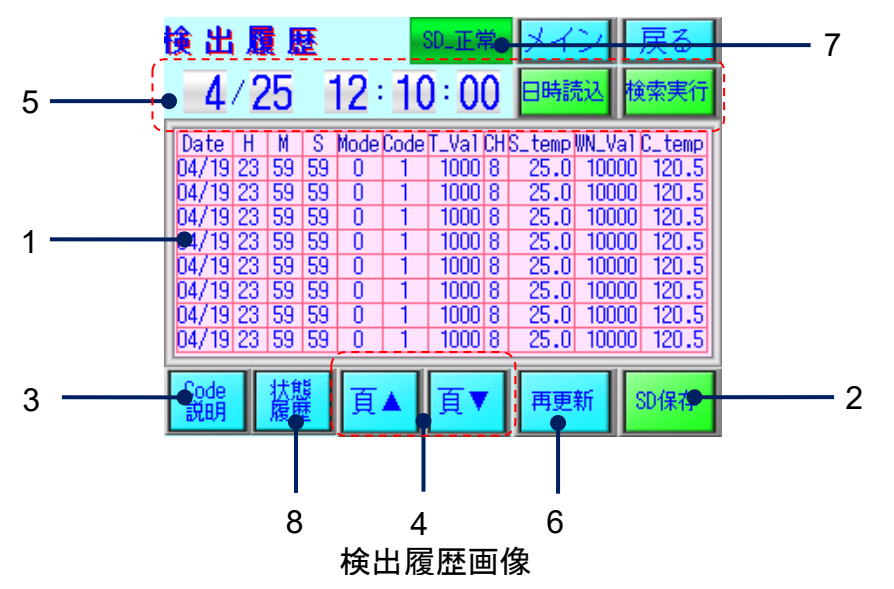

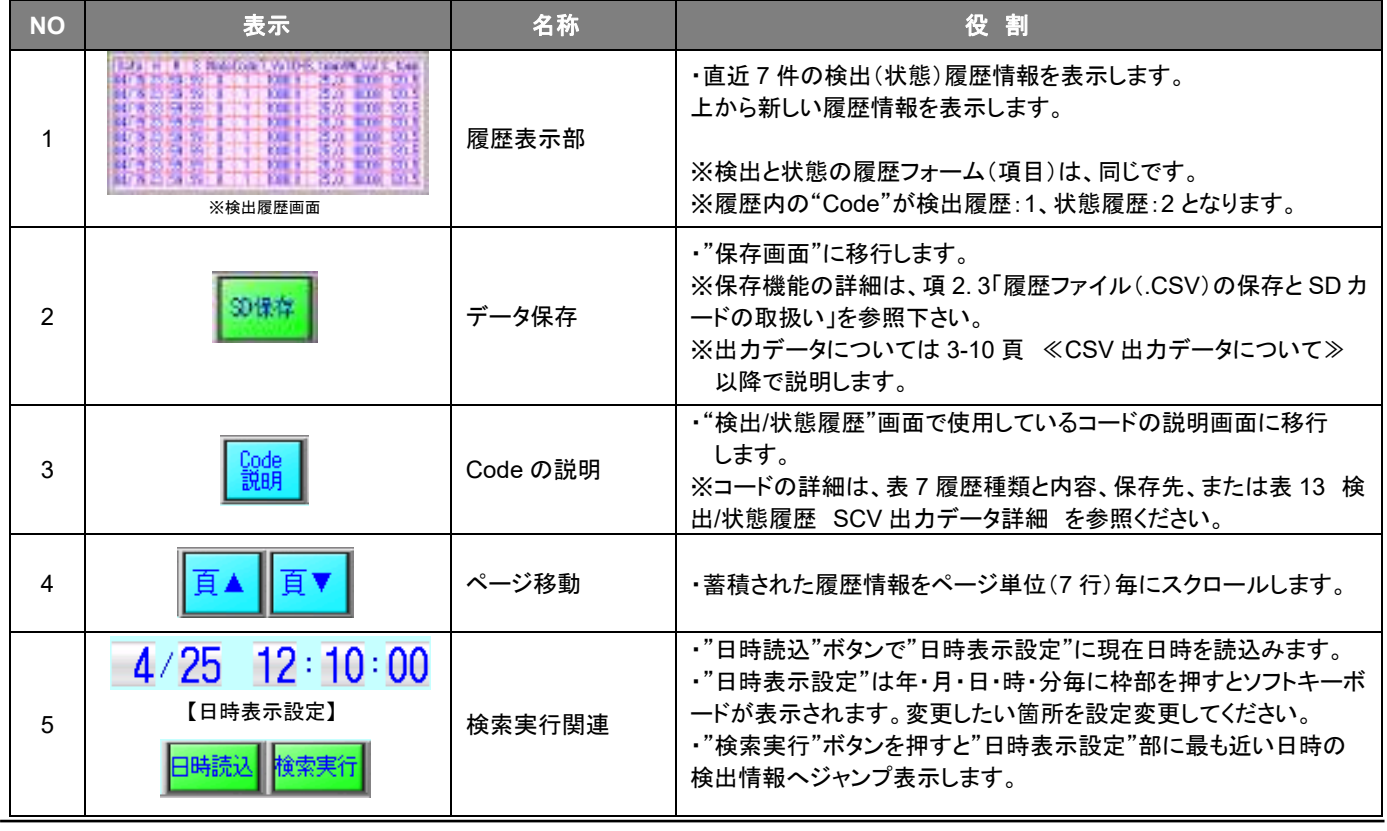

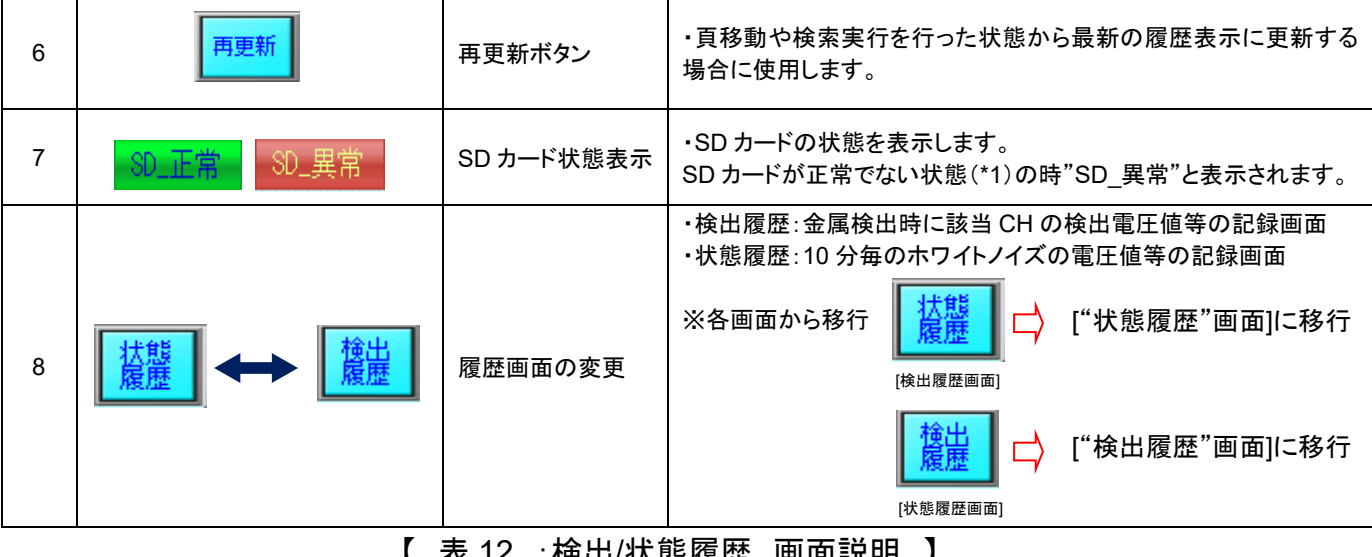

衣 14 :怏冚/状態腹歴 画囬詋明

(\*1): SD カード満杯時やカードが挿入されていない場合が該当します。

≪CSV 出力データについて≫

検出(状態)履歴及び異常履歴は csv 型式で保存されます。csv 型式のデータは表計 算ソフトやデータベースソフトで読み込むことが可能です。本項では、表計算ソフト Microsoft Excel に読み込んだ場合を例に説明しています。 ※ Microsoft Excel は米国 Microsoft 社の登録商標です。

≪SD カード内保存場所及びファイル名≫

- OFFECTION  $\longrightarrow$  **E** DETECTION ABC 160308153916.csv
- **IN STATE**  $\implies$   $\blacksquare$  STATE\_ABC\_160308010301csv
- **N** ARARM  $\implies$  **EV** ARARM ABC 160308010424 csv

≪ファイル名文字≫

图 DETECTION\_ABC\_160308153916.csv

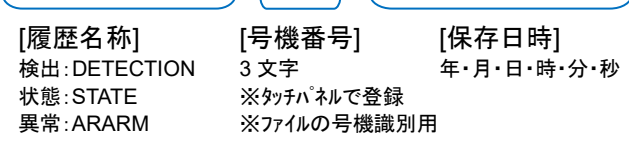

#### <検出/状態履歴 CSV ファイル出力データ>

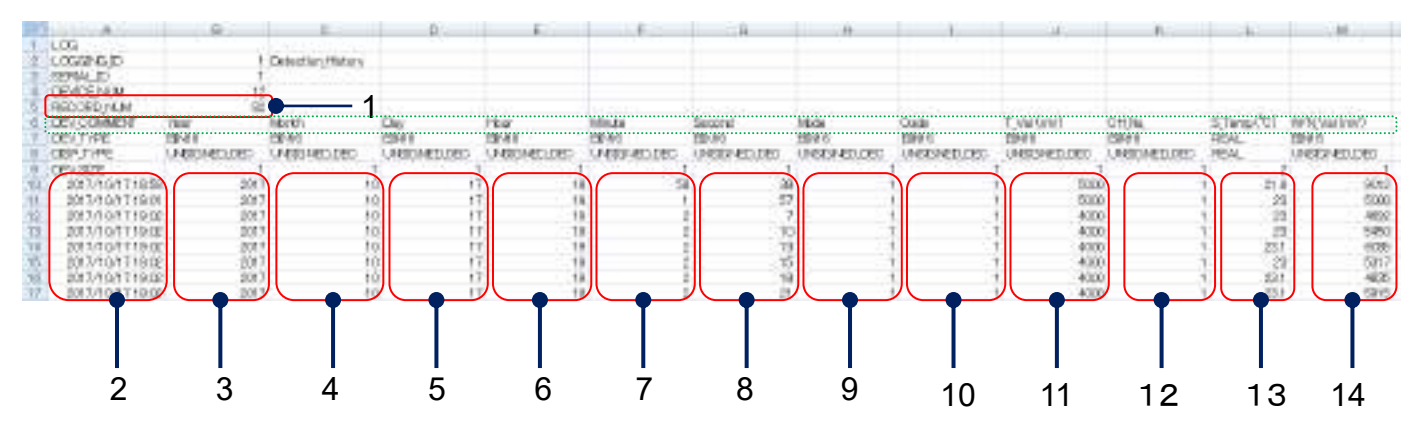

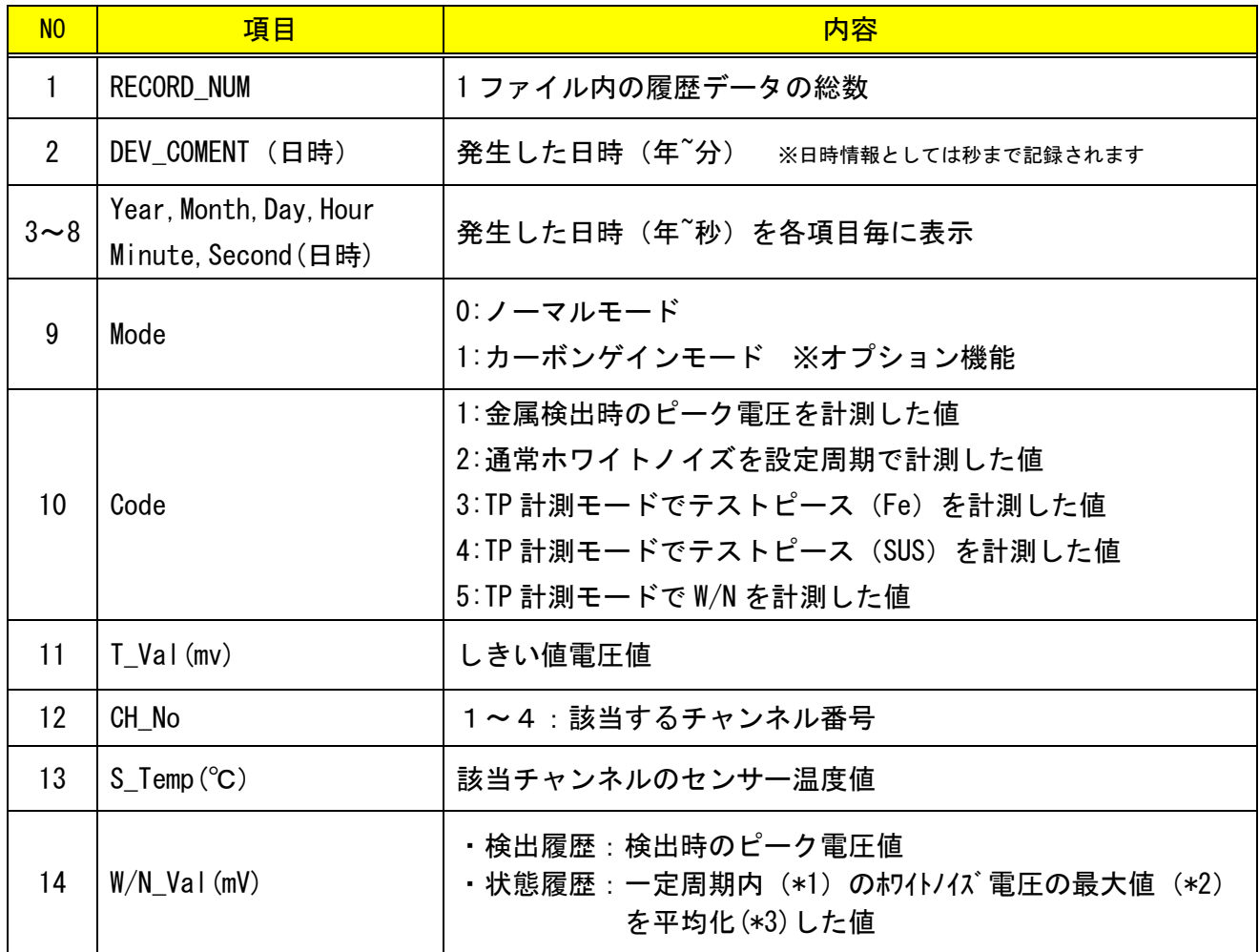

【 表 13 :検出/状態履歴 SCV 出力データ詳細 】

(\*1):PLC スキャンタイムに依存 1000 スキャン周期/4ch サンプリング時間は 250 スキャン/ch (PLC スキャン:平均 2msec)

(\*2):PLC アナログ入力部のピークホールド値を採用

(\*3):平均回数 20 回 ※出荷時標準設定値

# **3.1.5** 異常履歴

本項では、本装置の異常履歴について説明しています。

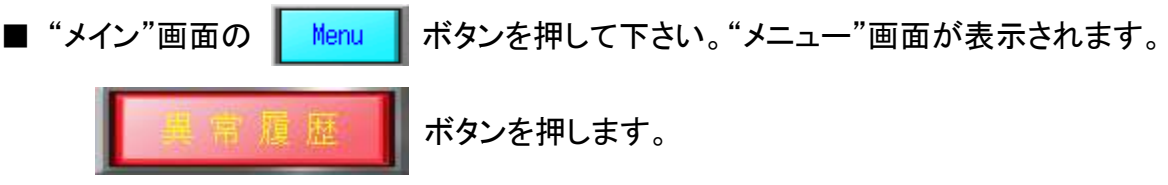

"異常履歴"の画面が表示されます。

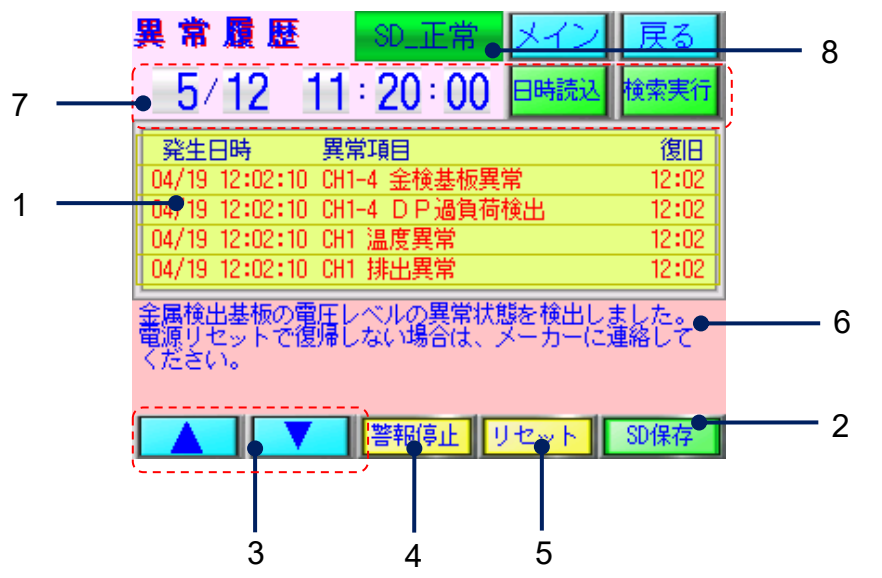

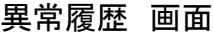

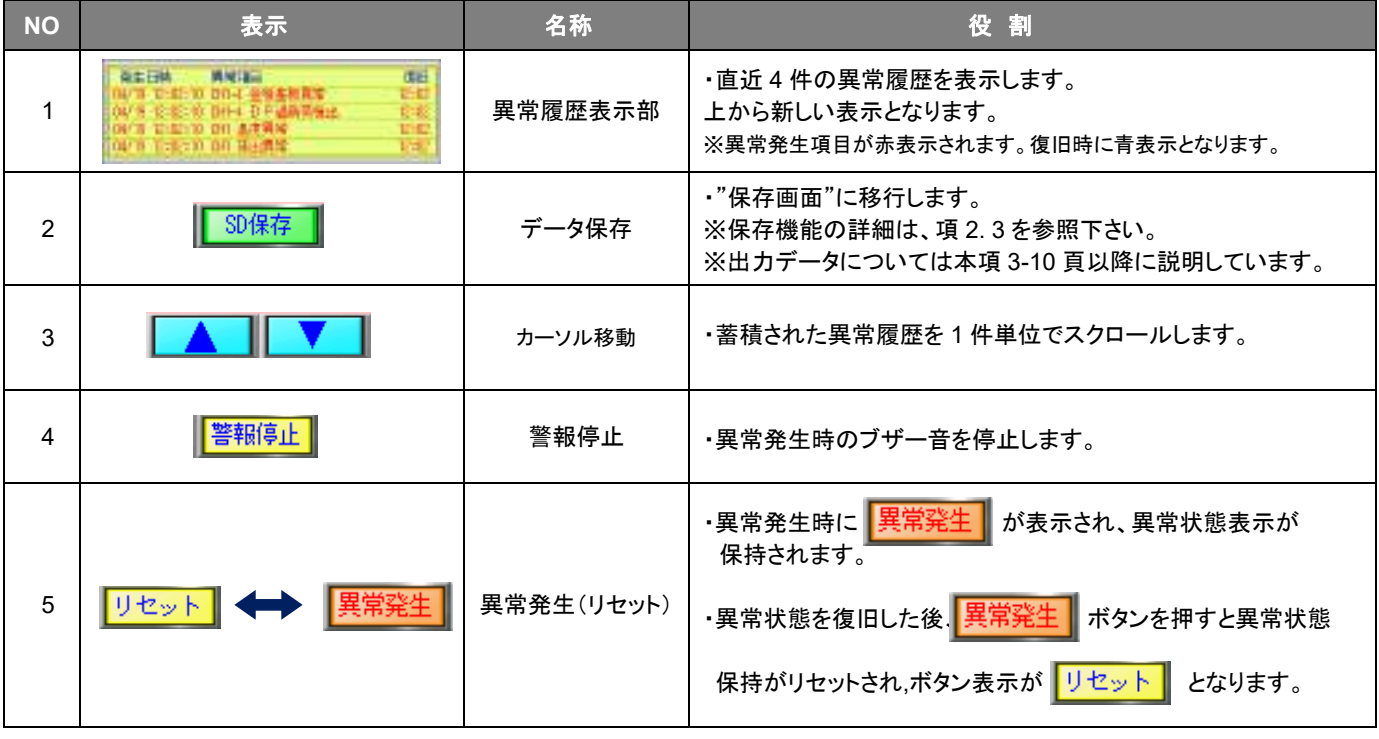

# 1 **METARIDDER** Metal Detector

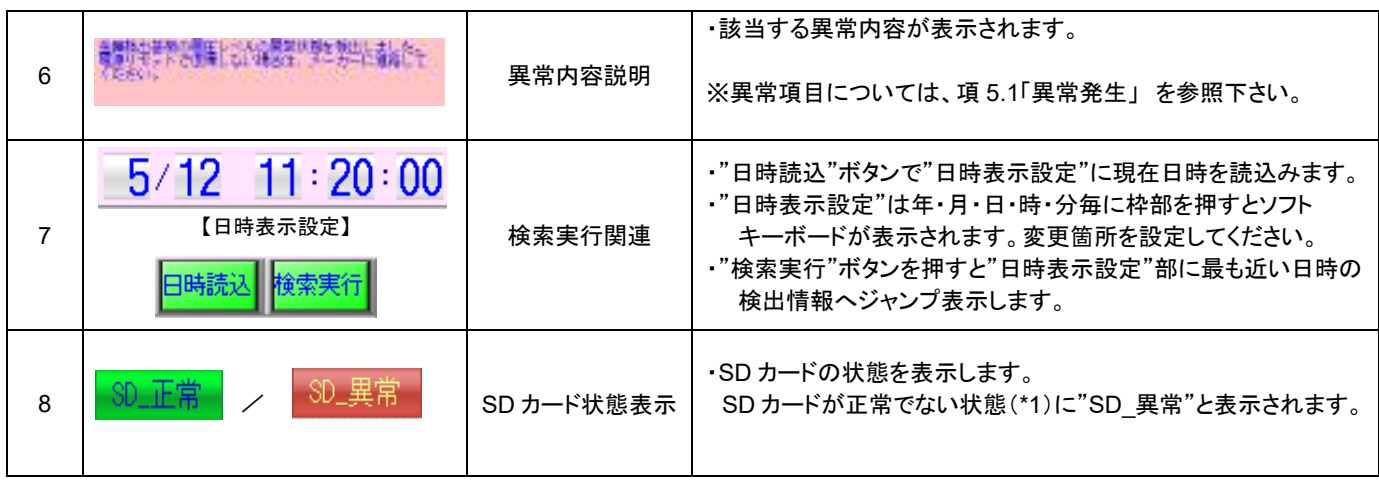

【 表 14 :異常履歴 画面説明 】

(\*1): SD カード満杯時やカードが挿入されていない場合が該当します。

# <異常履歴 CSV ファイル出力データ>

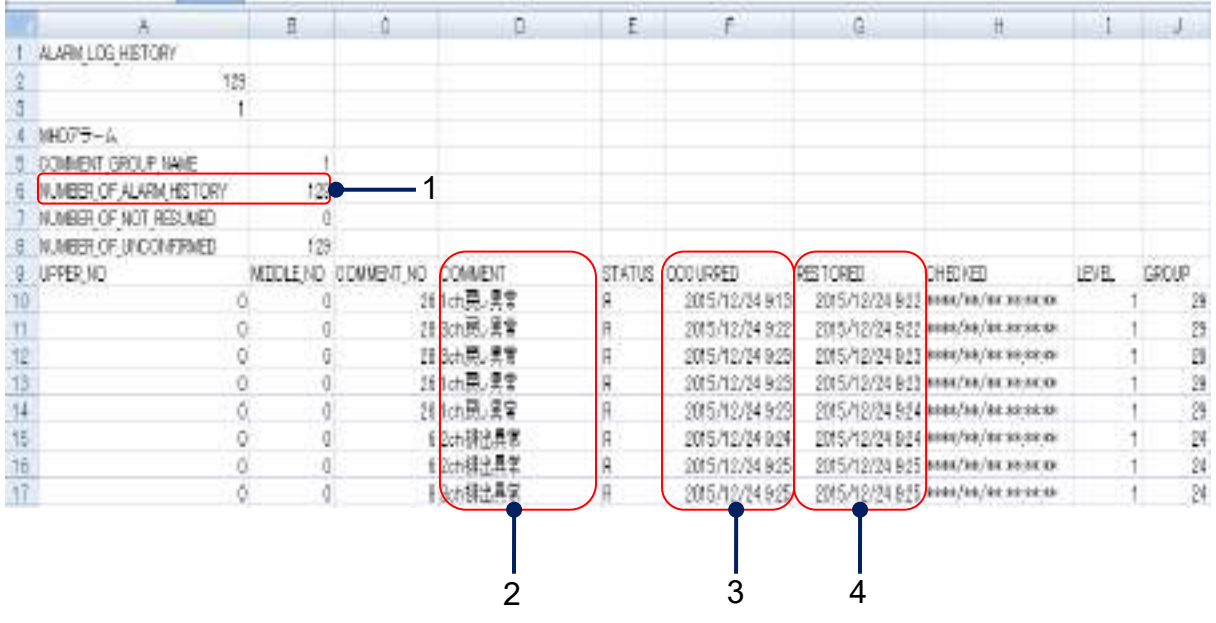

![](_page_44_Picture_193.jpeg)

#### 【 表 15 :異常履歴 CSV 出力データ詳細 】

# **3.1.6** 状態・波形描画

本項では、本装置の機能設定について説明しています。

![](_page_45_Picture_146.jpeg)

"状態・波形描画"の画面が表示されます。

![](_page_45_Figure_5.jpeg)

状態・波形描画 画面

![](_page_45_Picture_147.jpeg)

【 表 16 :状態・波形描画 画面説明 】

#### ≪"W/N 波形監視"画面について≫

![](_page_46_Figure_2.jpeg)

#### W/N(ホワイトノイズ)波形監視画面

![](_page_46_Picture_307.jpeg)

#### 【 表 17 :W/N波形監視 画面説明 】

- (\*1): 監視周期:項 3.1.3 「機能設定」の"履歴設定"で設定された時間(秒)
- (\*2): PLC スキャンタイムに依存 1000 スキャン周期/4ch サンプリング時間は 250 スキャン/ch(PLC スキャン:平均 2msec)
- (\*3): PLC アナログ入力部のピークホールド値を採用
- (\*4): 平均回数 20 回 ※出荷時標準設定値
- (\*5): 描画更新スキャン:平均 50msec

#### ≪"検出波形描画"画面について≫

1. "状態・波形描画"画面の | பட்டிக்கேன் | ボタンを押すと"検出波形描画"画面に移行します。

![](_page_47_Figure_4.jpeg)

![](_page_47_Picture_207.jpeg)

【 表 18 :高速描画 画面説明 】

(\*1): 各画面で小さい CH から 赤→黄→緑→青の色別 (表 18-4 項参照)

![](_page_48_Picture_1.jpeg)

メンテナンス

![](_page_48_Picture_88.jpeg)

4.3.2 冷却ファンの交換について ··························· 4-8

4-1

# 4.1 日常の点検

本装置を最適な状態でご使用いただくため、材料を投入される前や材料の切り替えを行われる 際に、日常的に点検を行っていただくことをお勧めします。 点検箇所や内容は、本項を参照下さい。

● 排出ダンパーの動作確認

排出ダンパーを手で動かし、正常に動作することを確認して下さい。 ※イラストは 1ch 機です。2ch 機は 2 ヶ所、4ch 機は 4 ヶ所の排出ダンパーを確認して下さい。 正常に作動しない場合は、弊所まで連絡下さい。

![](_page_49_Picture_5.jpeg)

● テストピース(\*1)での動作確認

テストピースにて検出感度の確認のためにテストピースが正常に排出シュートへ排出されること を確認してください。

テストピースが正常に排出されない場合は、弊所までご連絡下さい。

(\*1): テストピースはオプション品です。

![](_page_49_Picture_10.jpeg)

テストピースの動作確認中にライン内に誤ってテストピースを紛失した り、材料への混入が無いように、排出口への養生等を行ってください。

≪メンテナンス扉を開放し、ダンパー動作を確認する際のご注意≫

メンテナンス扉を開けた状態(\*1)で、金属検出時のダンパー動作を確認する事が出来ます。 (\*1): オプションでメンテナンス扉安全スイッチが有効の場合は、本項 4-3 頁の手順で行って下さい。

◼ メンテナンス扉安全スイッチ オプション有効時の操作

1. 運転中にメンテナンス扉を開放すると、"メンテナンス扉 開状態"の画面が表示され、ブザ ーが

鳴ります。この状態で、ダンパーへの供給電源が遮断されます。

![](_page_50_Figure_4.jpeg)

- 3. "ロック解除確認"画面が表示され、 はい のボタンを押すと、ダンパーへの電源遮断が解除 され、ダンパー機能ロック解除状態となります。
- 4. 機能ロック解除時の表示中は、メンテナンス扉開放時でもダンパーが動作をします。

![](_page_50_Figure_7.jpeg)

- ※ メンテナンス扉を閉めると、ロック機能は解除されます。
- ※"ロック解除"前に ※ だて、他の画面に移行した場合は、"メイン"画面の 第 は ボタンを押すと、"メンテナンス扉 開状態" の確認画面に戻すことが出来ます。
- ⚫ 冷却ファンの動作確認 冷却ファンより風が出ている事をご確認下さい。 冷却ファンの交換が必要な場合は、項 4.3.2「冷却ファンの交換について」を参照下さい。

![](_page_50_Picture_11.jpeg)

冷却ファンの作動条件は本体運転で ON 、停止で OFF となります

4.2 日常の清掃

# **4.2.1** 日常の清掃について

本装置の清掃を行っていただく場合は以下の内容にご注意ください。

清掃を行う前に、必ず"運転スイッチ"、"主電源用ブレーカ"が OFF になっている 事を確認して下さい。 警告

![](_page_51_Picture_5.jpeg)

本装置は精密な組み立てを行っています。取り外す必要のない部品は取り外さ ないでください。 注意

#### ご用意頂くもの

清掃するにあたり、以下のものを参考に、ご準備ください。

- 掃除機
- 乾いたウエス
- ⚫ エアーブロー

![](_page_51_Picture_12.jpeg)

# **4.2.2** 清掃箇所について

材料が付着する部分(点線黄枠)を、掃除機で吸引又は、エアーブローで清掃して下さい。 その他の清掃方法は 4-6 頁 「表 19:清掃部位と説明」を参照下さい。 ※イラストは 1ch 機です。

![](_page_52_Figure_3.jpeg)

![](_page_53_Picture_252.jpeg)

【 表 19 :清掃部位と説明 】

# 4.3 部品の交換

#### **4.3.1** 制御機部機器のバッテリー交換について

タッチパネル、PLC に内蔵しているバッテリーの残量が低下した場合は、異常警告(\*1)が出ます。 交換作業を行ってください。

(\*1): <sup>項</sup> 5.1.1 異常発生と画面表示 ■ 異常項目一覧 参照下さい。

【タッチパネルのバッテリー交換】

- 1. 検出/状態履歴と異常履歴を SD カードに保存してください。(保存していないデータが消失す る恐れがあります)
- 2. "運転スイッチ"を"OFF"にしてください。
- 3. 制御盤扉を開け、"主電源用ブレーカ"を"OFF"にしてください。
- 4. タッチパネル裏面のバッテリーカバーを開けます。
- 5. バッテリーをコネクタ部で外し、交換品(\*1)を接続してください。
- 6. バッテリーカバーを元に戻し、"主電源用ブレーカ"を"ON"にしてください。
- 7. 制御盤扉を閉めて、"運転スイッチ"を ON にしてください。
- 8. 表示されている日時を確認し、必要であれば日時設定(\*2)を行ってください。

(\*1): 項 5.2.1 異常時の対処方法 ≪表 25 :バッテリー低下異常関連の対処≫を参照下さい。

(\*2): 項 3.1.2 基本設定 ≪日時設定(変更)について≫を参照下さい。

※ タッチパネルのバッテリーは、SD カードに保存する前の履歴情報を本体に保持する為に使用します。 バッテリ低下の状態で約 1 ヵ月以上ご使用の場合は、本体履歴情報が不定な値になることがありますので、 早めのご交換をお勧めします。

#### ≪タッチパネル バッテリー交換 詳細≫

![](_page_54_Picture_2.jpeg)

制御盤扉を開けます

【PLC のバッテリー交換】

- 1. "運転スイッチ"を"OFF"にしてください。
- 2. 制御盤扉を開け、"主電源用ブレーカ"を"OFF"にしてください。
- 3. PLC のユニット正面のバッテリーカバーを開けます。
- 4. 接続されているバッテリーをコネクタ部で外し、交換部品(\*1)を接続してください。
- 5. バッテリーカバーを元に戻し、"主電源用ブレーカ"を"ON"にしてください。
- 6. 制御盤扉を閉めてください。
- 7. "運転スイッチ"を"ON"にしてください。
- 8. 表示されている日時を確認し、必要であれば日時設定(\*2)を行ってください。
- (\*1): 5.2.1 項 異常時の対処方法 ≪表 25 :バッテリー低下異常関連の対処≫ を参照下さい。
- (\*2): 3.1.2 項 基本設定 ≪日時設定(変更)について≫ を参照下さい。

※ PLC のバッテリーは、時計情報(タッチパネルと共用)を保持する為に使用します。 バッテリ低下の状態で約 1 ヵ月以上ご使用の場合は、時計が不定な値になることがありますので、早めの

ご交換をお勧めします。

![](_page_54_Figure_17.jpeg)

≪PLC バッテリー交換 詳細≫

# **4.3.2** 冷却ファンの交換について

冷却ファンより異音、停止、耐用年数が過ぎた時に交換を行って下さい。

交換を行う前に、必ず"運転スイッチ"、"主電源用ブレーカ"が"OFF"になってい る事を確認して下さい。 警告

 $(1)$ : energy 2500  $\frac{1}{2}$   $\frac{1}{2}$   $\$ 

冷却ファンの耐用年数(\*1)は 24 時間稼働として約 4 年 6 ヵ月(約 40,000 時間)で す。

- 1. ファンパネルを外します。(ノブネジ 4 ヶ所を緩めます。)※パネルの落下にご注意ください。
- 2. ファンの電源ケーブルを外します。
- 3. 冷却ファン取り付けネジ(4 ヶ所)を外します。
- 4. 冷却ファン側のコネクター、アース(ネジ 1 ヶ所)を外します。
- 5. ファンを交換し 4 ヶ所ネジで固定します。(ファンの吐き出し方向にご注意ください。)
- 6. コネクターを接続しアースをネジで固定します。
- 7. ファンパネルを取り付けます。(ノブネジ 4 ヶ所を締めます。)
- 8. "主電源用ブレーカ"、"運転スイッチ"を"ON"にしてください。
- 9. ファンが回転し、風が吐き出されている事を確認して下さい。

冷却ファンの作動条件は本体運転で ON 、停止で OFF となります。

₿

![](_page_56_Picture_0.jpeg)

#### ≪冷却ファン交換 詳細≫

![](_page_56_Picture_2.jpeg)

![](_page_56_Picture_4.jpeg)

ファンパネル ファン取り付けネジ

![](_page_56_Picture_6.jpeg)

![](_page_56_Picture_8.jpeg)

コネクター マース取り付けネジ

![](_page_56_Figure_10.jpeg)

重要 冷却ファンの吐き出し方向が外側になる様に取り付けて下さい。

![](_page_56_Figure_12.jpeg)

![](_page_56_Picture_13.jpeg)

冷却ファンに刻印されています。「AIR FLOW」の向きにご注意ください。

# $5\overline{)}$

# 異常発生と異常時の対処方法

![](_page_57_Picture_15.jpeg)

5.1 異常発生

### **5.1.1** 異常発生と画面表示

本項では、異常内容とその画面表示について説明しています。

正常状態の装置が異常を検出した場合、ブザーが鳴り、"異常履歴"画面(\*1)が表示されます。 同時に表示灯(\*2)が赤色に点灯します。

(\*1): 項 3.1.5 「異常履歴」を参照下さい。

(\*2): 表示灯はオプション対応品です。

![](_page_58_Picture_7.jpeg)

£

正常状態(装置に異常が発生していない状態)において異常を検出した場合のみ異 常発生画面が自動で表示されます。それ以外の場合に異常発生画面を表示する場 合は、"メニュー"画面の"異常履歴"ボタンを押して表示させてください。

異常信号の外部 I/F 出力の詳細は、項 1.2.4 「外部出力機能」をご確認下さい。

# **5.1.2** 警告表示画面について

警告画面が表示される項目

![](_page_58_Picture_155.jpeg)

【 表 20 :警告項目一覧表 】

# **5.1.3** 異常項目一覧

"異常履歴"画面の異常項目表示部には、以下の異常項目が表示されます。発生項目をカーソルで 選択すると異常の詳細説明が履歴枠下に表示されます。

![](_page_59_Picture_150.jpeg)

【 表 21 :異常項目一覧表 】

- ブザーの停止と異常リセットの手順 異常が発生すると、異常リセットを行うまで異常状態が保持されます。異常復旧後は、異常保持を 以下の手順で、リセットしてください。
	- 1. "ブザー停止"ボタンを押してブザーを停止してください。
	- 2. 対処方法は、項 5.2 「異常時の対処方法」に従い行ってください。
	- 3. 異常の復旧がされると表示が赤から青文字に変わります。復旧後"異常リセット"ボタンを押し て異常保持をリセットしてください。

![](_page_60_Picture_5.jpeg)

装置が復旧していない場合、異常をリセットすることはできません。異常への対処を <mark>重要</mark><br>■■ 行い、装置復旧後、"異常リセット"ボタンを押してください。

異常履歴画面では、異常履歴の確認、SD カードに CSV 出力することが出来ます。

# 5.2 異常時の対処方法

本項では、異常時の対処方法について説明しています。本項で記載されている対処 方法により、問題が解決されない場合は、弊所までご連絡下さい。 重要

#### **5.2.1** 異常時の対処方法

本項では、表 21:異常項目一覧表 の異常が発生した場合の対処方法を説明しています。 その他の異常についての対処方法は項 5.2.2 「その他の異常と対処方法」を参照ください。

#### **1.** 金属検出基板(センサー本体)にかかわる異常

![](_page_60_Picture_177.jpeg)

![](_page_60_Picture_178.jpeg)

#### 【 表 22 :金属検出基板(センサー本体)にかかわる異常の対処 】

### **2. DP** 過負荷

※ 異常項目 No,3 項 5.1.3 「異常発生と画面表示」 【表 21 異常項目一覧表】を参照下さい。

![](_page_61_Picture_263.jpeg)

#### 【 表 23 :DP(ダンパー)過負荷異常の対処 】

(\*1): 項 1-2 表 2:各部の部品名称説明 No,3 を参照下さい。

#### **3.** センサー温度異常

![](_page_61_Picture_264.jpeg)

#### 【 表 24 :センサー温度異常の対処 】

#### **4.** ダンパー動作確認の異常

※ 異常項目 No,5-No,6 <br>※ 異常項目 No,5-No,6 <br>
項 5.1.3 「異常発生と画面表示」 【表 21 異常項目一覧表】を参照下さい。

![](_page_61_Picture_265.jpeg)

#### 【 表 25 :ダンパー動作確認異常関連の対処 】

# **5. PLC** バッテリー低下**/TP\_**バッテリー低下

![](_page_62_Picture_416.jpeg)

![](_page_62_Picture_417.jpeg)

(\*1): 交換寿命は周囲環境温度によって影響します。50℃の場合、 <sup>約</sup> 2.5 年となります。

#### **6. SD** カードアクセスエラー**/SD** カード満杯

※ 異常項目 No.9-10 項 5.1.3 「異常発生と画面表示」 【表 21 異常項目一覧表】を参照下さい。

![](_page_62_Picture_418.jpeg)

【 表 27 :バッテリー低下異常関連の対処 】

(\*1): 2.3.3 項 履歴ファイルの手動保存 2."保存"画面の説明 を参照下さい。

(\*2): SD カードの容量低下は残約 1Mb 時点で警告します。

(\*3): 項 2.3.5 「カードの仕様と取扱い」を参照下さい。

#### **7.** しきい値異常

※ 異常項目 No,11 <br>※ 異常項目 No,11 200

![](_page_62_Picture_419.jpeg)

【 表 28 :しきい値異常の対処 】

(\*1),(\*2): PLC 本体表面の表示とスイッチは以下を参照下さい。

![](_page_62_Figure_19.jpeg)

# **5.2.2** その他の異常と対処方法

本項では、その他の異常と対処方法を説明しています。

#### ■その他の異常一覧

- A) 電源が入らない
- B) 金属異物を検出しているが、排出ダンパーが排出動作を行わない
- C) 金属異物を検出しない
- D) 排出ダンパーが頻繁に作動するまたは、不良排出量が多い

#### ■対処方法

#### **A)** 主電源用ブレーカを **ON**、運転スイッチを **ON** にしても電源が入らない。

![](_page_63_Picture_224.jpeg)

【 表 29 :電源が入らない異常の対処 】

#### **B)** 金属異物を検出しているが、排出ダンパーが排出動作を行わない。

![](_page_63_Picture_225.jpeg)

#### 【 表 30 :排出動作を行わない異常の対処 】

#### **C)** 金属異物を検出しない

![](_page_63_Picture_226.jpeg)

#### 【 表 31 :金属検出をしない異常の対処 】

(\*1): 使用環境に関しては、項 6.1 「仕様一覧表」を参照下さい。

# **D)** 排出ダンパーが頻繁に作動するまたは、不良排出量が多い

![](_page_64_Picture_130.jpeg)

![](_page_65_Figure_1.jpeg)

#### 【 表 32 :排出ダンパーが頻繁に動作する異常の対処 】

- (\*1): 項 4.2.2 「清掃箇所について」を参照下さい。
- (\*2): 項 3.1.1 「しきい値の設定」を参照下さい。
- (\*3): センサー電圧値(ホワイトノイズ)に近い値

# **6**

# 仕様

この章では仕様について説明しています。

![](_page_66_Picture_43.jpeg)

# 6.1 仕様一覧表

![](_page_67_Picture_214.jpeg)

# 【 表 33 :製品仕様 一覧 】

(\*1): 検知能力 環境温度:15℃~45℃

(\*2): 検出感度の算出にはテストピース t0.15xφ0.25(mm)を使用し、その体積相当の球体に換算しています。

※製品改良のため予告なくデザイン・仕様の変更を行うことがあります。

# 6.2 寸法図

 $\blacktriangledown$  1ch

![](_page_68_Figure_3.jpeg)

![](_page_68_Figure_4.jpeg)

![](_page_69_Picture_0.jpeg)

 $\blacktriangledown$  2ch

![](_page_69_Figure_2.jpeg)

![](_page_70_Figure_1.jpeg)

![](_page_70_Figure_2.jpeg)

![](_page_70_Figure_3.jpeg)

![](_page_70_Figure_4.jpeg)

# **7**

# 保証とアフターサービス

![](_page_71_Picture_39.jpeg)

7.2 製品に関するご質問・ご相談 ··························· 7-2
## 7.1 保証内容

弊所は、引き渡し検収後 1 年(検収日なき場合は納品日)以内に製造上の原因に基づく故障が発生し た場合は無償で修復することを保証します。

保証期間経過後の修理については、弊所またはご購入先にご相談ください。修理可能で修理によって 機能が維持できる場合はお客様のご要望により有償修理いたします。

以下の場合は保証、無償修理の対象外となります。

- ・ 誤配線・誤操作による故障の場合
- ・ 弊所以外で修理および改造をした場合
- ・ 不適当な使用環境で使用した場合
- ・ 災害による場合
- ・ 本体落下等故意による破損の場合
- ・ ご発注時に確認されている性能を上回る検知精度・スペック等をお求めの場合
- ・ 補修部品が製造中止の場合
- ・ 損傷が著しいと認められる場合

またこの保証は原契約者のみ有効で、再販売されたものについては保証致しかねます。 弊所は、本製品の欠陥に起因する損害のうち、予見できない特別の事情に基づき生じた損害およびお 客様の取引上の損失については責任を負いかねます。

## 7.2 製品に関するご質問・ご相談

一般財団法人 雑賀技術研究所 〒640-8341 和歌山市黒田二丁目1番20号 TEL 073-474-0860 FAX 073-474-0862 URL: http://www.saika.or.jp

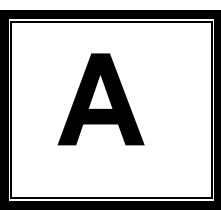

# 付録:特殊仕様など

## 外部インターフェイス信号(A001)

本編 項 1.2.4 外部出力機能 に相当します。 特殊仕様(A001) での 機能を説明します。

外部出力は 外部 I/F 信号ボックス内の端子台に接続して利用します。

#### ■出力信号

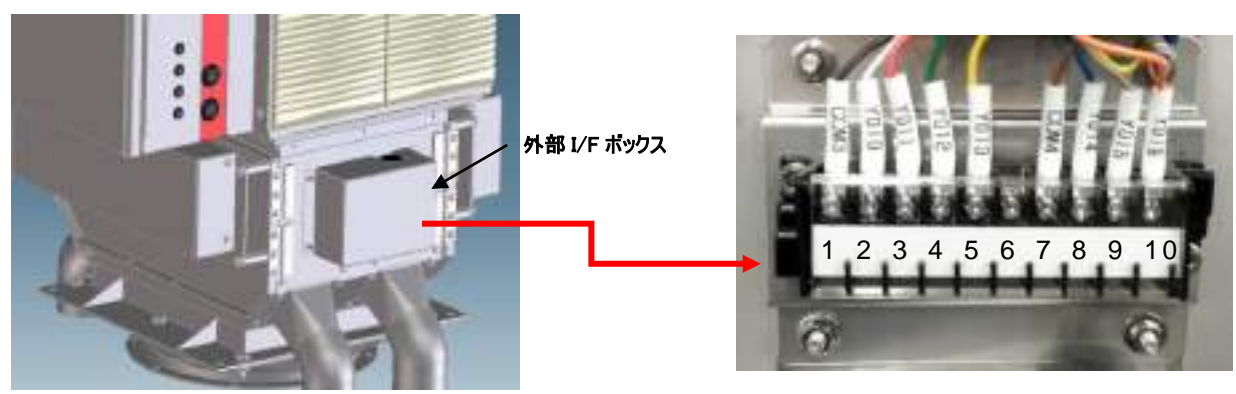

特殊仕様 (PLN フレーム側面)

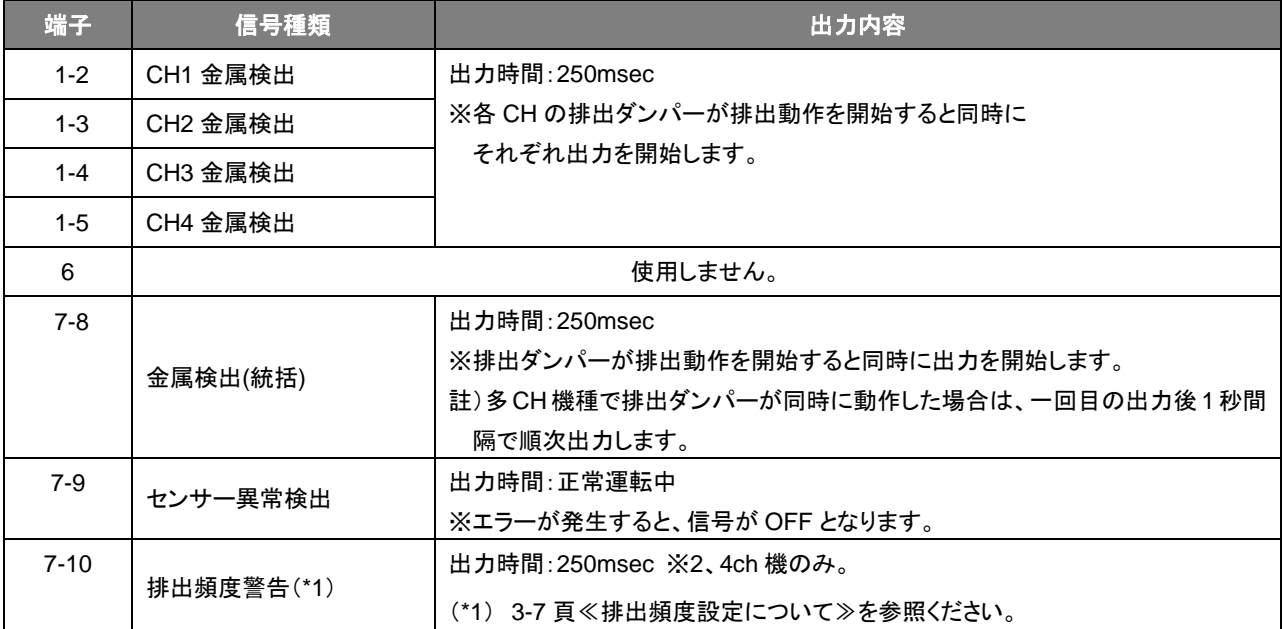

## 【回路図】

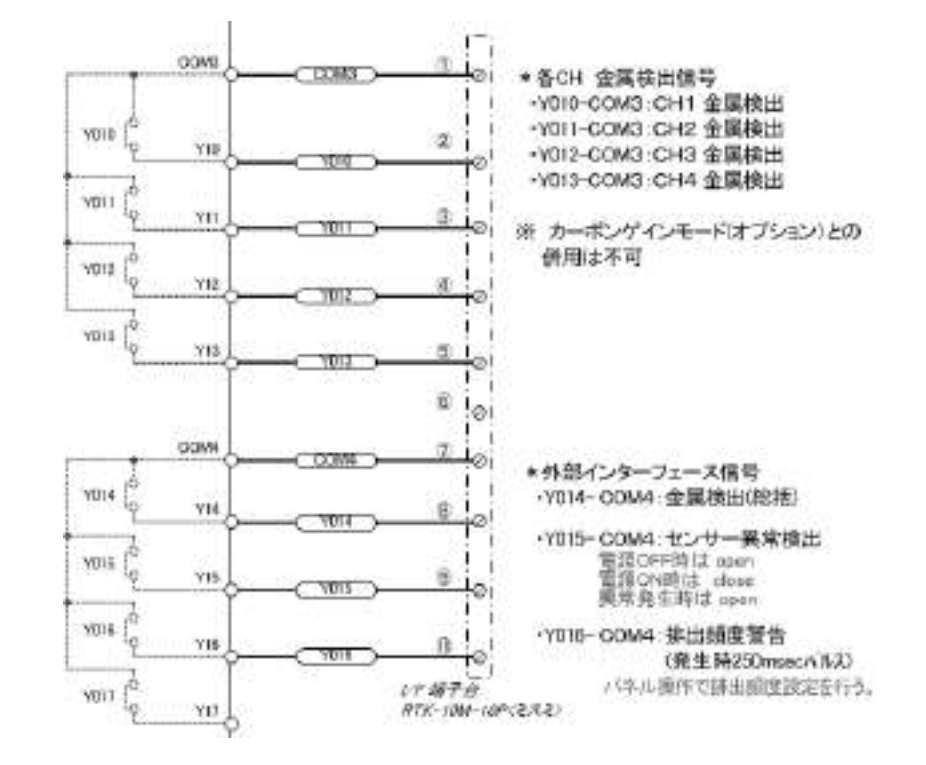

## 【出力端子仕様(1a リレー)】

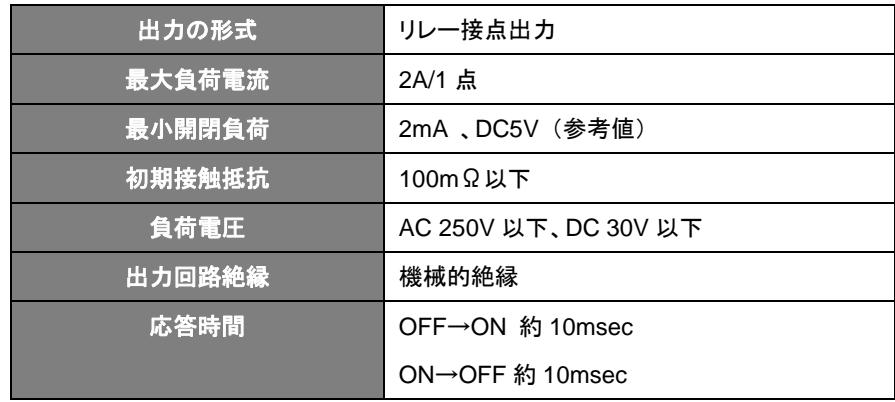

## 安全スイッチオプション(A003)

● 安全スイッチオプションについての説明です。

#### **1**.機能

メンテナンス扉開時に 排出ダンパーの動作を自動的に止める 安全対策機能です。

#### 2.名称と役割

各メンテナンス扉・下側に 安全スイッチが搭載されています。

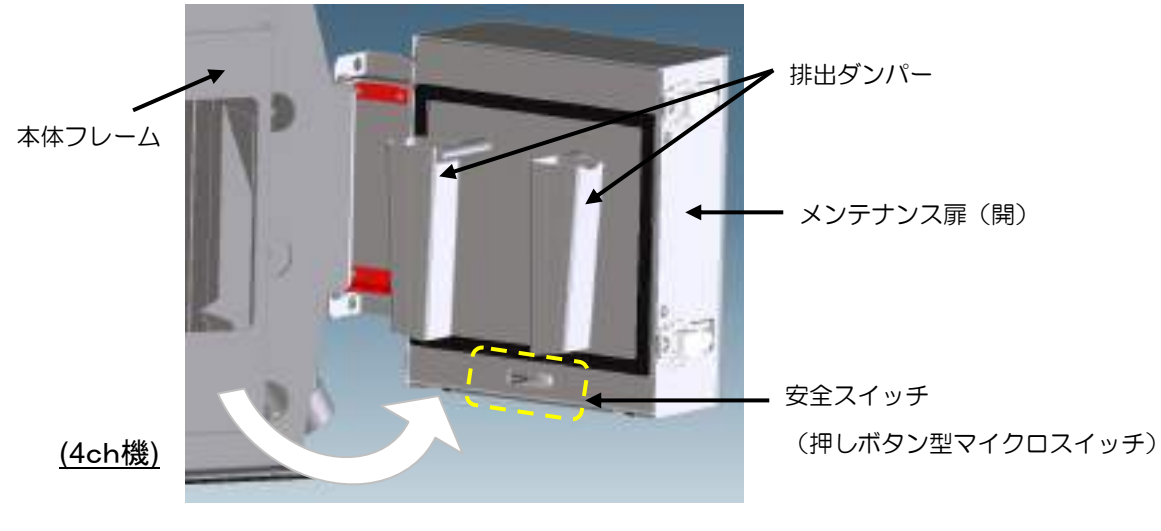

【 図 A003-1 :安全スイッチ 設置位置 】

### 3.基本動作

 装置運転中にメンテナンス扉が開いている間は、排出ダンパーの動作止める(ロック)します。 同時に、"警告"画面が表示され、ブザーが鳴ります。表示灯(オプション)は黄点灯になります。 扉を閉めると 警告が解除され、この警告に関するすべての操作がクリアされます。

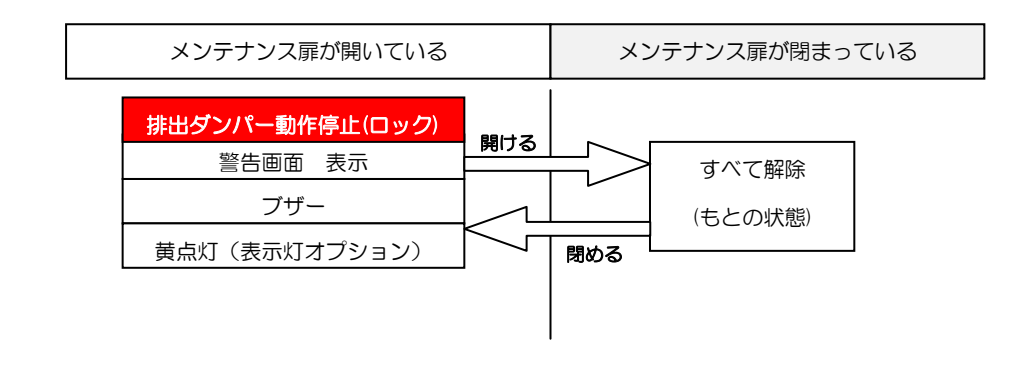

## 4.操作方法

メンテナンス扉 開時、警告発生時には 以下の操作が可能です。

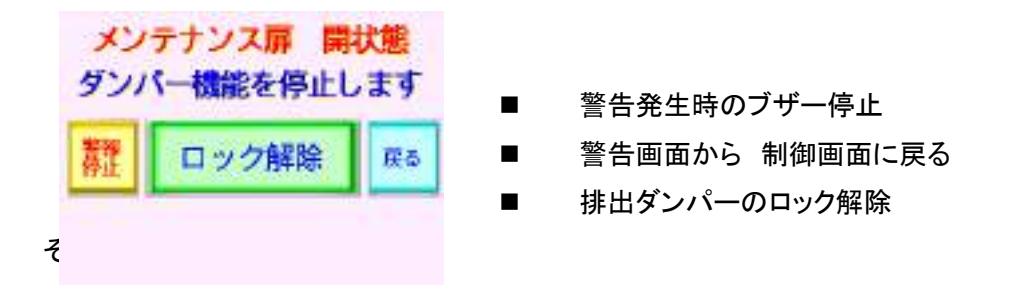

操作方法の詳細は

項 4.1 日常の点検 ■メンテナンス扉安全スイッチ オプション有効時の操作 をご覧下さい。

## マグネットオプション(A006)

● マグネットオプションについての説明です。

#### 1.概要

鉄粉などの より微細な磁性金属をキャッチし選別します。 オプションユニットを装置下部に挟み込んで設置します。 センサ選別後の良品側に マグネット※を設置、選別を行います。 (※1chは12000ガウス程度、2,4chは14000ガウス程度のマグネットを使用) マグネットは メンテナンス扉側から 取り外すことが可能で、清掃を行うことが出来ます。

### 2.名称と役割

 装置下部にマグネットベース(固定用プレート)、そのベース上側に マグネットユニット、 マグネットカバーを取り付けたものです。

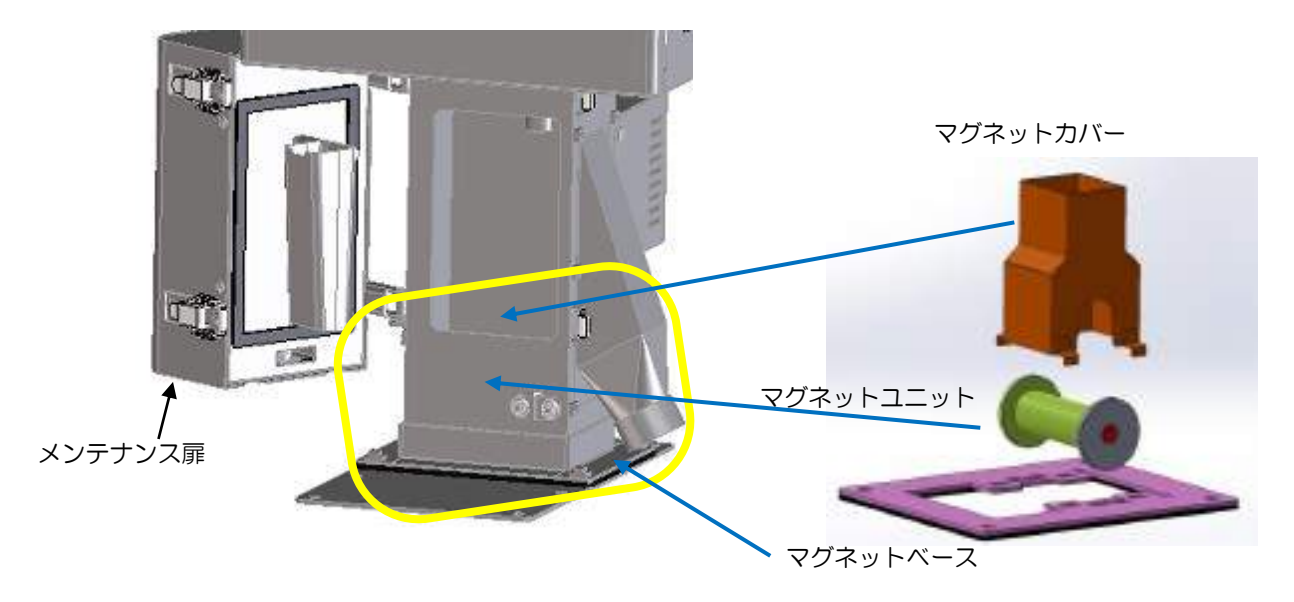

### 【 図 A006-1 :マグネット設置位置 1ch のとき 】

#### ●マグネットを取り出す。

#### メンテナンス扉を開けて その開口部から作業します。

メンテナンス扉をあけた開口部から マグネットカバー ⇒マグネットユニット と順に 取り外しが可能です。水平に持ち上げるようにして 取り出してください。

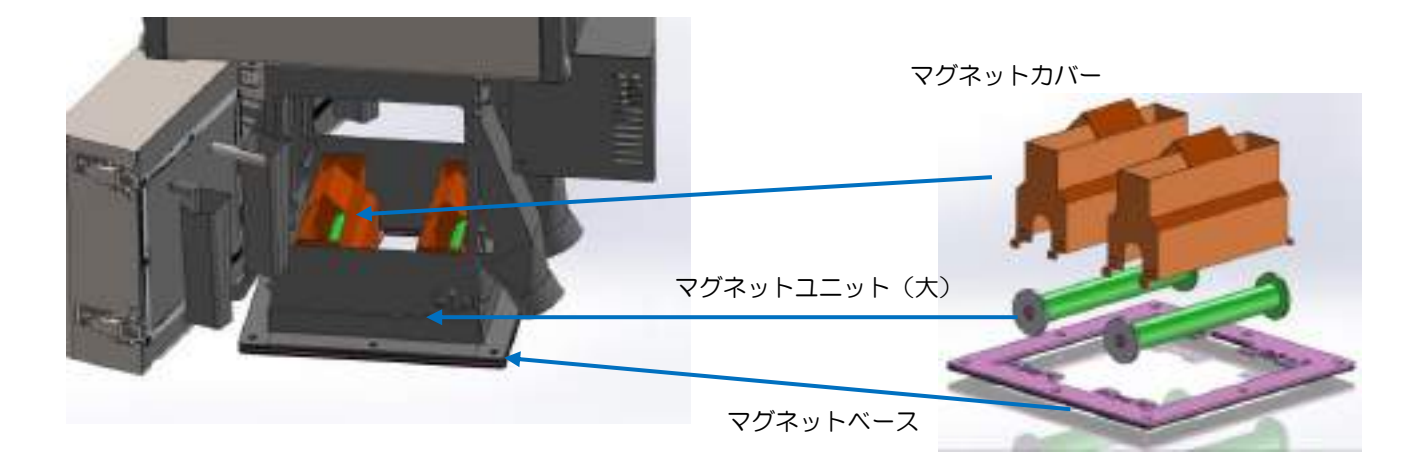

### 【 図 A006-2 :マグネット設置位置 2ch/4ch のとき 】 ※図は 4ch

※ マグネットユニット(大)1 つで 2ch 分になります。 2ch は マグネットユニット(大)、マグネットカバーを 各 1 4ch は マグネットユニット(大)、マグネットカバーを 各 2 使用します。

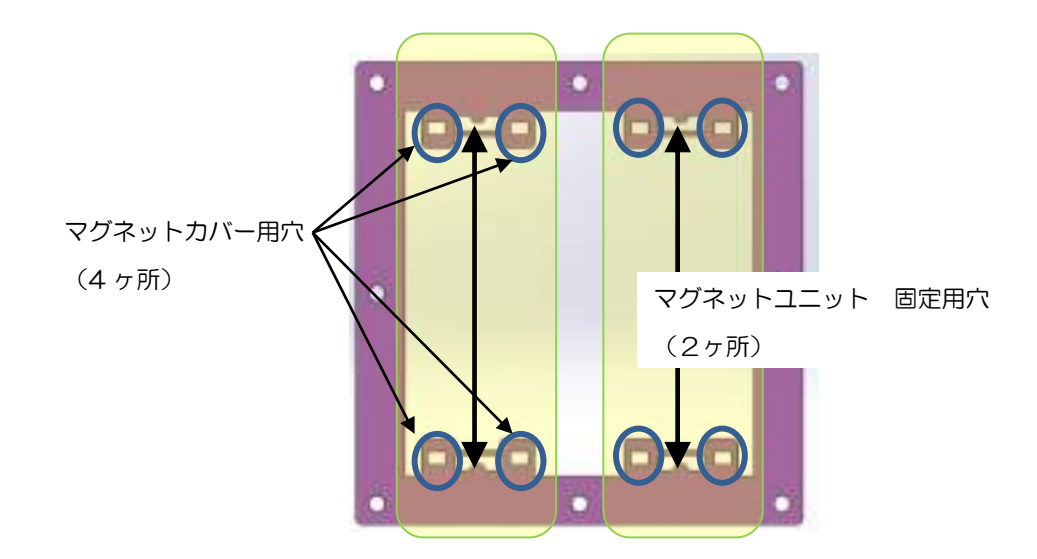

【 図 A006-3 :マグネットベース上面図による詳細配置 2/4ch のとき 】 ※図は 4ch

#### ●マグネットをセットする。

メンテナンス扉を開けて その開口部から作業します。

- ① マグネットユニットを 水平に持ち、装置内下部にある、マグネットベースのスリットに 両端のフランジを嵌めます。
- ② 同様にマグネットカバーを マグネットユニットにかぶせるようにして 脚 4 ヶ所を嵌めます。 ガタつきが無いようにしてください。

●マグネットユニットの分解。

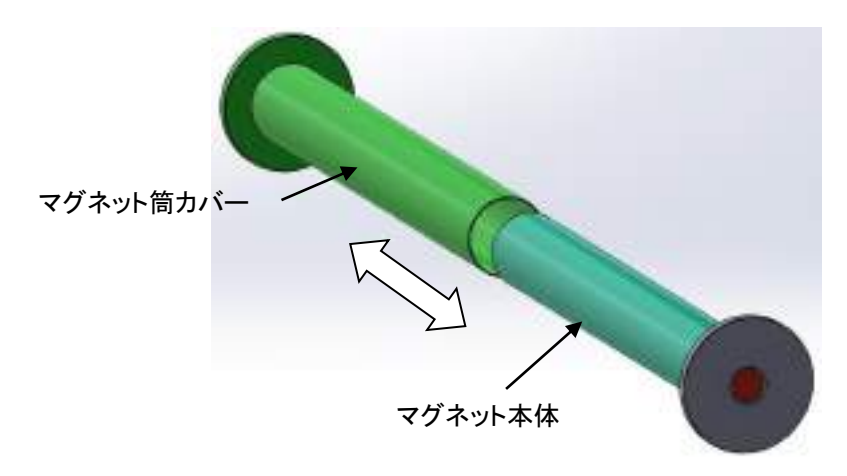

マグネットユニットは マグネット筒カバーにマグネット本体を差し込んだものです。 ※移動作業時には 抜け落ちないよう、水平を保つようにして下さい。

#### 3.清掃

各ユニットは 定期的に清掃し、ご利用ください。

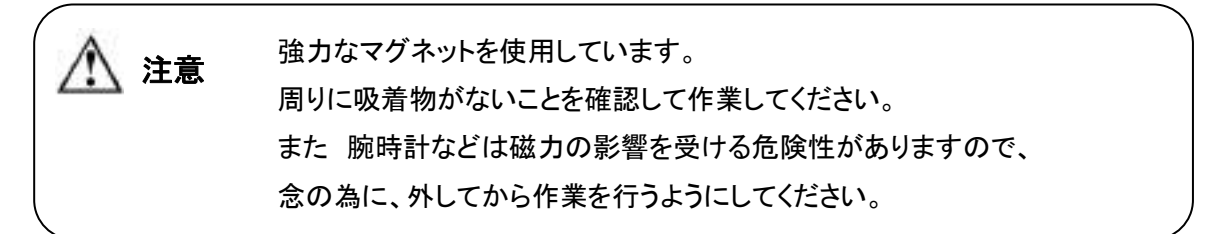

#### ●清掃方法

#### 【取扱説明書 項4.2.1 日常の清掃について を 作業の基本とします。】

装置内部から マグネットカバー、次にマグネットユニットを、水平に取り出します。

マグネット筒カバーについている吸着物は マグネット本体を抜き取ることで清掃できます。 表面は乾いた布などで 汚れをふき取ります。 装置側のマグネットベース突起部 及びその裏面も、付着が無いかチェックし清掃します。

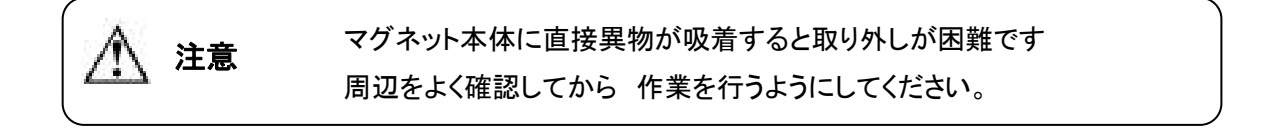

(2017.04)

## 高温仕様 LV2/4ch 機(A009)

高温仕様 LV2(オプション仕様)についての説明です。

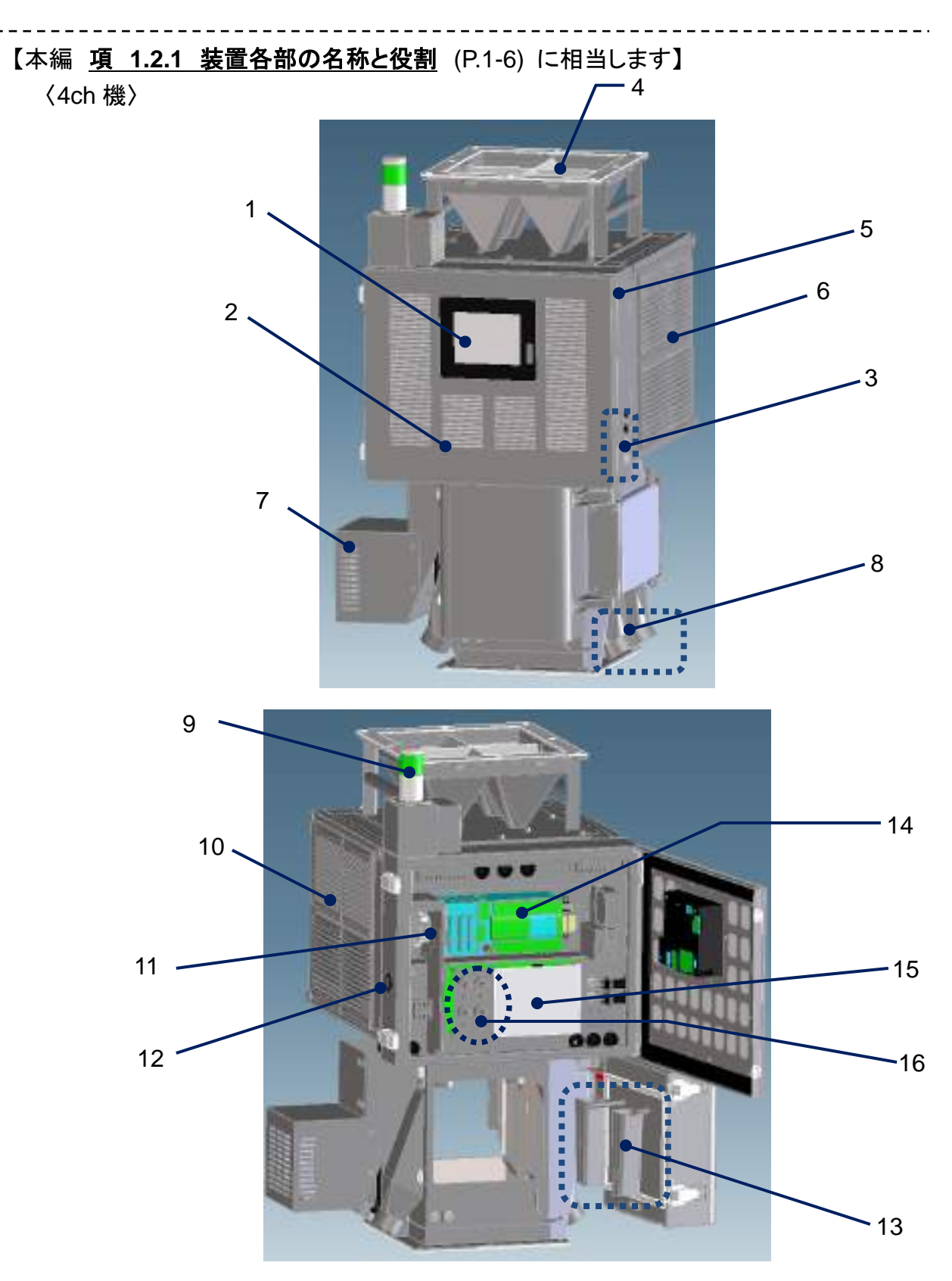

## 【本編 項 **6.1** 仕様一覧表 (P.6-2) に相当します】

| 型<br>式   |            | <b>MHD4-20</b>          |
|----------|------------|-------------------------|
| 検知能力     | Fe         | $\sin \phi$ 0.2         |
|          | <b>SUS</b> | $\sin \phi$ 0.3         |
| センサーロ径   |            | $\phi$ 20 mm            |
| 排出口径     |            | 外形: $\phi$ 50 mm        |
| 金属異物除去機構 |            | ソレノイド駆動ダンパー方式           |
| 使用環境     |            | 5℃~45℃ ※但し結露なきこと        |
| 電源       |            | AC100V(50/60Hz) ※電圧変更可能 |
| 材料温度     |            | 5℃~100℃ (*1) ※但し結露なきこと  |

高温仕様 LV2 /4ch 機 (MHD4-20)

2018.09 仕様

## 【 表 A009-1 :製品仕様 一覧 】

(\*1): 高温センサーLV2 使用のこと

※製品改良のため予告なくデザイン・仕様の変更を行うことがあります。

【本編 項 **6.2** 寸法図 ▼4ch (P.6-5) に相当します】

▼4ch

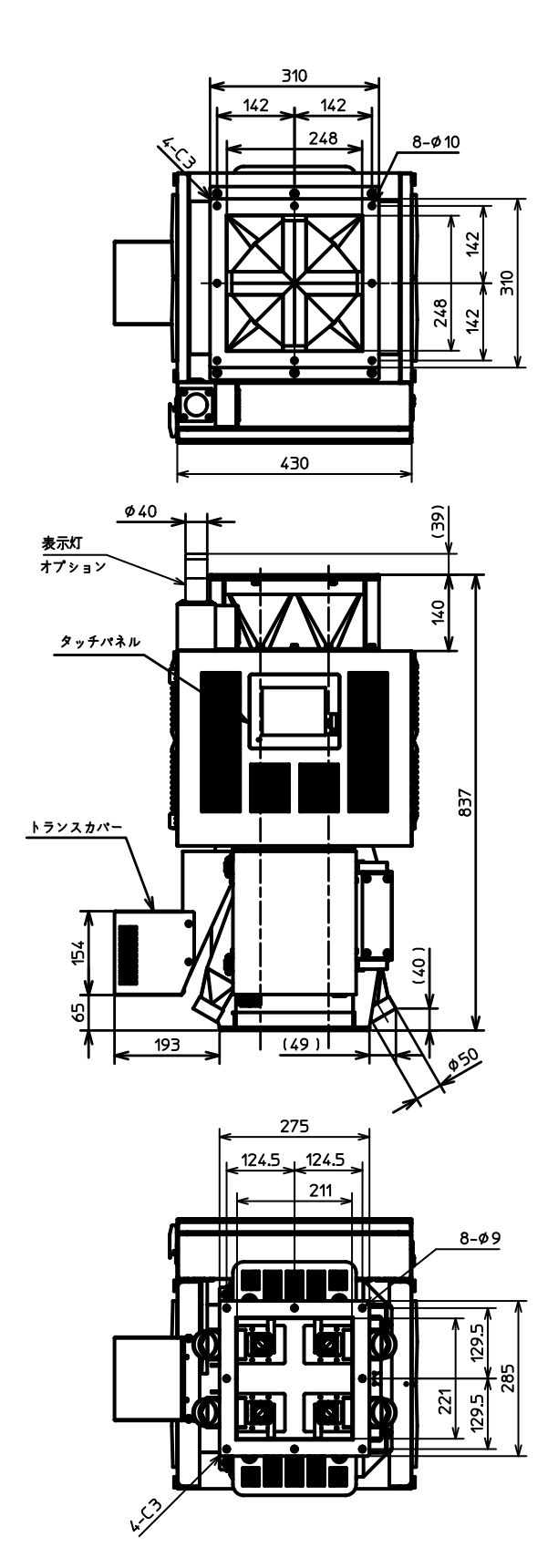

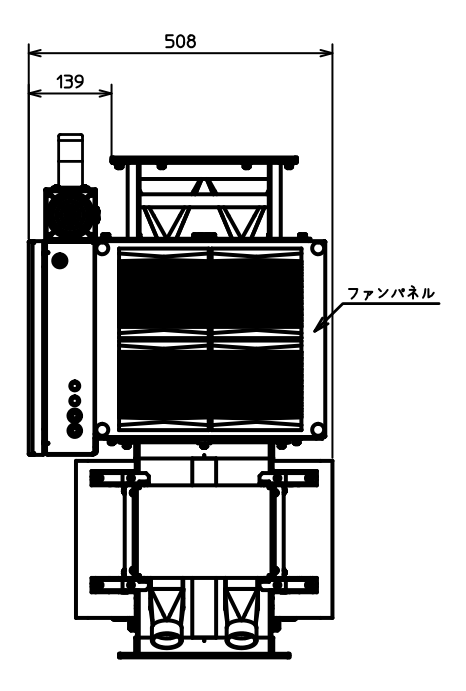

#### 【本編 項 4.2.2 清掃箇所について 参照】

・高温仕様 LV2 において 必要な清掃箇所 冷却用に 制御盤扉全面に フィルターが設置されています。 ファン/ルーバーのエアフィルターと同じように 日々清掃を行ってください。

フィルターのつまりは、装置制御に大きく影響します。 重要

≪清掃時の注意事項≫

機械内部はルーバー/冷却ファンの扉を取り外して清掃を行ってください。 上部ホッパーやセンサーは取り外さないでください。

#### 【本編 項 4.3 部品の交換 参照】

制御盤扉のフィルターは 交換可能部品です。 変色などが見られたときは、速やかに御連絡ください。

また 変色などの異常が 見られない場合でも 原則として、冷却ファン交換時に フィルターも交換するものとします。

## 高温仕様 LV2/2ch 機(A010)

高温仕様 LV2(オプション仕様)についての説明です。

【本編 項 **1.2.1** 装置各部の名称と役割 (P.1-5) に相当します】

〈2ch 機〉

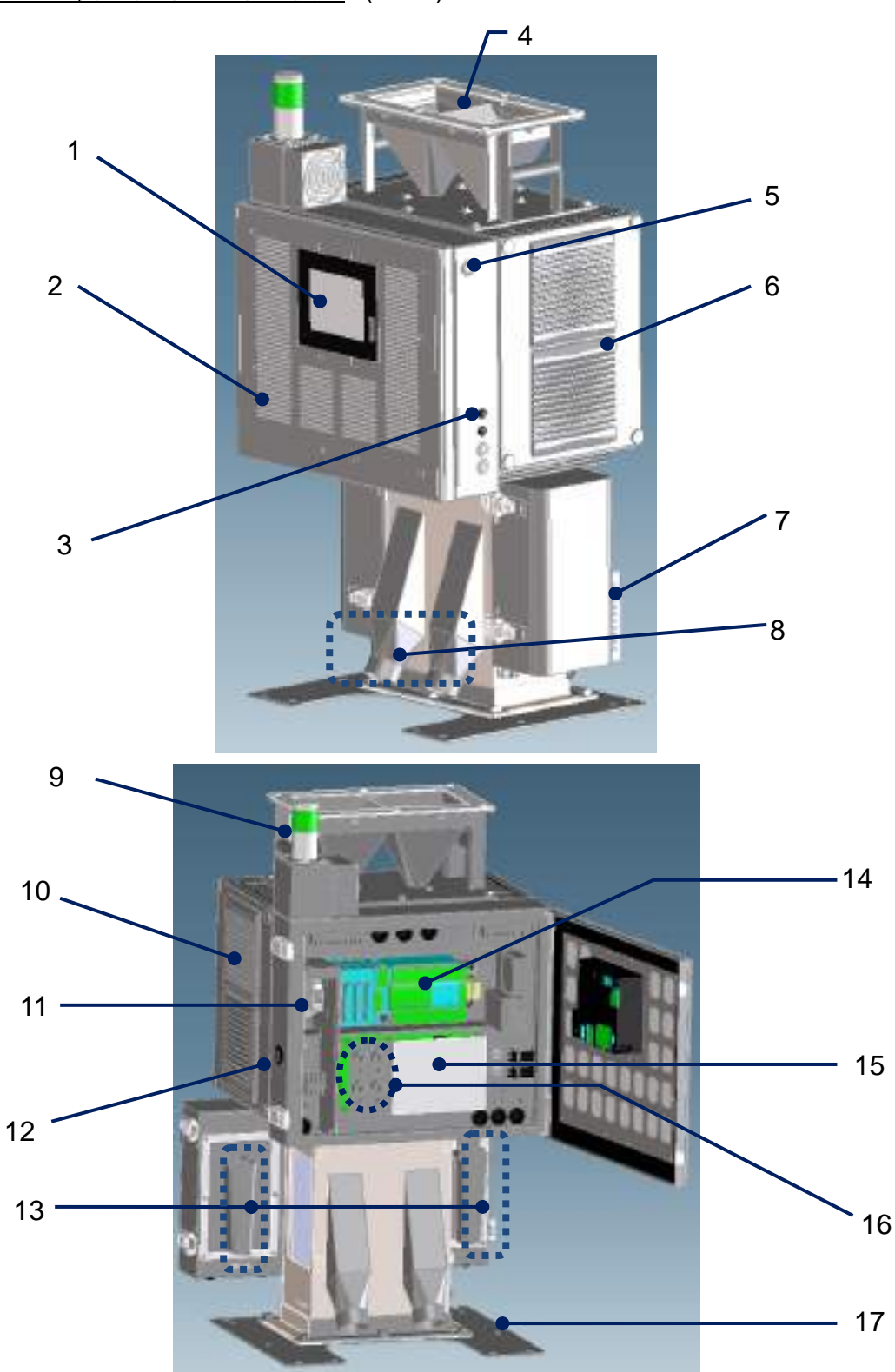

## 【本編 項 **6.1** 仕様一覧表 (P.6-2) に相当します】

| 型 式      |            | <b>MHD2-20</b>          |
|----------|------------|-------------------------|
| 検知能力     | Fe         | $s \phi 0.2$            |
|          | <b>SUS</b> | $s \phi 0.3$            |
| センサーロ径   |            | $\phi$ 20 mm            |
| 排出口径     |            | 外形: $\phi$ 50 mm        |
| 金属異物除去機構 |            | ソレノイド駆動ダンパー方式           |
| 使用環境     |            | 5℃~45℃ ※但し結露なきこと        |
| 電源       |            | AC100V(50/60Hz) ※電圧変更可能 |
| 材料温度     |            | 5℃~100℃ (*1) ※但し結露なきこと  |

高温仕様 LV2 /2ch 機 (MHD2-20)

2018.09 仕様

## 【 表 A010-1 :製品仕様 一覧 】

(\*1): 高温センサーLV2 使用のこと

※製品改良のため予告なくデザイン・仕様の変更を行うことがあります。

【本編 項 **6.2** 寸法図 ▼2ch (P.6-4) に相当します】

 $\nabla$ 2ch

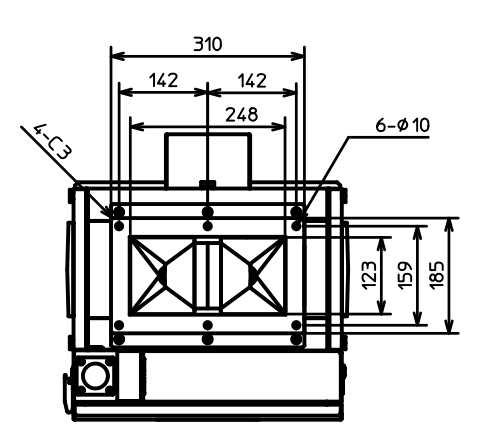

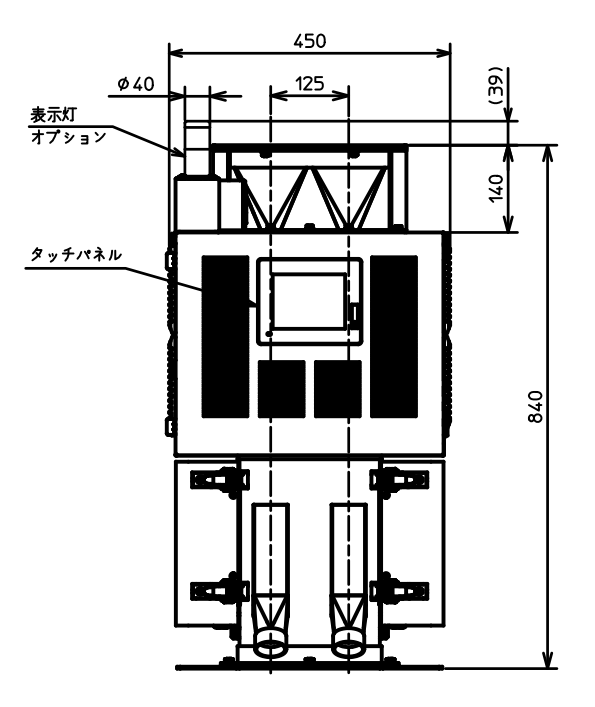

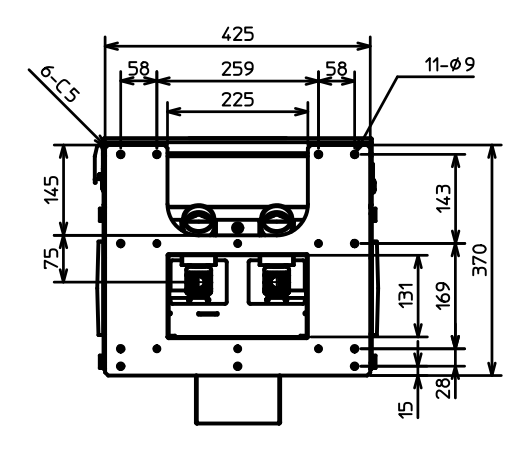

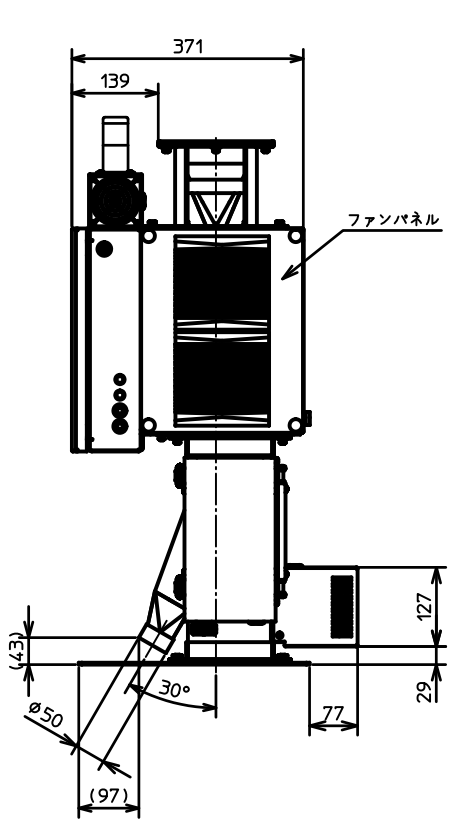

#### 【本編 項 4.2.2 清掃箇所について 参照】

・高温仕様 LV2 において 必要な清掃箇所 冷却用に 制御盤扉全面に フィルターが設置されています。 ファン/ルーバーのエアフィルターと同じように 日々清掃を行ってください。

フィルターのつまりは、装置制御に大きく影響します。 重要

≪清掃時の注意事項≫

機械内部はルーバー/冷却ファンの扉を取り外して清掃を行ってください。 上部ホッパーやセンサーは取り外さないでください。

#### 【本編 項 4.3 部品の交換 参照】

制御盤扉のフィルターは 交換可能部品です。 変色などが見られたときは、速やかに御連絡ください。

また 変色などの異常が 見られない場合でも 原則として、冷却ファン交換時に フィルターも交換するものとします。 ブリッジ防止ユニット(オプション)

#### S001

ブリッジ防止ユニット(オプション)についての説明です。

1. 概要

MC/MHDシリーズにおいて、上部ホッパー内で材料のブリッジによる詰りを 予防・解消する装置です。

2. 仕様

モーターを駆動させ、リンクを介して攪拌羽根板を揺動運動させます。 (揺動幅はセンサー口径によって変わります。)

3. 装置概要

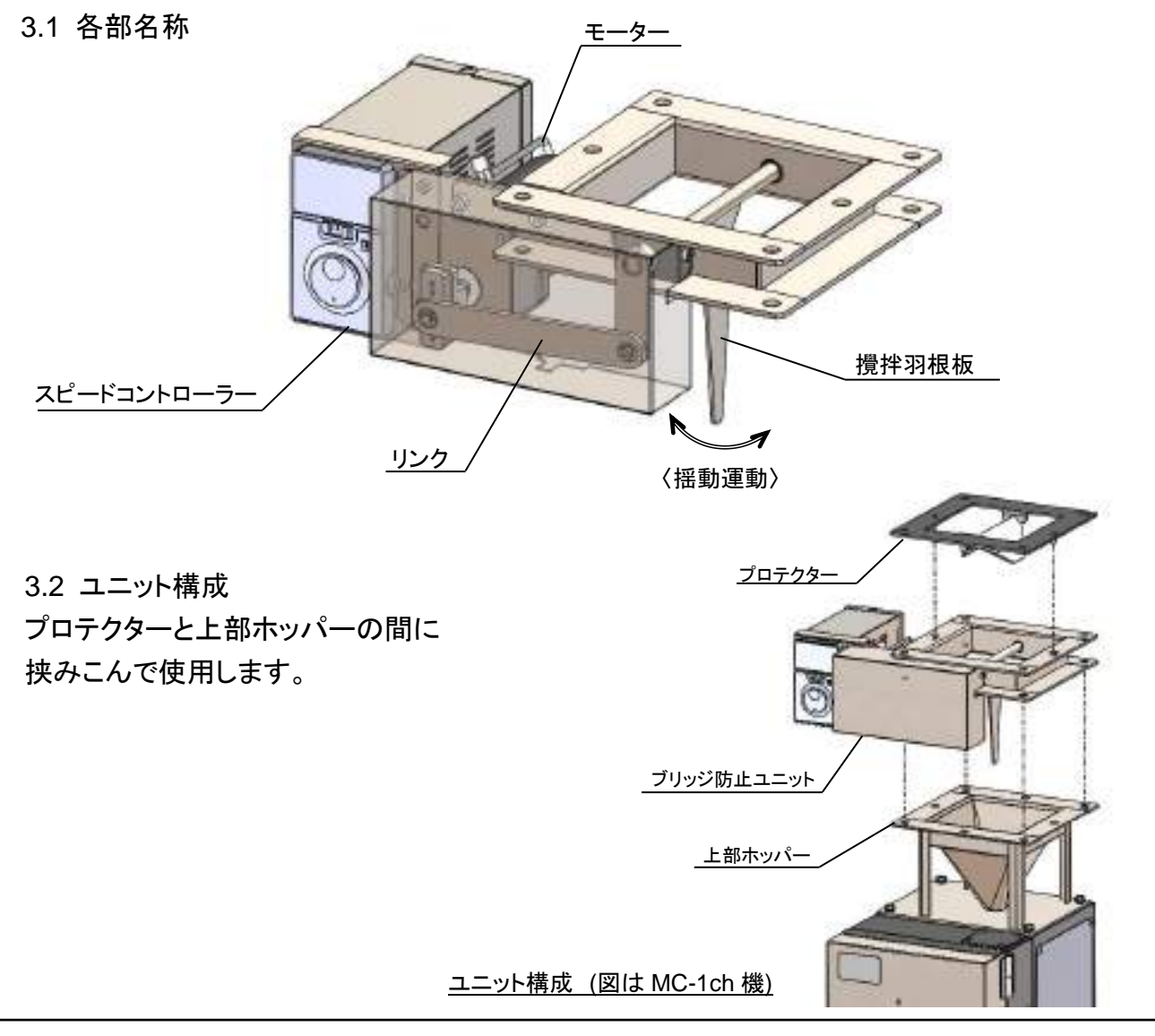

4. 基本動作 電源 ON と同時に攪拌羽根板の揺動が始まります。運転中は常時動作しています。

■推奨の設定値

モーター回転速度:300rpm (出荷時) ※設定値の変更は、モーター取扱説明書(7.付録) を ご覧下さい。

5. メンテナンス

定期的に点検・清掃を行ってご利用下さい。

・基本の作業は、以下をご確認ください。 取扱説明書 MC シリーズ : 項3. メンテナンス 取扱説明書 MHD シリーズ: 項4.メンテナンス

・本ユニットについては

 点検・・・目視で攪拌羽根板が動いているか確認して下さい。 清掃・・・(電源 OFF 時)材料が付着する、攪拌羽根板 及びその周辺部分を、掃除機で吸引又は、 エアーブローで清掃して下さい。

運転中は 可動部へ指・棒などを 入れないで下さい。 けがの原因になります。 注意

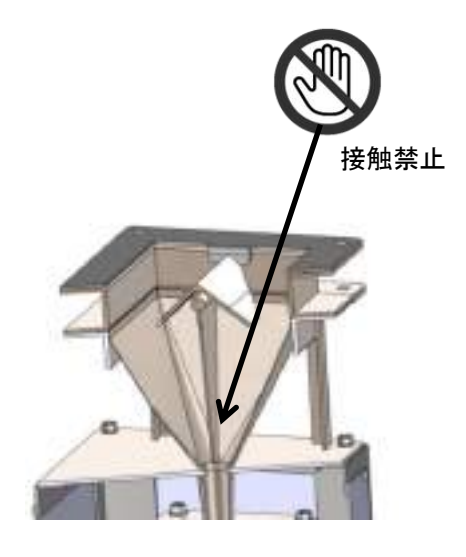

- 6. 寸法図 (次ページより)
- 7. 付録

・スピードコントロールモーターユニット US2 シリーズ 取扱説明書 /オリエンタルモーター株式会社

・1ch 機

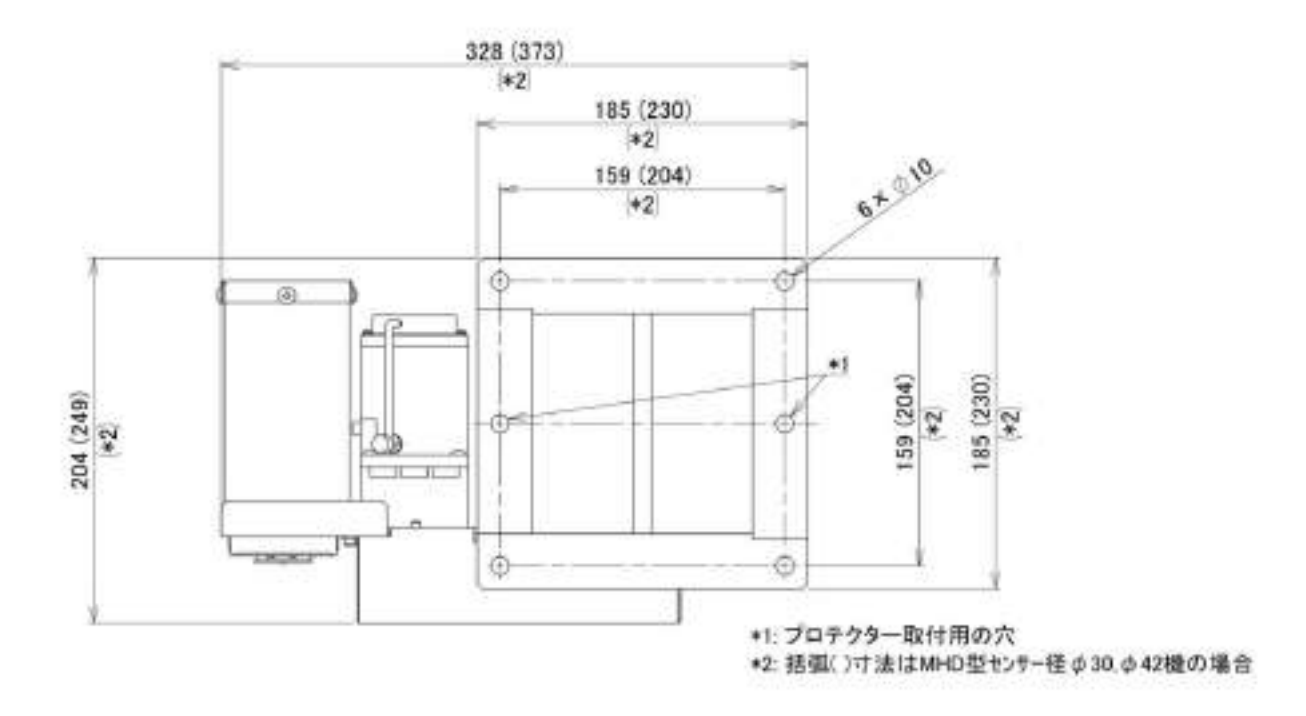

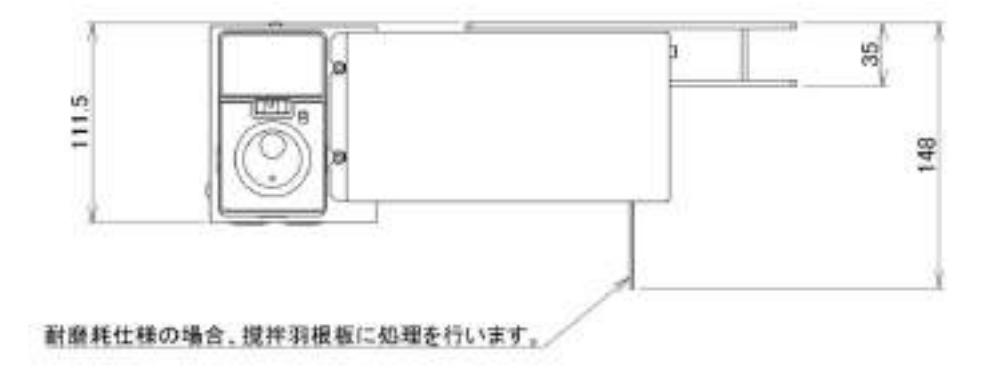

・2ch 機

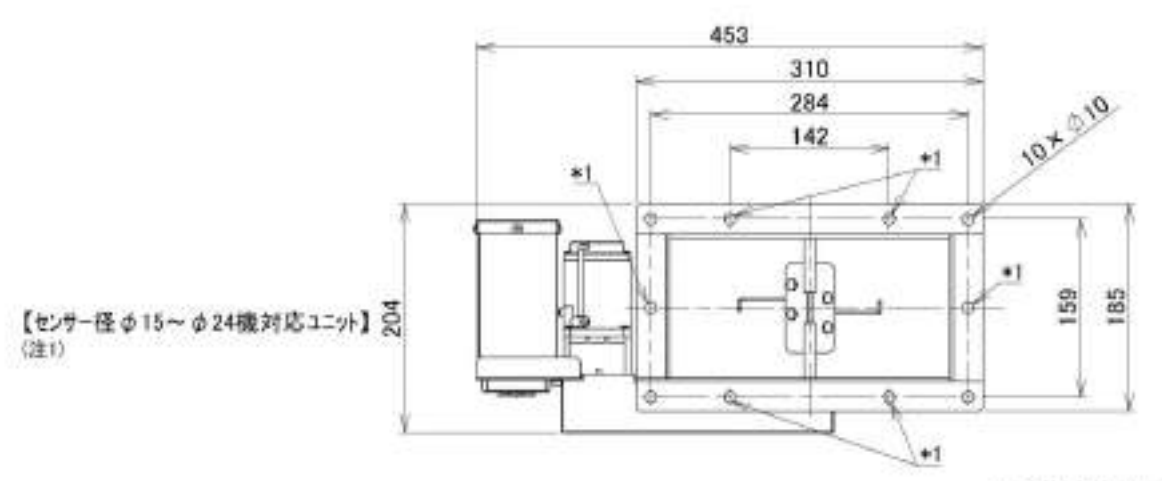

\*1:ブロテクター取付用の穴

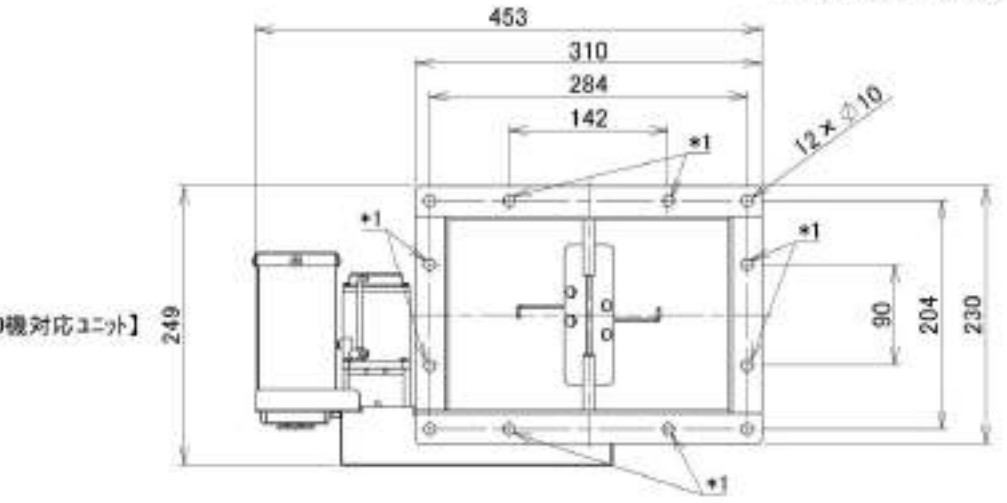

【センサー径ゆ30. ゆ40機対応ユニット】 受  $(31)$ 

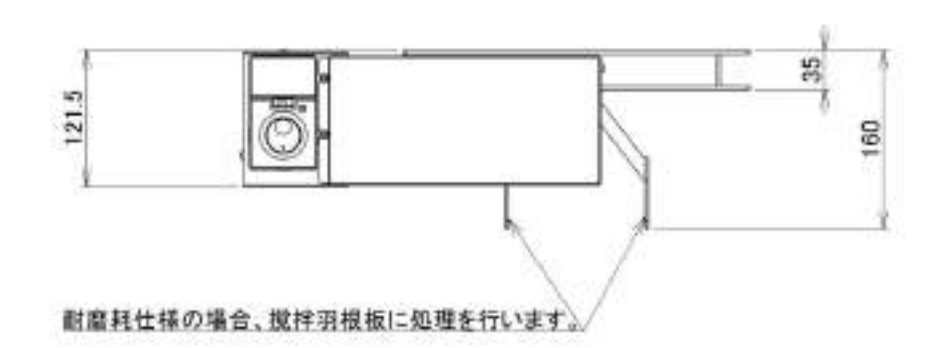

注1:センサー径により取り付けるユニットが異なります。

・4ch 機

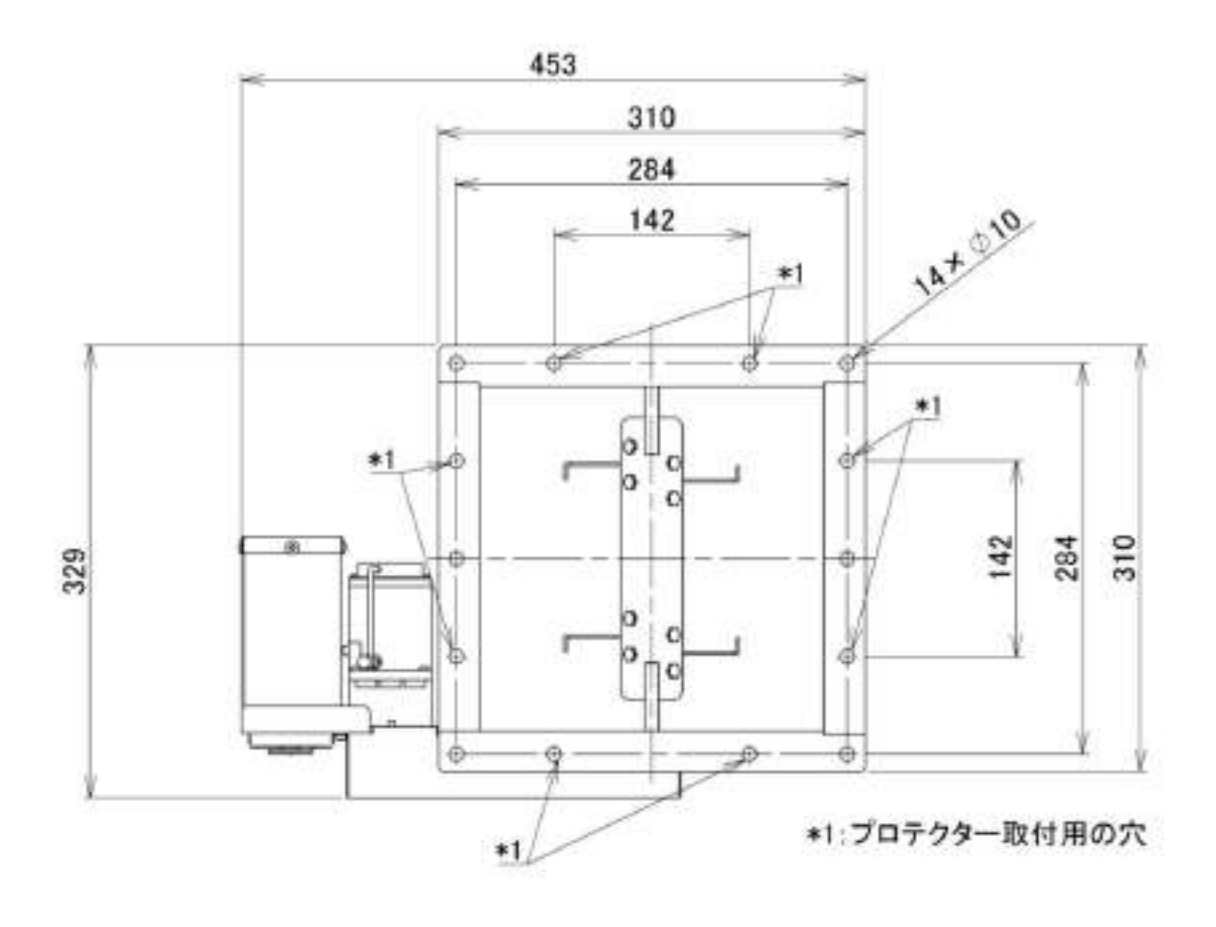

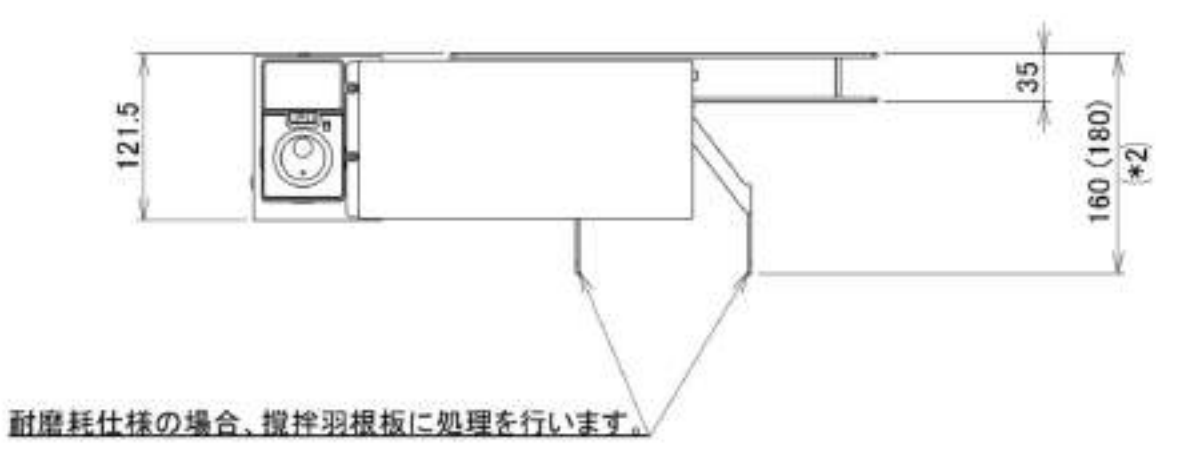

<sup>\*2:</sup>括弧()寸法はセンサー径 φ 40機の場合

 $|\mathbf{S}|$ 

管理システム

この文書では管理システムについて説明します。

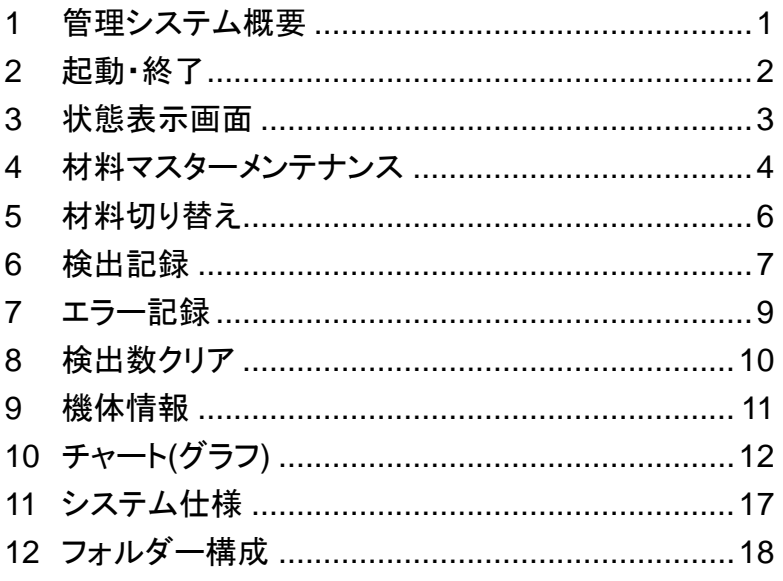

おことわり

本書の画面はシステム開発中のものを使用しており、製品と一部異なる場合があります。 また、本書記載の内容は改良等のため将来予告なしに変更することがありますので、あらかじめご了承 ください。

## <span id="page-96-0"></span>1 管理システム概要

#### **1.1** 概要

管理システムは、メタリダーMHD/MED シリーズをネットワーク経由で管理・操作するためのシステムで す。

管理システムでは、メタリダー稼働状態の確認、材料(検出しきい値)の管理・設定、検出記録の表示、 検出数のゼロクリア、各種チャート(グラフ)表示がおこなえます。

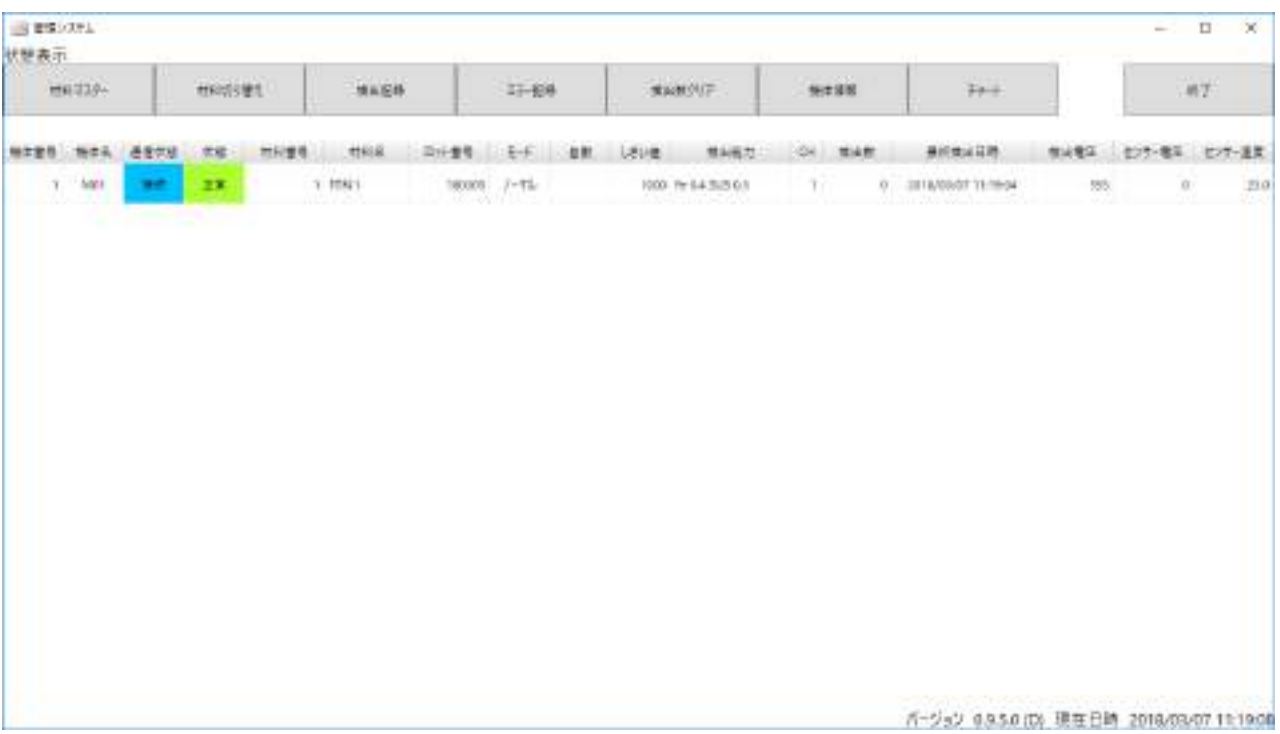

## <span id="page-97-0"></span>2 起動・終了

## **2.1** 起動

1. デスクトップにある、【管理システム】アイコンをダブルクリックします。

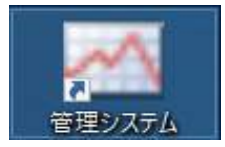

2. 管理システムが起動します。

## **2.2** 終了

1. 管理システムの状態表示画面の【終了】ボタンをクリックします。

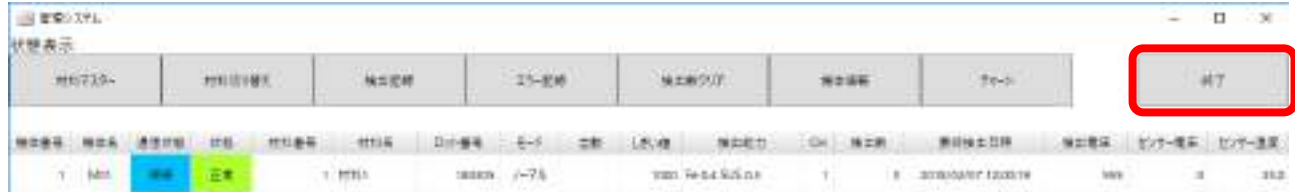

2. 確認メッセージが表示されるので、【OK】をクリックします。

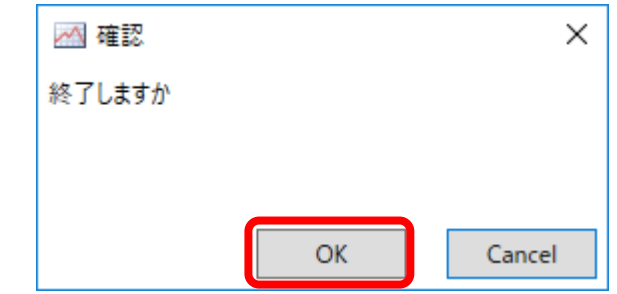

《注意》

ウィンドウ右上隅の×マークをクリックしても終了しません。

## <span id="page-98-0"></span>3 状態表示画面

## **3.1** 状態表示

接続しているメタリダーの状態を表示します。表示内容は一定時間に更新されます。

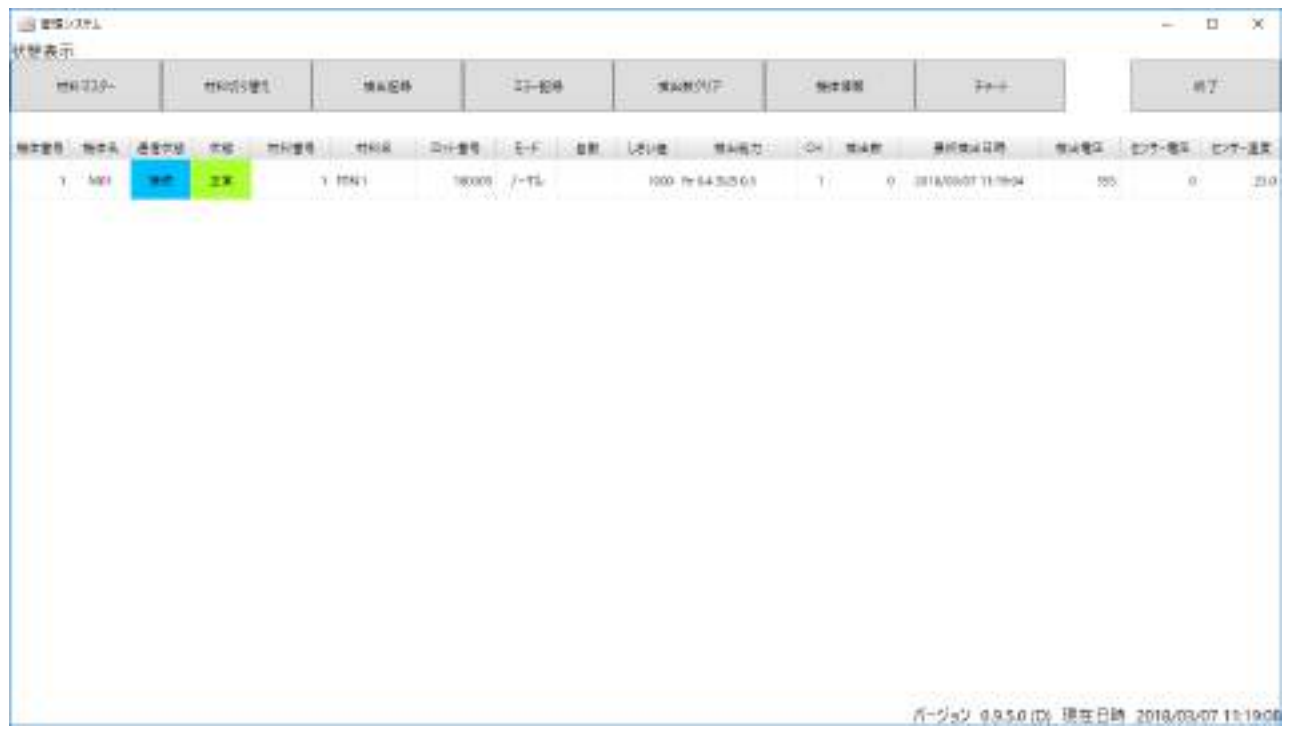

『備考』

センサー電圧およびセンサー温度はメタリダー本体の情報更新処理にあわせて、表示が更新されま す。

検出能力

検出能力はセンサー口径と検出しきい値から求められる、検出金属サイズの推定値です。

推定値のため実際の検出サイズと異なる場合があります。しきい値設定のための目安とお考えくださ い。

<span id="page-99-0"></span>4 材料マスターメンテナンス

## **4.1** 材料マスターメンテナンス

材料マスターをメンテナンスします。

1. 状態表示画面で【材料マスター】ボタンをクリックします。

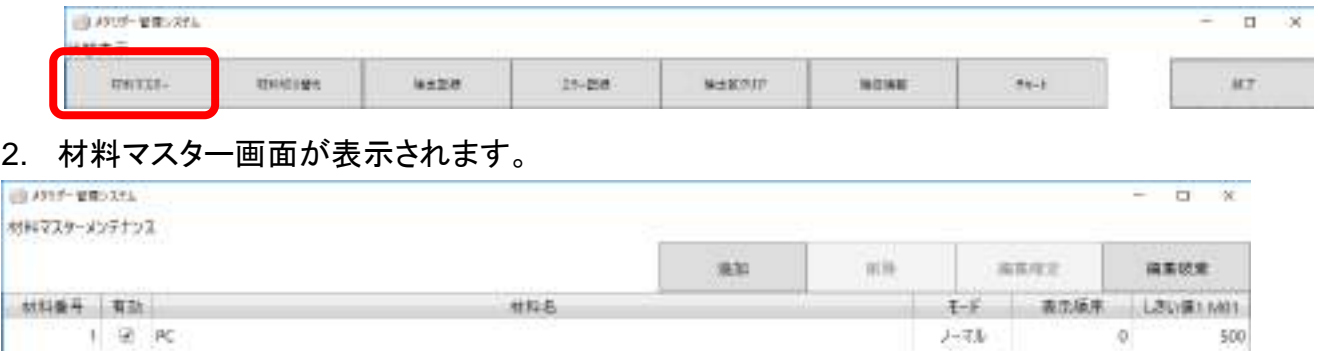

- ⚫ 材料番号 材料の管理番号です。1 から 32767 で指定します。
- ▶ 有効 材料変更画面で選択できるかどうかを示します。(有効なら選択可能)
- 材料名 材料の名称です。
- モード センサーモードです。(カーボンゲインモード機能がある場合、それを選択できます。)
- 表示順序 材料一覧表示時の表示順序です。数値の昇順に表示します。
- しきい値 x その材料の検出しきい値です。機体ごとに設定します。

#### **4.2** 材料追加

材料追加は、材料番号、材料名称入力後に、機体ごとのしきい値を入力します。

- 1. 【追加】ボタンをクリックします。
- 2. 材料番号、材料名、センサーモードを入力し、【OK】ボタンをクリックします。

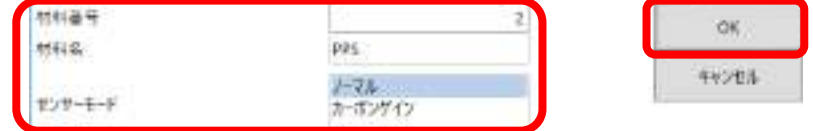

3. 一覧表に各機体しきい値 1000 で追加されます。

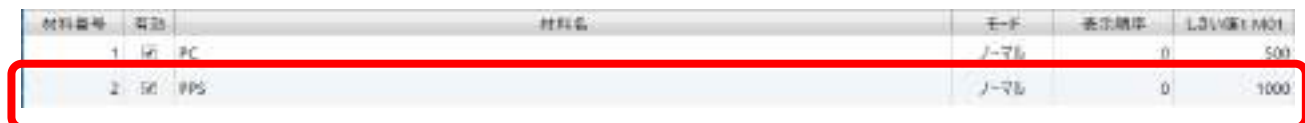

4. 各機体のしきい値列と材料行の交点のセルをダブルクリックして編集状態にし、しきい値を入力しま す。入力したら【Enter】で編集状態を終了します。

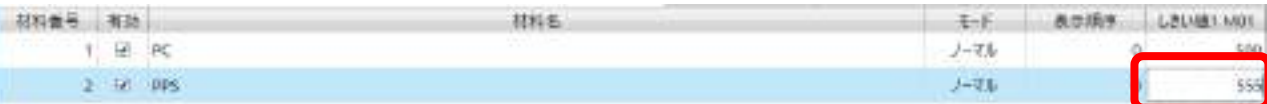

5. 【編集確定】をクリックして、編集内容を確定させます。状態表示画面に戻ります。

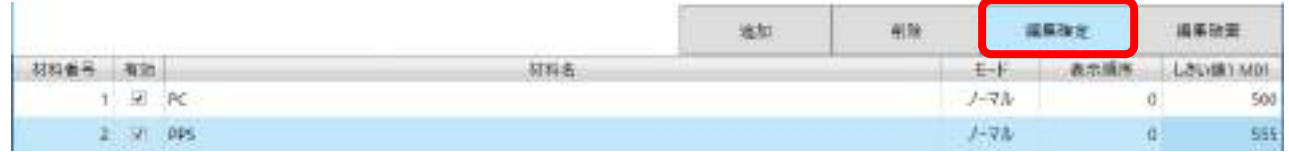

#### **4.3** 材料変更

材料情報を変更できます。

- 1. 状態表示画面で【材料マスター】をクリックし、材料マスターメンテナンス画面に入ります。
- 2. 一覧表の変更したい項目を編集します。材料番号は変更できません。

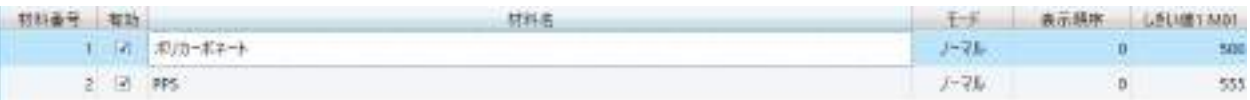

- 有効無効はクリックのつど入れ替わります。
- 材料名列はセルをダブルクリックし入力状態にしてから入力します。
- モード列はセルをクリックして、コンボボックスを表示してから選択します。
- 表示順序列、しきい値列はセルをダブルクリックして入力状態にしてから入力します。
- 3. 入力状態のセルは【Enter】で入力を確定させます。
- 4. 入力が終わったら、【編集確定】ボタンをクリックします。編集を確定して状態表示画面に戻ります。
- 5. 変更をやめる場合は【編集破棄】ボタンをクリックして、状態表示画面に戻ります。

注意

セルが入力状態の時、【編集確定】ボタンはクリックできません。先にセルの入力状態を終了してくださ い。

【編集確定】ですべての材料の編集内容が確定されます。

<span id="page-101-0"></span>5 材料切り替え

### **5.1** 材料切り替え

メタリダーの材料を切り替えます。

1. 状態表示画面で【材料切り替え】ボタンをクリックし、材料切り替え画面を表示します。

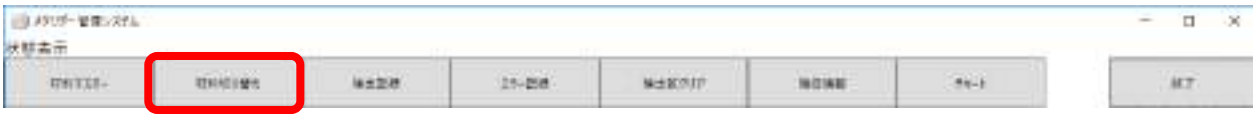

2. 「切り替え後」情報を入力します。

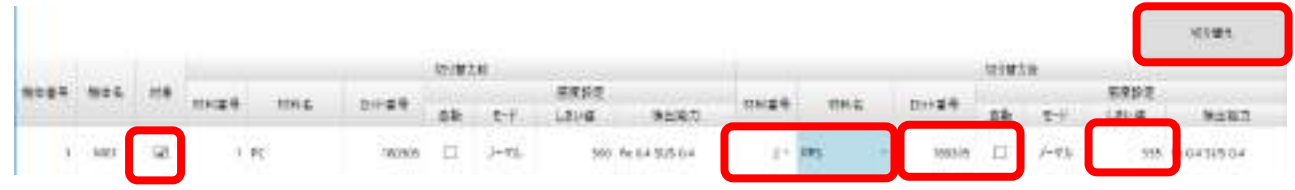

- 切り替えする機体の対象セルにチェックを付け、「切り替え後」の情報を入力します。
- 材料番号を入力または材料名を選択します。
- 「切り替え後」のロット番号(数値)を入力します。既定値は現在のロット番号です。
- 自動しきい値調整機能を使用する場合は、「自動」にチェックを付けます。(機体オプションに依存)
- しきい値を入力します。材料番号または材料名を変更した場合、材料マスターから該当するしきい 値が設定されます。そのまま使うことも変更することもできます。
- 3. 対象と切り替え後情報を入力したら、【切り替え】ボタンをクリックします。 メタリダーに材料切り替え要求を送信し、材料が切り替わり、しばらくして状態表示画面の情報が 更新されます。

## <span id="page-102-0"></span>6 検出記録

## **6.1** 検出記録

条件に合う検出記録を表示します。

1. 状態表示画面で【検出記録】ボタンをクリックし、検出記録画面を表示します。

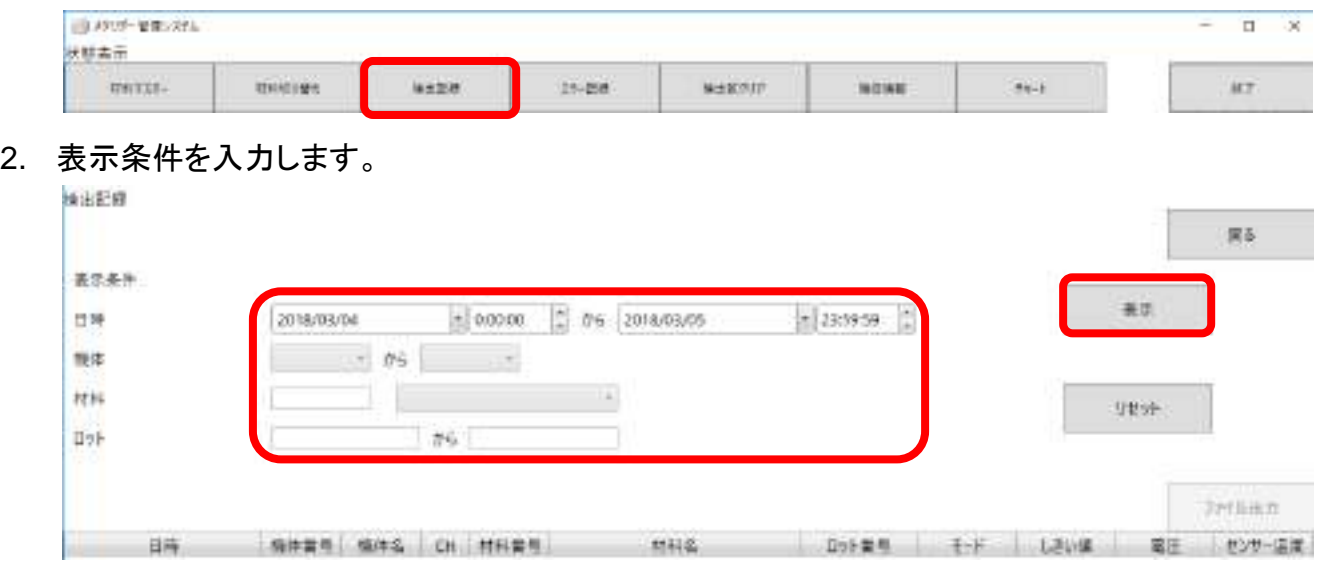

- 表示日時範囲を指定します。最大は400日分です。省略できません。
- 機体範囲を指定できます。省略値は最小機体番号(1)または最大機体番号になります。
- 材料を指定できます。材料番号を入力または材料名を選択できます。
- ロット番号範囲を入力できます。
- 【リセット】ボタンをクリックすると条件が初期状態に戻ります。
- 3. 【表示】ボタンをクリックします。条件に合う検出記録が一覧表示されます。

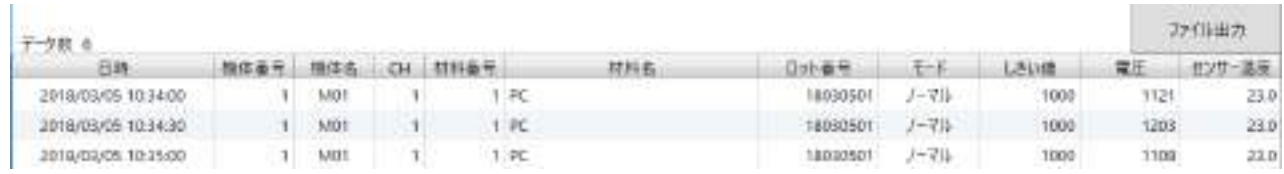

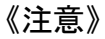

全データ量や条件によっては、表示まで時間がかかる場合があります。

## **6.2** ファイル出力

表示結果をタブ区切りテキストファイルとして保存できます。

- 1. 前項の手順で検出結果一覧を表示します。
- 2. 【ファイル出力】ボタンをクリックします。

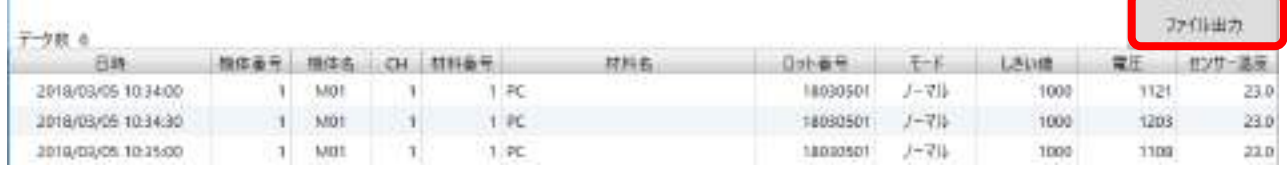

3. 「名前を付けて保存」ダイアログが表示されるので、保存するファイル名・フォルダーを指定し、「保 存」ボタンをクリックします。

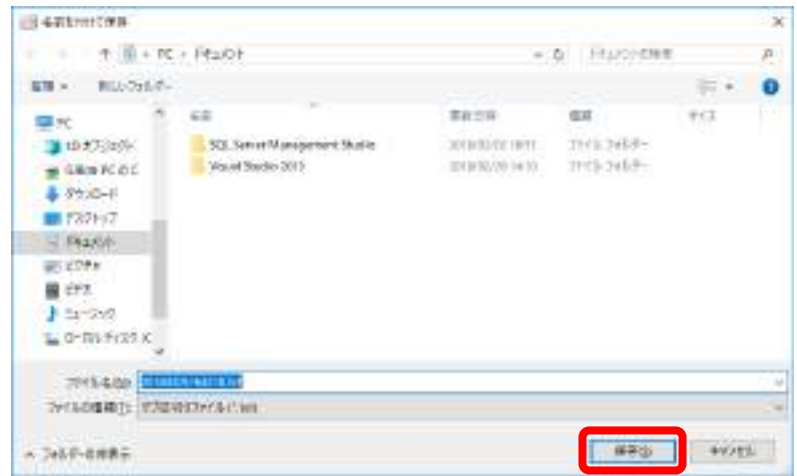

## <span id="page-104-0"></span>7 エラー記録

#### **7.1** エラー記録

条件に合うエラーの記録を表示できます。

1. 状態表示画面で【エラー記録】ボタンをクリックし、エラー記録画面を表示します。

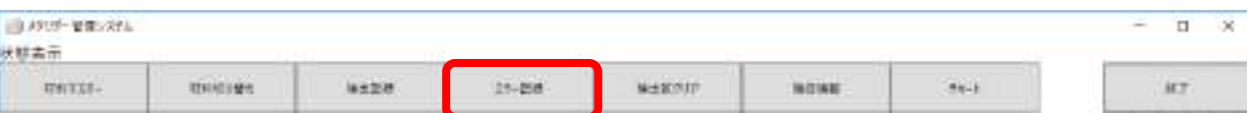

2. 表示条件を入力します。

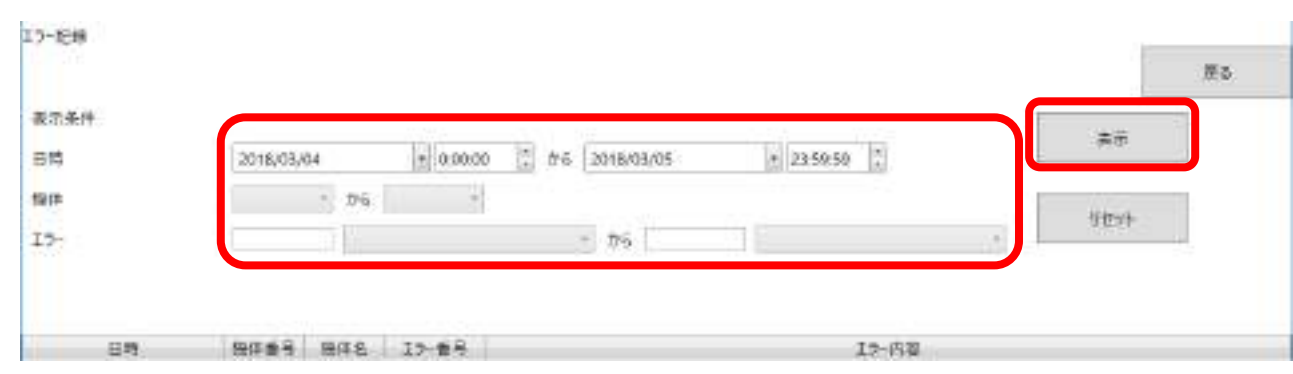

- 表示日時範囲を指定します。最大は400日分です。省略できません。
- 機体範囲を指定できます。省略値は最小機体番号(1)または最大機体番号になります。
- エラー番号範囲を指定できます。
- 【リセット】ボタンをクリックすると条件が初期状態に戻ります。
- 3. 【表示】ボタンをクリックします。条件に合う検出記録が一覧表示されます。

データ数 1 後は並み 偏は名 10-8号 出出 エラーの説 2018/05/05 17:00:00 1 MD1 15 SD/h-F 77/t/XI7-

#### 《注意》

全データ量や条件によっては、表示まで時間がかかる場合があります。

『備考』

エラー解除は管理システムではできません。メタリダー本体で操作してください。

<span id="page-105-0"></span>8 検出数クリア

#### **8.1** 検出数クリア

検出数をゼロクリアします。

1. 状態表示画面で【検出数】ボタンをクリックし、検出数クリア画面を表示します。

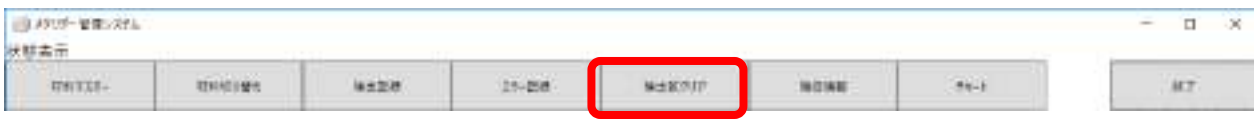

2. クリアする機体および CH を選択します。

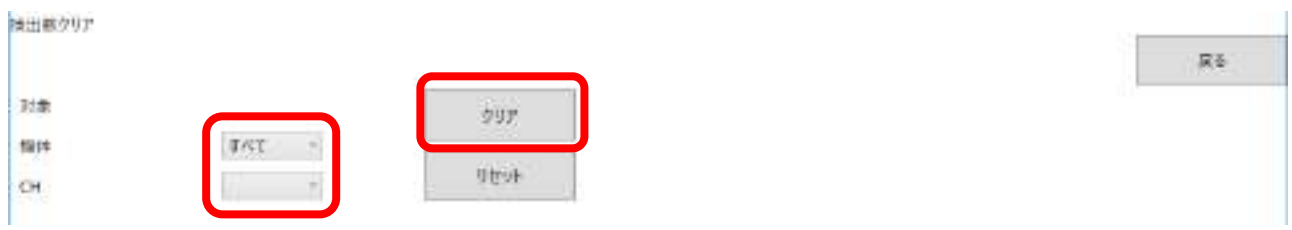

- 機体でクリアしたい機体を選択します。「すべて」で全機体が対象となります。
- ⚫ 機体を指定した場合、CH が選択できます。全 CH ですべての CH が対象となります。 機体を指定して場合、CH は選択できません。
- 【リセット】ボタンをクリックすると条件が初期状態に戻ります。
- 3. 【クリア】ボタンをクリックします。メタリダー本体に検出数クリア要求を送信し検出数をクリアされ、、 しばらくして状態表示画面の検出数がゼロになります。

## <span id="page-106-0"></span>9 機体情報

### **9.1** 機体情報

メタリダー本体の情報を表示します。

1. 状態表示画面で【機体情報】ボタンをクリックし、機体情報画面を表示します。

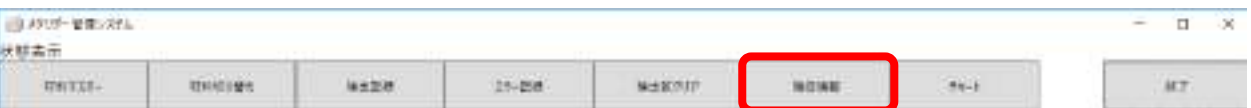

2. 機体情報が確認できます。

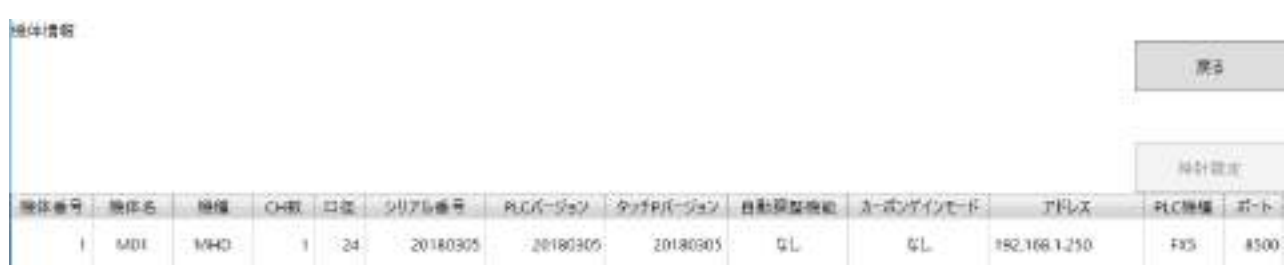

### **9.2** 時計設定

メタリダー本体の時計が設定できます。

- 1. 状態表示画面で【機体情報】ボタンをクリックし、機体情報画面を表示します。
- 2. 時計設定したい機体を選択します。
- 3. 【時計設定】ボタンをクリックします。メタリダー本体に時刻情報を送信し、時計が更新されます。

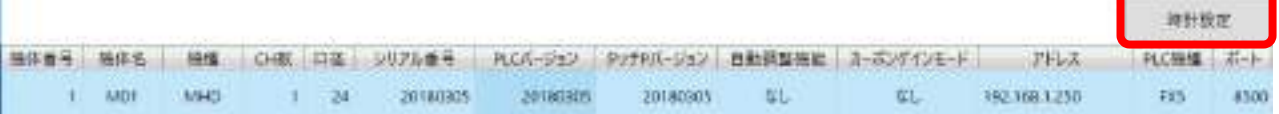

<span id="page-107-0"></span>10 チャート(グラフ)

## **10.1** チャートメニュー

各種チャート画面へはチャートメニューから移動します。

1. 状態表示画面で【チャート】ボタンをクリックします。

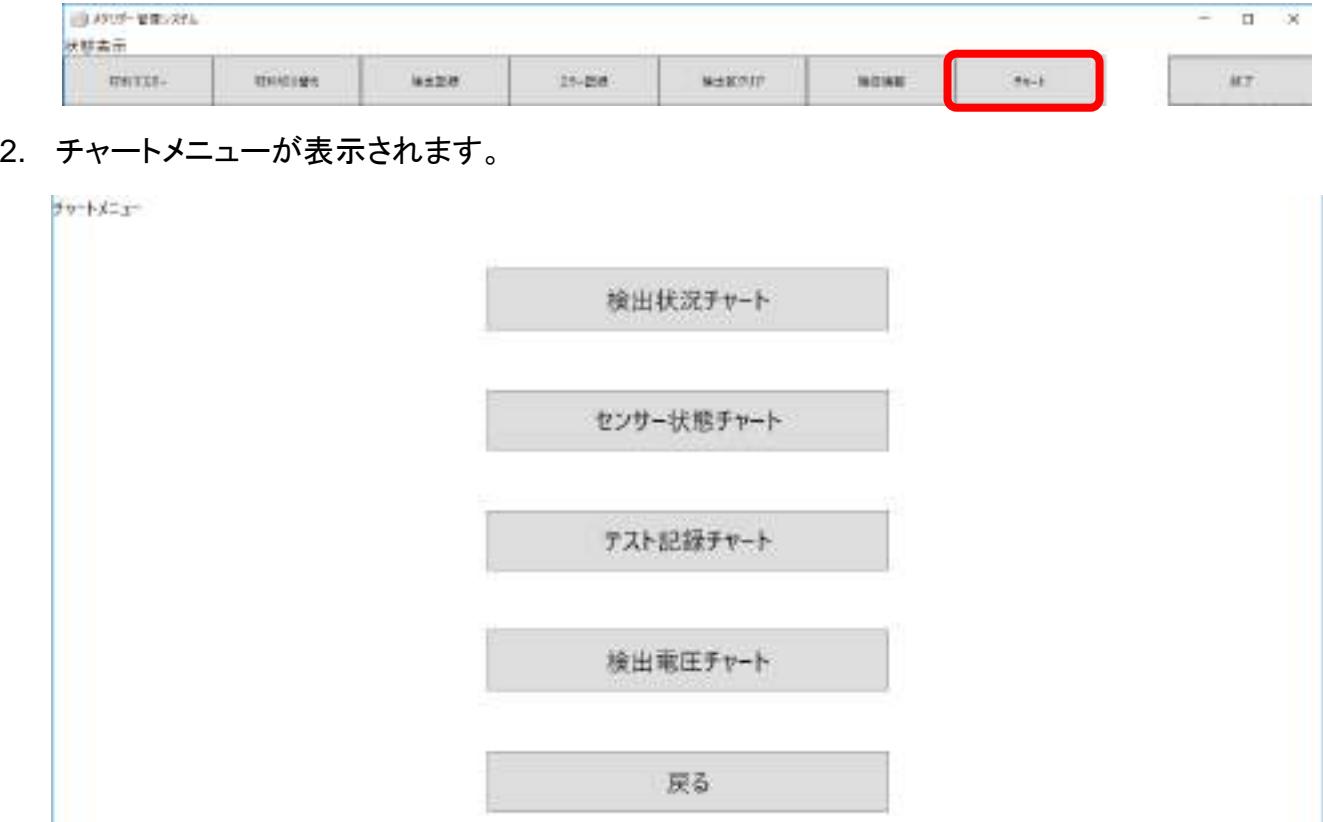
### **10.2** 検出状況チャート

単位時間あたりの金属検出状況を表示します。

- 1. チャートメニューから【検出状況チャート】ボタンをクリックし、検出状況チャート画面を表示します。
- 2. 表示条件を入力します。

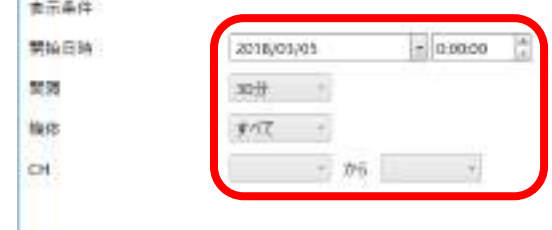

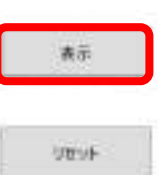

- ⚫ 開始日時 この日時以降の間隔時間ごとの検出数を表示します。
- 間隔 検出数を計数する時間間隔をしてします。
- 機体 表示したい機体を選択します。
- CH 表示したい CHを選択します。機体がすべての場合、選択できません。
- 【リセット】ボタンをクリックすると表示条件が既定値に戻ります。
- 3. 【表示】ボタンをクリックします。チャートが表示されます。

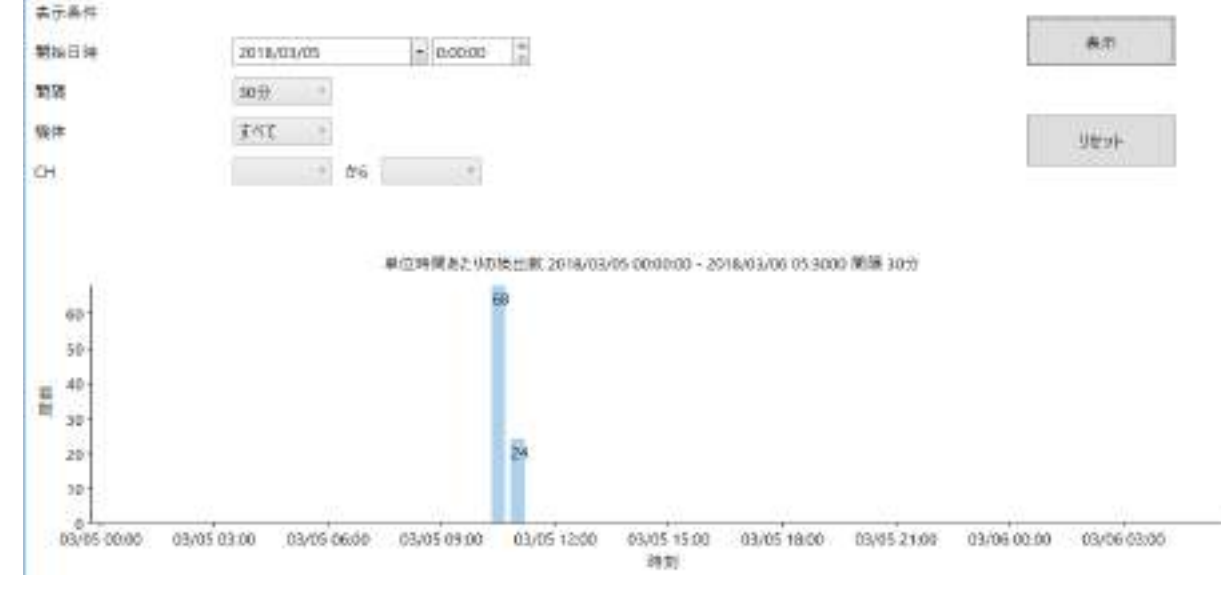

#### 《注意》

全データ量や条件によっては、表示まで長時間かかる場合があります。

## **10.3** センサー状態チャート

センサーの状態を時系列が表示します。

- 1. チャートメニューから【検出状況チャート】ボタンをクリックし、検出状況チャート画面を表示します。
- 2. 表示条件を入力します。

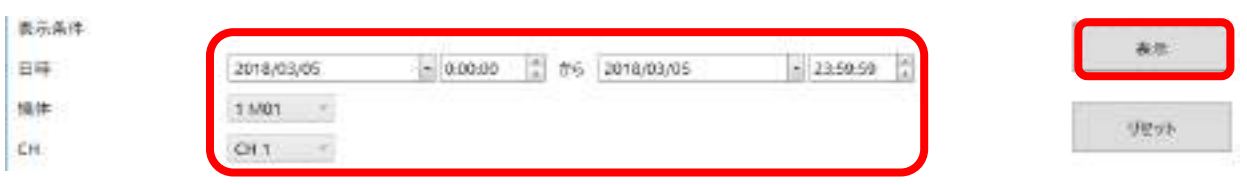

- 日時 表示するデータの日時範囲を指定します。最大は70日分です。
- 機体 表示する機体を指定します。省略できません。
- CH 表示する CHを指定します。省略できません。
- 【リセット】ボタンをクリックすると表示条件が既定値に戻ります。
- 3. 【表示】ボタンをクリックします。チャートが表示されます。

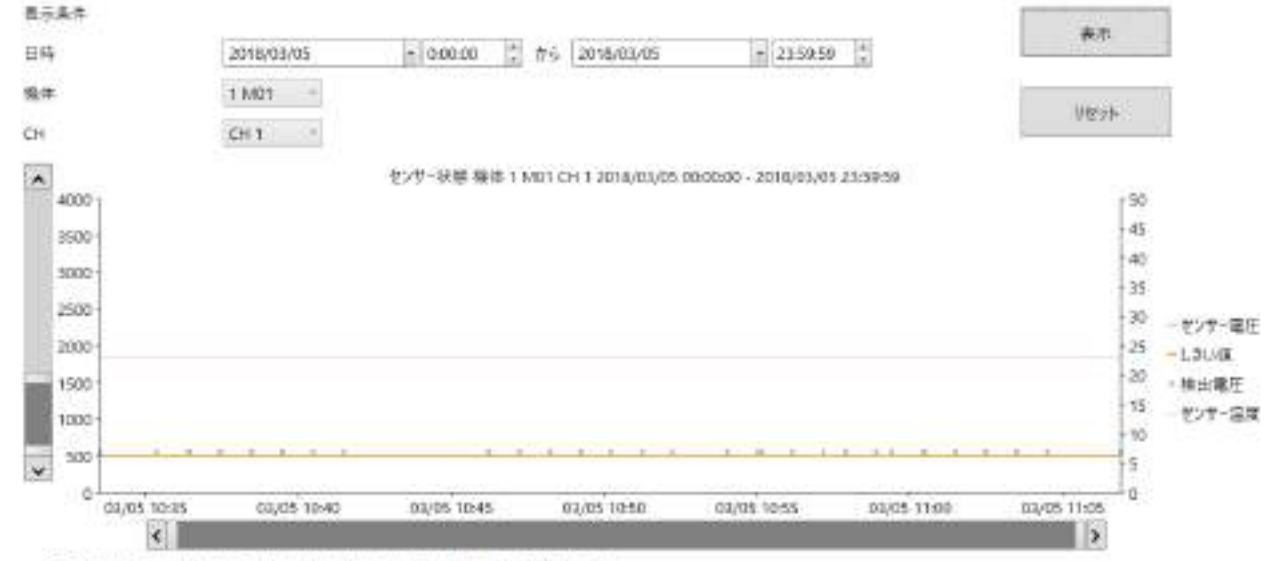

- マウスカーツルを楽ねると特をい言行っしまいは・サンサー温度·材料·Ilvsを与ぶ確認できます
- ⚫ 検出電圧マーカ(緑色丸印)にマウスカーソルを重ねると、詳細情報が表示されます。

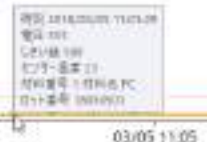

《注意》

全データ量や条件によっては、表示まで時間がかかる場合があります。 また、表示データ量が多い場合、X 軸 Y 軸のスクロールバーが表示されません。

# **10.4** テスト記録チャート

メタリダー本体で行ったテストの結果が表示できます。 (テストについてはメタリダー本体の取扱説明書を参照)

- 1. チャートメニューから【テスト記録チャート】ボタンをクリックし、テスト記録チャート画面を表示します。
- 2. 表示条件を入力します。

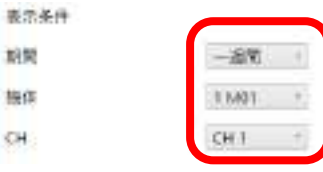

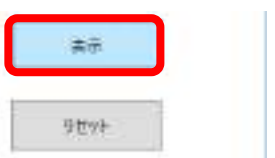

- ⚫ 期間 表示する期間を指定します。
- 機体 赛示する機体を指定します。省略できません。
- CH 表示する CH を指定します。省略できません。
- 【リセット】ボタンをクリックすると表示条件が既定値に戻ります。
- 4. 【表示】ボタンをクリックします。チャートが表示されます。

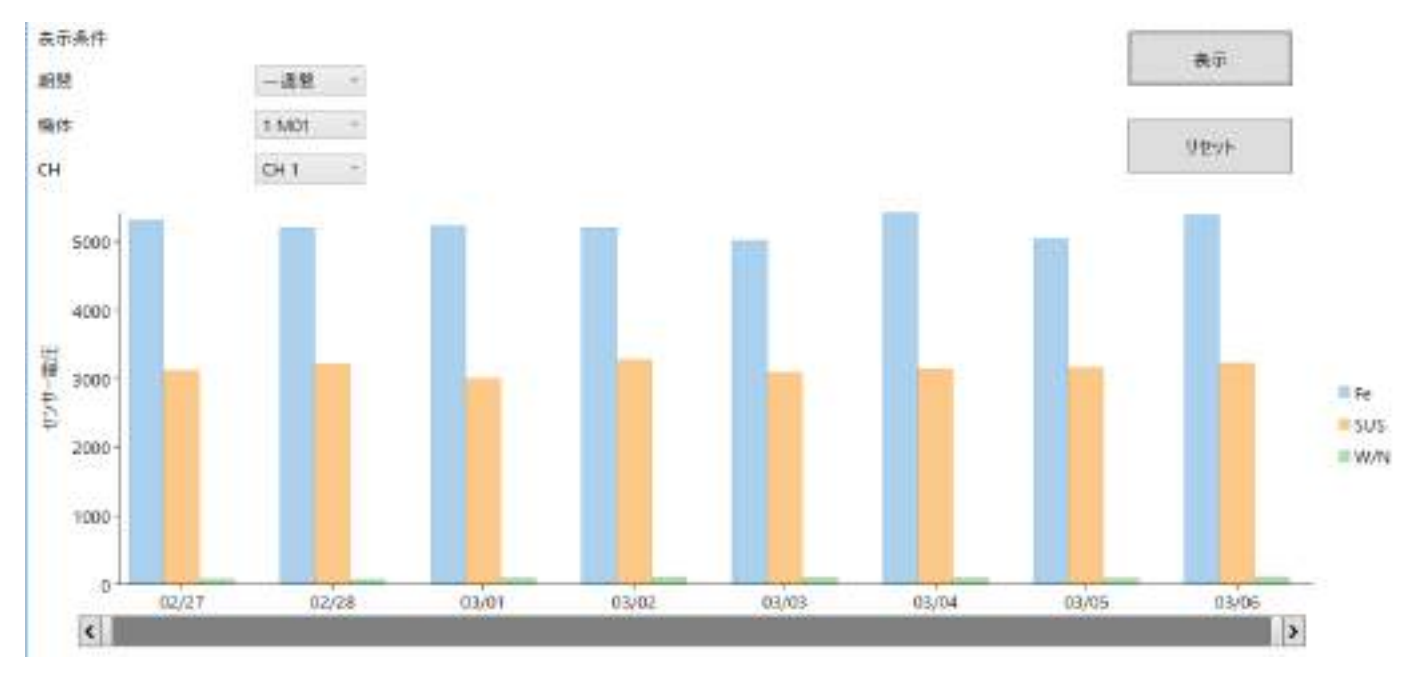

⚫ チャートの各バーにマウスカーソルを重ねると、詳細情報が表示されます。

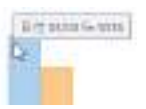

#### 《注意》

全データ量や条件によっては、表示まで時間がかかる場合があります。

# Metal Detector **METARIDDER**

### **10.5** 検出電圧チャート

指定期間の検出電圧別度数を表示します。 メタリダー本体で行ったテスト操作の結果が表示できます。 (テスト操作についてはメタリダー本体の取扱説明書を参照)

- 1. チャートメニューから【検出電圧チャート】ボタンをクリックし、検出電圧チャート画面を表示します。
- 2. 表示条件を入力します。

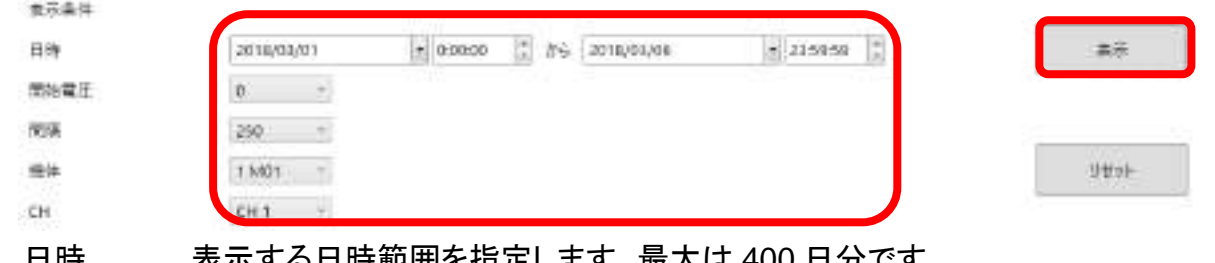

- ⚫ 日時 表示する日時範囲を指定します。最大は 400 日分です。
- 開始電圧 表示する電圧の開始値(下限値)と指定します。
- ⚫ 間隔 電圧間隔を指定します。開始電圧から間隔ごとの検出度数をチャートで表示します。
- 機体 赛示する機体を指定します。省略できません。
- ⚫ CH 表示する CH を指定します。省略できません。

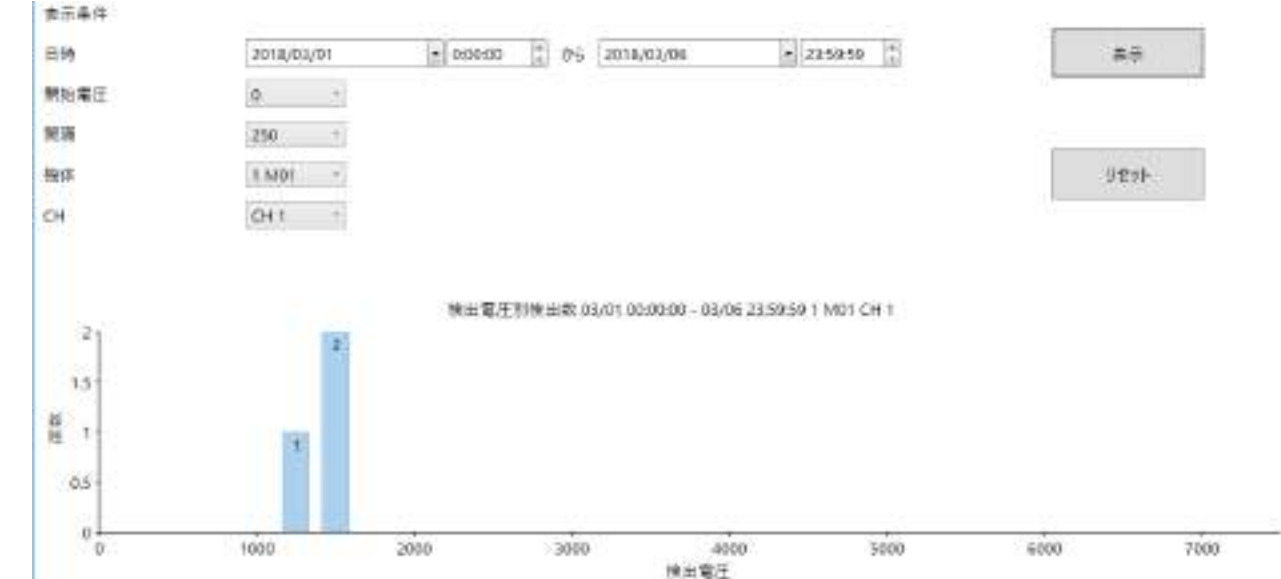

⚫ チャートの各バーにマウスカーソルを重ねると、詳細情報が表示されます。

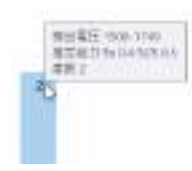

#### 《注意》

全データ量や条件によっては、表示まで時間がかかる場合があります。

# 11 システム仕様

### **11.1** システム仕様

システム仕様は次のとおり。

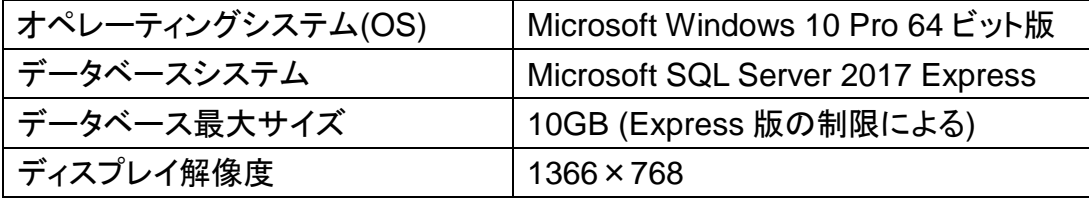

#### **11.2** 注意事項・制限事項

- データベースサイズが 10GBを超えた場合、システムは停止します。 (総 CH 数やデータ蓄積頻度により大きく変わりますが、4CH 機 1 台で通常運用した場合で 10 年分以上のデータ記録が可能と想定しています。)
- 大量のデータを保存した場合、各画面の表示操作等に時間がかかります。 システムが停止(いわゆるハング・フリーズ)したように見えますが、処理は続行していますので、 そのままお待ちください。 画面左下のスタータス表示領域に処理の開始時刻を表示します。 また、処理中は画面右下の現在日時の更新も止まります。 なお、表示処理が始まると中止はできません。 データ市場中間輸出1:3153 パージョン 0.8.4.0 (D) 現在日時 2018/03/06 11:31:52
- ⚫ 一週間を超えるような長時間連続稼働させると、システム全体が不安定になる恐れがあります。 定期的にパソコンの再起動を行ってください。
- ⚫ 管理システムは、Windows OS、データベースシステムとその関連ソフトウェアおよび各種コンポー ネント・パッケージソフトウェアに直接的または間接的に依存しています。 それらの仕様・不具合等により管理システム本体の機能に不具合が生じる可能性があります。 あらかじめご了承ください。

# 12 フォルダー構成

管理システムに関連するフォルダー構成は以下のとおりです。

### C:¥Meta2018

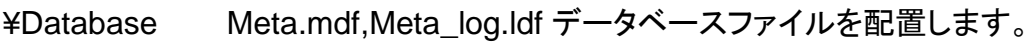

¥Log

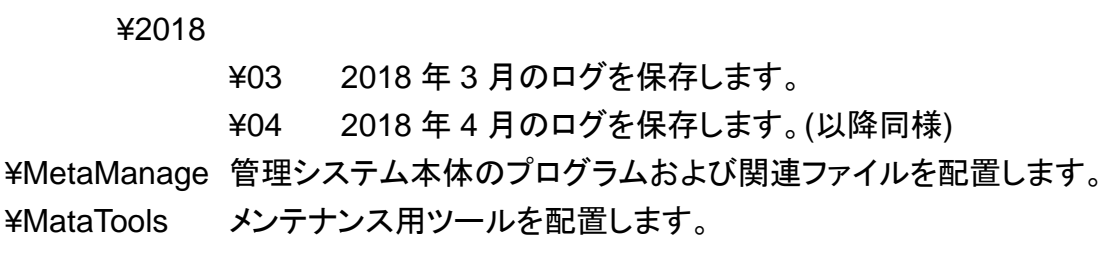